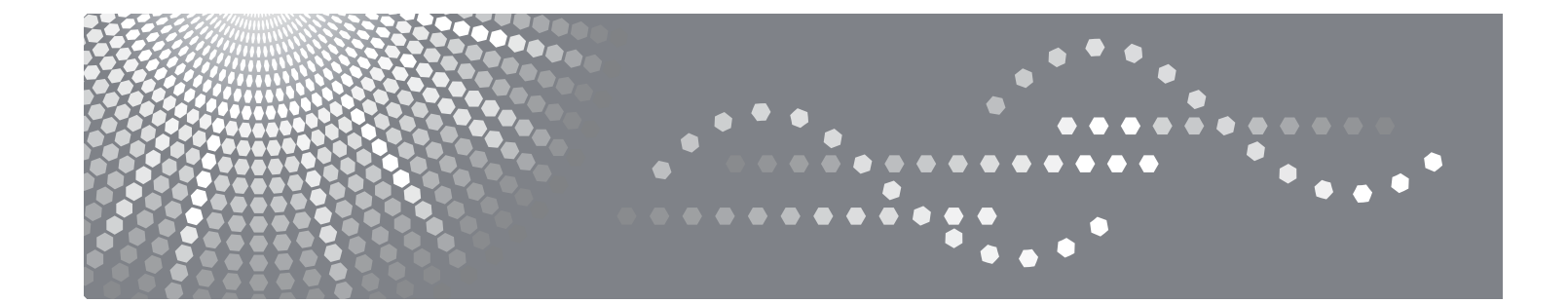

# **SP 1210N User's Guide**

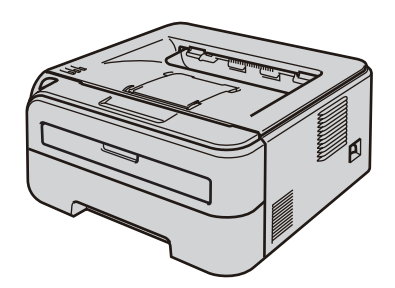

Read this manual carefully before you use this machine and keep it handy for future reference. For safe and correct use, be sure to read the Important Information in this manual before using the machine.

# **Using this guide**

# **Symbols used in this guide**

We use the following icons throughout this User's Guide:

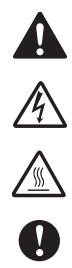

Warnings tell you what to do to prevent possible personal injury.

Electrical Hazard icons alert you to a possible electrical shock.

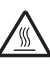

Hot Surface icons warn you not to touch machine parts that are hot.

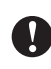

Cautions specify procedures you must follow or avoid to prevent possible damage to the printer or other objects.

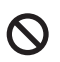

Improper Setup icons alert you to devices and operations that are not compatible with the printer.

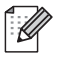

Notes tell you how you should respond to a situation that may arise or give tips about how the operation works with other features.

# **Safety precautions**

# **To use the printer safely**

Please keep these instructions for later reference and read them before attempting any maintenance.

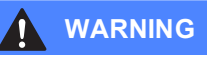

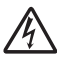

There are high voltage electrodes inside the printer. Before you clean the inside of the printer, make sure that you have turned off the power switch and unplugged the printer from the AC power outlet.

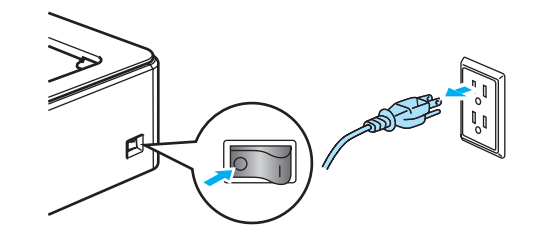

DO NOT handle the plug with wet hands. Doing this might cause an electrical shock.

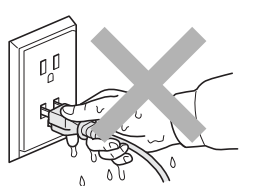

Always make sure the plug is fully inserted.

DO NOT use a vacuum cleaner to clean up scattered toner. Doing this might cause the toner dust to ignite inside the vacuum cleaner, potentially starting a fire. Carefully clean the toner dust with a dry, lint-free cloth and dispose of it according to local regulations.

DO NOT use flammable substances, any type of spray or organic solvent/liquids containing alcohol /ammonia to clean the inside or outside of the machine. Doing this may cause a fire or electrical shock. Refer to *Cleaning* [on page 65](#page-73-0) for how to clean the machine.

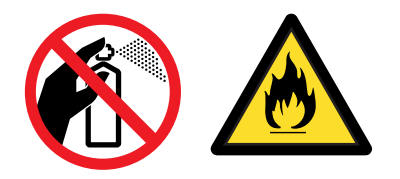

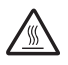

After you have just used the printer, some internal parts of the printer will be extremely hot. To prevent injury, when you open the front or back cover (back output tray) of the printer, DO NOT touch the shaded parts shown in the illustration.

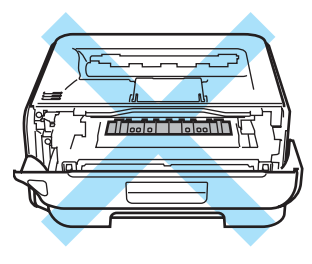

Inside the printer (Front View)

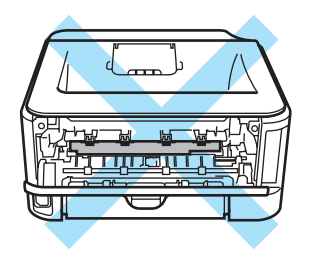

Inside the printer (Back View)

Plastic bags are used in the packaging of your machine. To avoid danger of suffocation, keep these bags away from babies and children.

Cleaning the outside of the printer:

- Make sure that you have unplugged the printer from the AC power outlet.
- Use neutral detergents. Cleaning with volatile liquids such as thinner or benzine will damage the outside surface of the printer.
- DO NOT use cleaning materials that contain ammonia.

### **Note**

DO NOT remove or damage the caution labels located on or around the fuser.

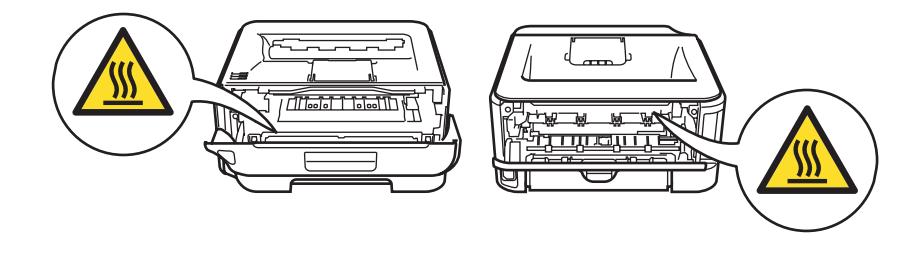

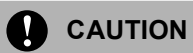

Be sure to disconnect the plug from the wall outlet and clean the prongs and the area around the prongs at least once a year.

Allowing dust to build up on the plug constitutes a fire hazard.

# **Symbols for the main power switch**

In accordance with IEC 60417, this machine uses the following symbols for the main power switch:

- **I** means POWER ON.
- $\bigcap$  means POWER OFF.

# **Trademarks**

The Ricoh logo is a registered trademark of Ricoh Company., Ltd.

Hewlett Packard is a registered trademark and HP LaserJet 6P, 6L, 5P, 5L, 4, 4L 4P, III, IIIP, II, and IIP are trademarks of Hewlett-Packard Company.

Windows Vista is either a registered trademark or a trademark of Microsoft Corporation in the United States and other countries.

Microsoft, Windows and Windows Server are registered trademarks of Microsoft Corporation in the United States and/or other countries.

ENERGY STAR is a U.S. registered mark.

SuSE is a registered trade mark of SuSE Linux AG.

RED HAT is a registered trade mark of Red Hat. Inc.

Mandrake is a registered trade mark of Mandrake Soft SA.

Intel, Intel Xeon and Pentium are trademarks or registered trademarks of Intel Corporation.

AMD, AMD Athlon, AMD Opteron and combinations thereof, are trademarks of Advanced Micro Devices, Inc.

Java and all Java-based trademarks and logos are trademarks or registered trademarks of Sun Microsystems, Inc. in the United States and other countries.

Each company whose software title is mentioned in this manual has a Software License Agreement specific to its proprietary programs.

All other terms and brand and product names mentioned in this User's Guide are registered trademarks of their respective companies.

# **Compilation and Publication Notice**

Under the supervision of Ricoh Company., Ltd., this manual has been compiled and published, covering the latest product's descriptions and specifications. The contents of this manual and the specifications of this product are subject to change without notice. Ricoh reserves the right to make changes without notice in the specifications and materials contained herein and shall not be responsible for any damages (including consequential) caused by reliance on the materials presented, including but not limited to typographical and other errors relating to the publication.

© 2007 Ricoh Company., Ltd.

# **Shipment of the Printer**

If for any reason you must ship your printer, carefully package the printer to avoid any damage during transit. We recommend that you save and use the original packaging. The printer should also be adequately insured with the carrier.

# **Table of Contents**

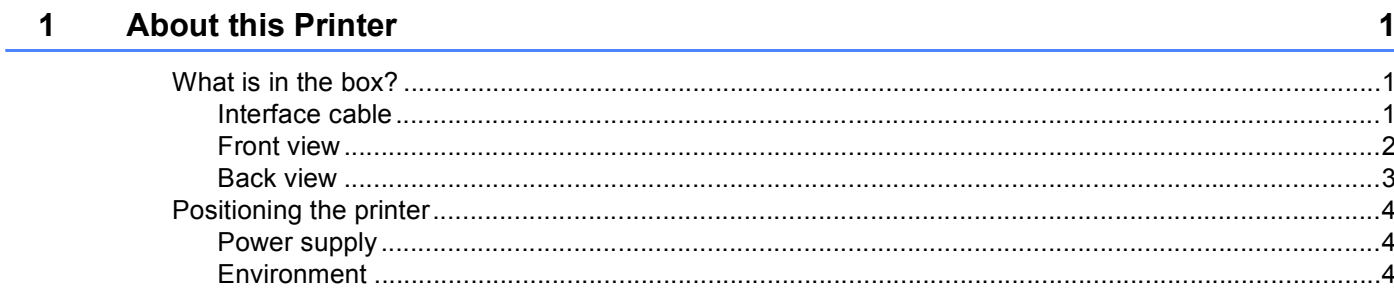

#### $\mathbf{2}$ **Printing Methods**

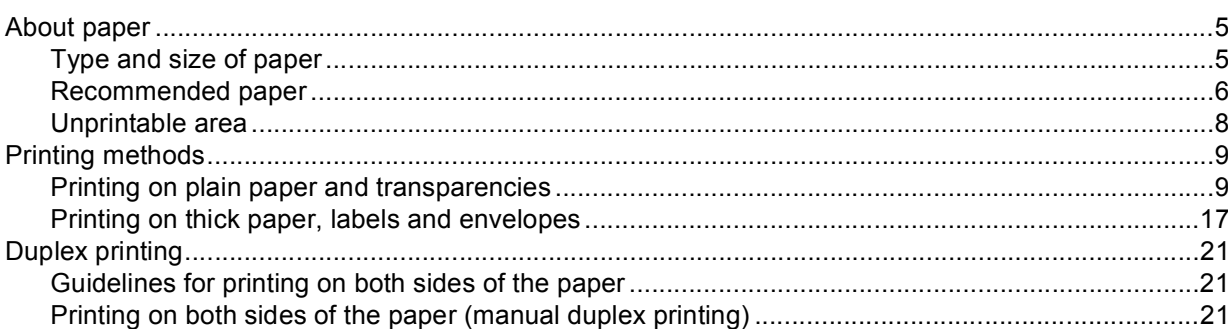

#### $\mathbf{3}$ **Driver and Software**

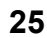

39

 $\overline{\mathbf{5}}$ 

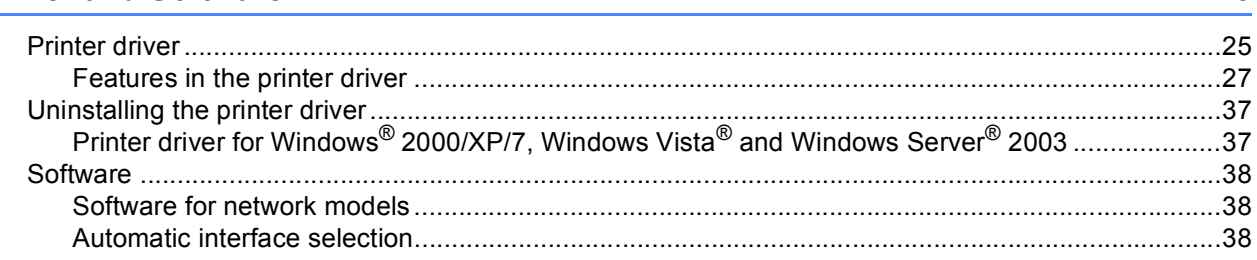

#### **Control Panel**  $\overline{\mathbf{4}}$

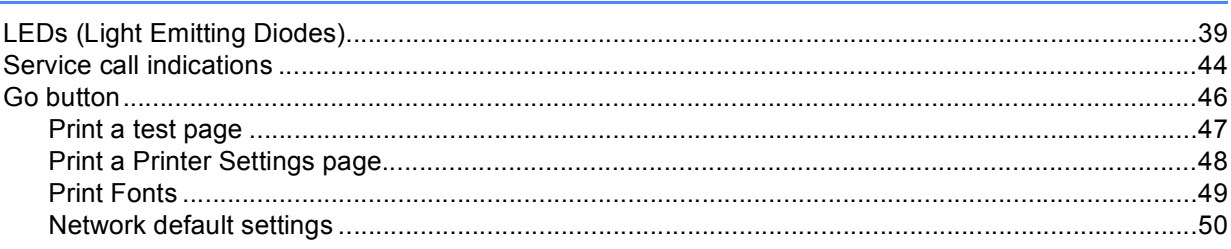

#### **Routine Maintenance**  $5\phantom{a}$

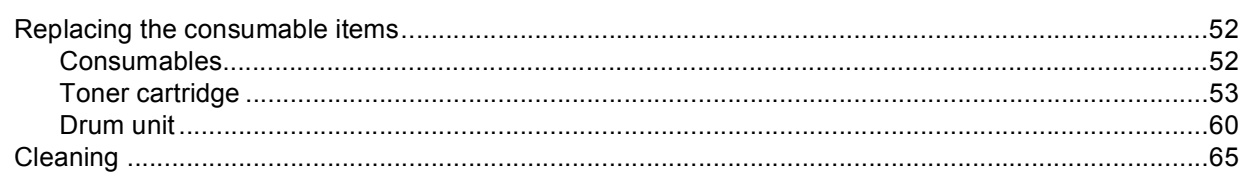

51

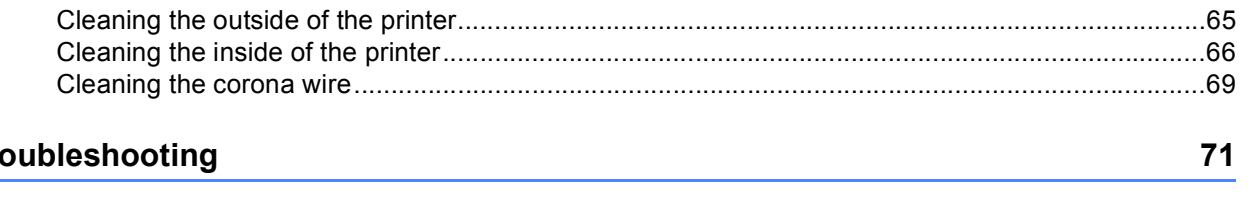

#### $6<sup>1</sup>$ **Tro**

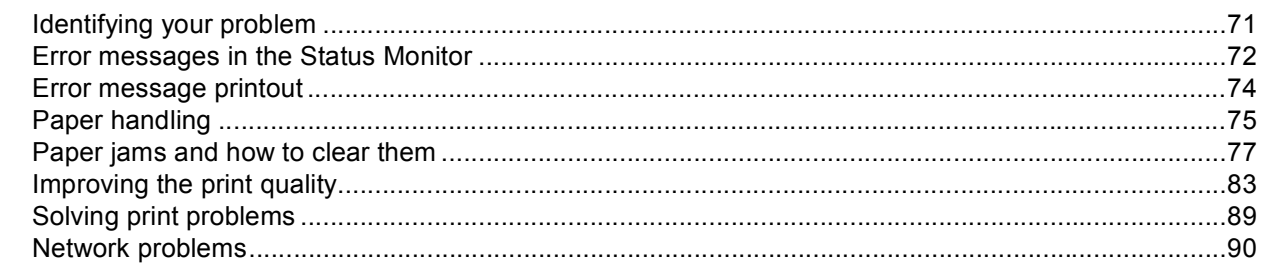

#### Appendix  $\blacktriangle$

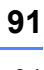

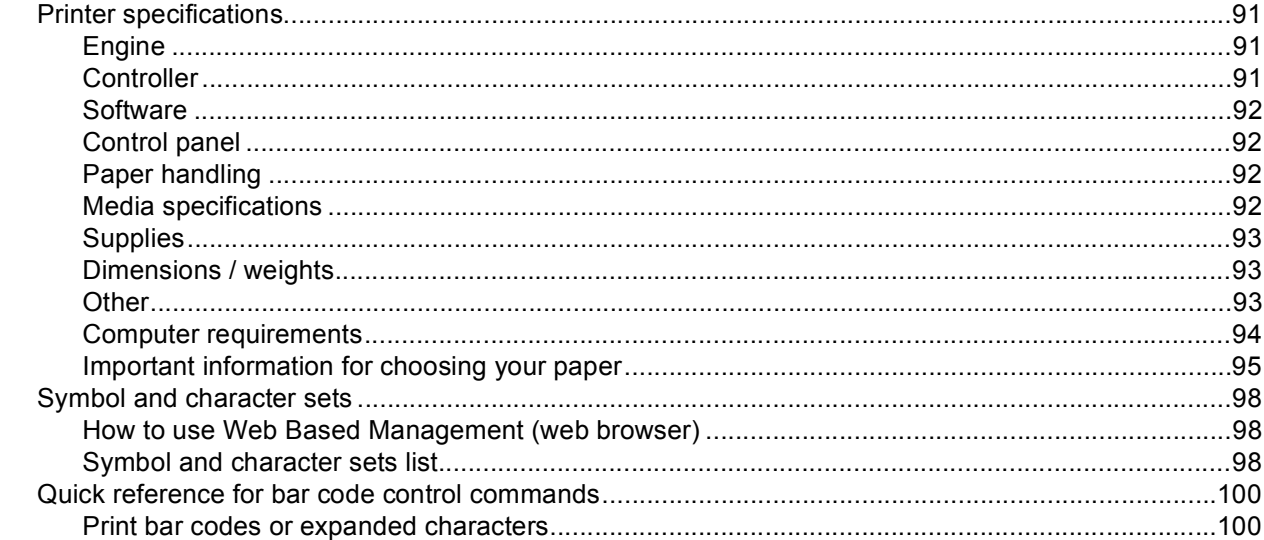

#### **Appendix (for Europe and Other Countries)**  $\mathbf B$

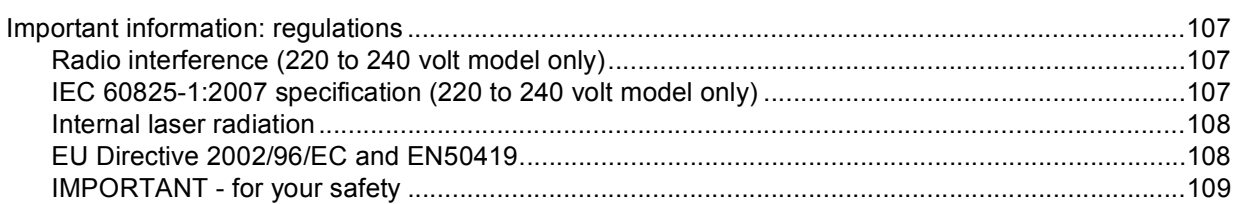

#### $\mathbf{C}$ **Appendix (for USA and Canada)**

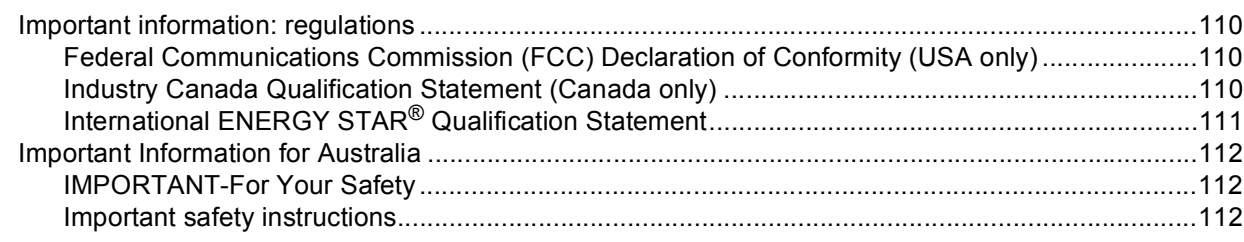

#### 107

110

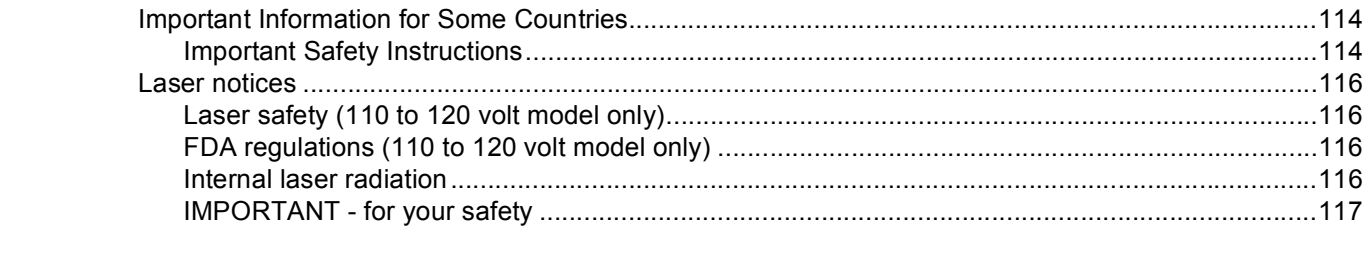

#### D Index

# <span id="page-9-0"></span>**1 About this Printer <sup>1</sup>**

# <span id="page-9-1"></span>**What is in the box?**

When you unpack the printer, make sure that you have all of the following parts.

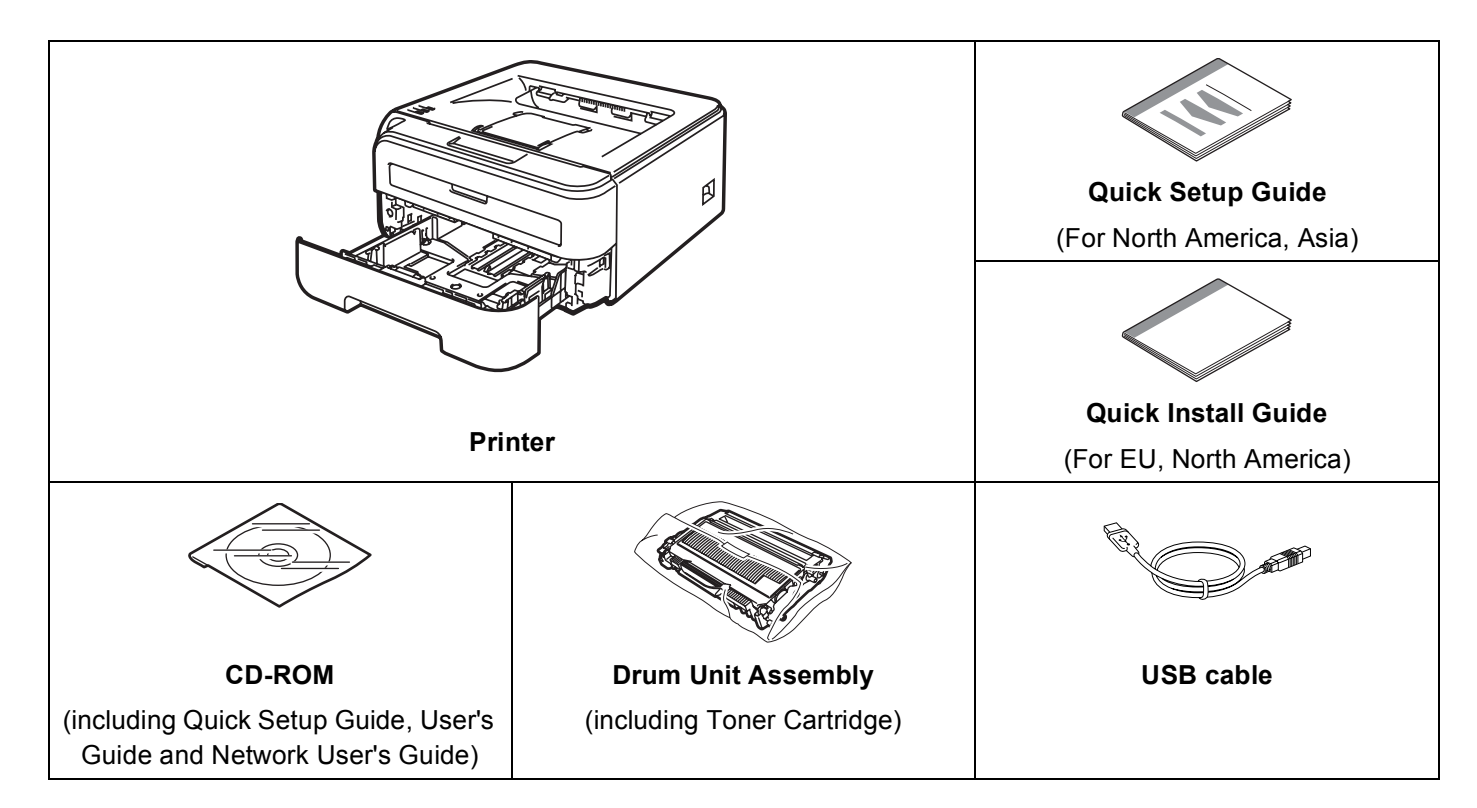

## <span id="page-9-2"></span>**Interface cable <sup>1</sup>**

The interface cable is not a standard accessory. Purchase the appropriate cable for the interface you are using.

USB cable

Please make sure you use a USB 2.0 interface cable that is no longer than 6 feet (2 meters).

DO NOT connect the interface cable at this time. Connecting the interface cable is done during the printer driver installation process.

When you use a USB cable, make sure you connect it to the USB port of your computer and not to a USB port on a keyboard or non-powered USB hub.

■ Network cable

Use a straight-through Category5 (or greater) twisted-pair cable for 10BASE-T or 100BASE-TX Fast Ethernet Network.

## <span id="page-10-0"></span>**Front view**

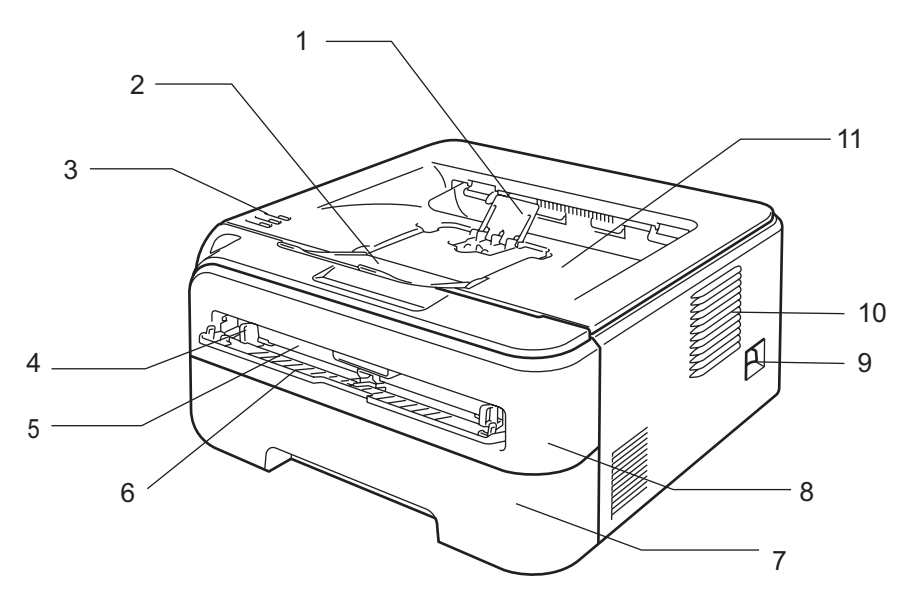

- **1 Face-down output tray support flap 2 (support flap 2)** [1](#page-10-1)
- **2 Face-down output tray support flap 1 (support flap 1)**
- **3 Control panel**
- **4 Manual feed paper guide**
- **5 Manual feed slot**
- **6 Manual feed slot cover**
- **7 Paper tray**
- **8 Front cover**
- **9 Power switch**
- **10 Ventilation hole**
- **11 Face-down output tray**
- <span id="page-10-1"></span><sup>1</sup> For details about the support flap 2, see [page 88.](#page-96-0)

About this Printer

## <span id="page-11-0"></span>**Back view**

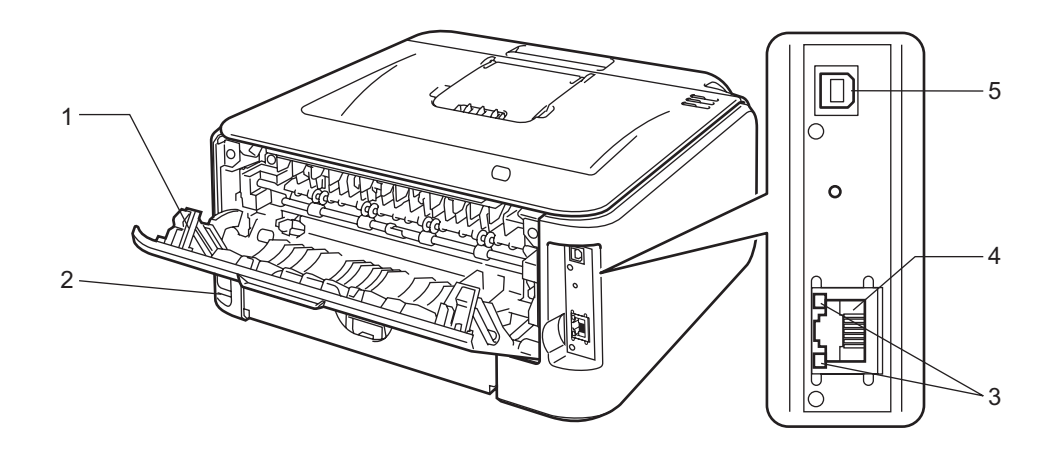

- **1 Back cover (back output tray)**
- **2 AC power connector**
- **3 Network status LEDs (Light Emitting Diodes)**
- **4 10/100BASE-TX port**
- **5 USB interface connector**

# <span id="page-12-0"></span>**Positioning the printer**

Read the following before you use the printer.

### <span id="page-12-1"></span>**Power supply**

Use the printer within the recommended power range.

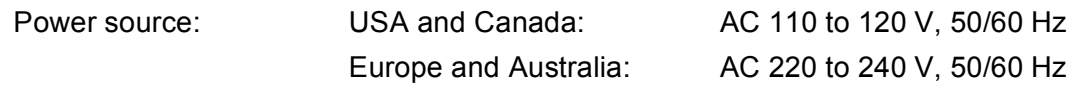

The power cord, including extensions, should be no longer than 5 meters (16.5 feet).

Do not share the same power circuit with other high-powered appliances, such as an air conditioner, copier, shredder and so on. If you cannot avoid using the printer with these appliances, we recommend that you use a voltage transformer or a high-frequency noise filter.

Use a voltage regulator if the power source is not stable.

## <span id="page-12-2"></span>**Environment <sup>1</sup>**

- Put your printer on a flat, stable surface such as a desk that is free of vibration and shocks.
- Put the printer near an AC power outlet, so that it can be easily unplugged from the AC power outlet if there is an emergency.
- Only use the printer within the following ranges of temperature and humidity:

Temperature: 10 °C to 32.5 °C (50 °F to 90.5 °F)

Humidity: 20% to 80% (without condensation)

- Use the printer in a well-ventilated room.
- DO NOT put the printer where the ventilation hole of the printer is blocked. Keep a gap of roughly 100 mm (4 in.) between the ventilation hole and the wall.
- DO NOT expose the printer to direct sunlight, excessive heat, moisture, or dust.
- DO NOT put the printer near devices that contain magnets or produce magnetic fields.
- DO NOT expose the printer to open/naked flames or salty or corrosive gasses.
- DO NOT put objects on top of the printer.
- DO NOT put the printer near heaters, air conditioners, water, chemicals or refrigerators.
- $\blacksquare$  Keep the printer horizontal when you carry it.

# <span id="page-13-0"></span>**Printing Methods <sup>2</sup>**

# <span id="page-13-3"></span><span id="page-13-1"></span>**About paper <sup>2</sup>**

# <span id="page-13-4"></span><span id="page-13-2"></span>**Type and size of paper <sup>2</sup>**

The printer loads paper from the installed paper tray or the manual feed slot.

The names for the paper trays in the printer driver and this guide are as follows:

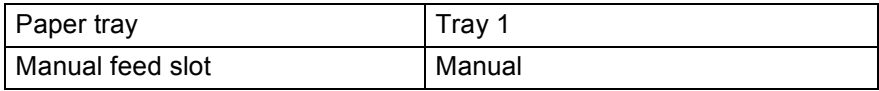

When looking at this page on the CD-ROM, you can jump to the page for each printing method by clicking  $\overline{p}$ in the table.

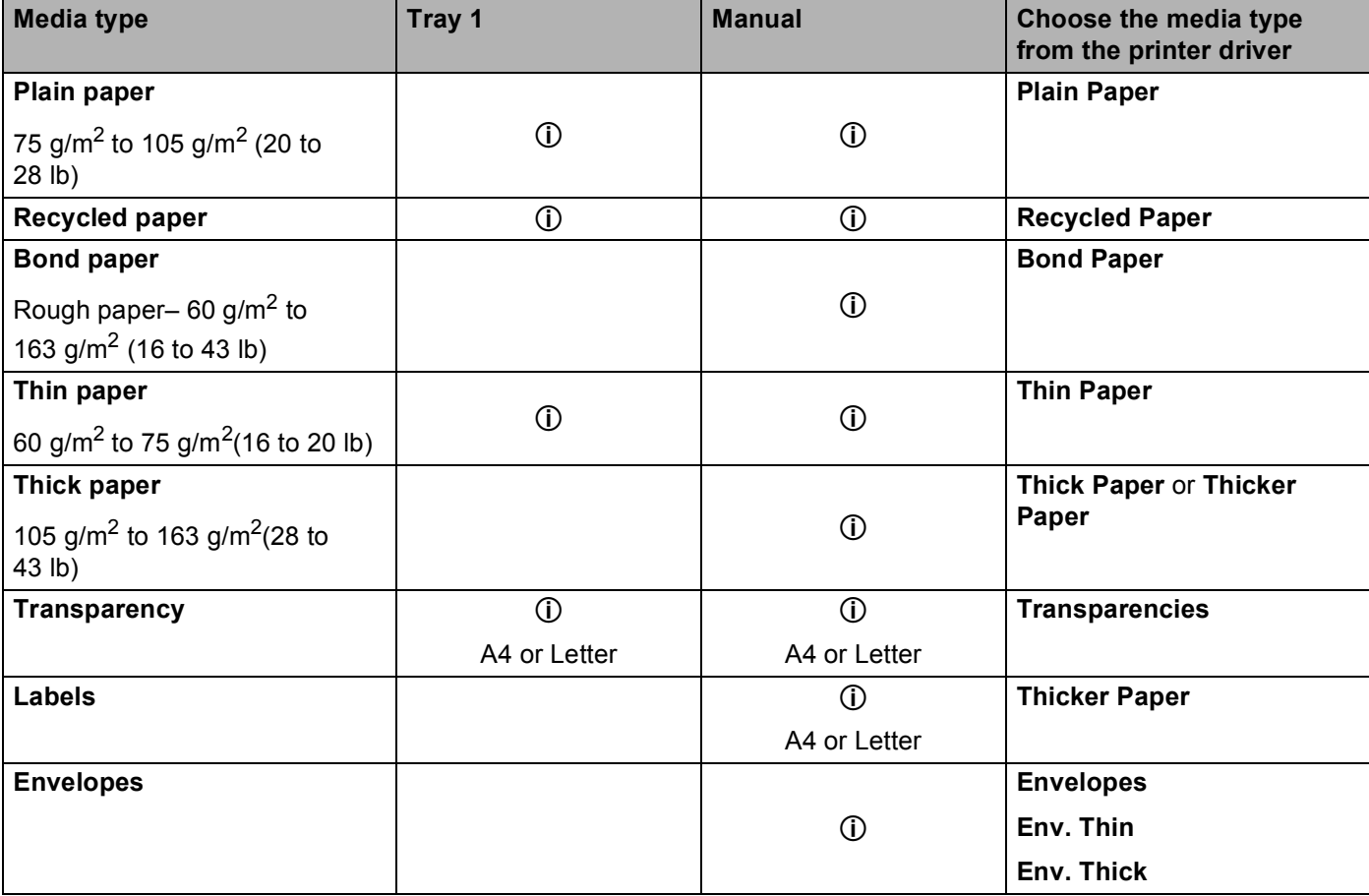

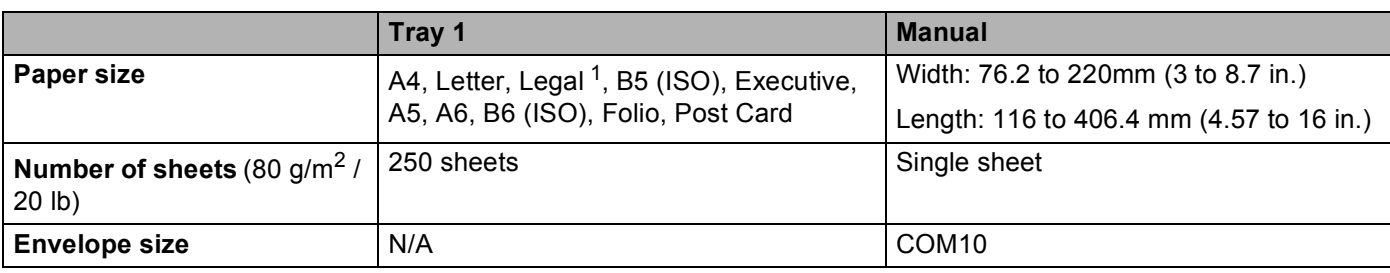

<span id="page-14-1"></span> $1 -$  Legal size paper is not available in some regions outside the USA and Canada.

## <span id="page-14-0"></span>**Recommended paper <sup>2</sup>**

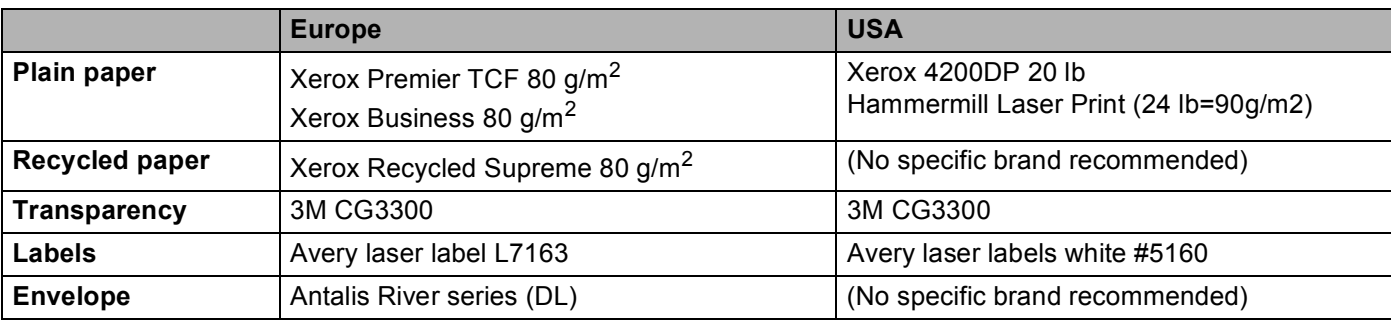

Before you buy a lot of paper, test a small quantity to make sure that the paper is suitable.

Use paper that is made for plain-paper copying.

Use paper that is 75 to 90 g/m<sup>2</sup> (20 to 24 lb).

Use neutral paper. Do not use acidic or alkaline paper.

Use long-grain paper.

- Use paper with a moisture content of approximately 5%.
- This printer can use recycled paper that meets DIN 19309 specifications.

## **CAUTION**

DO NOT use ink jet paper because it may cause a paper jam or damage your printer.

Preprinted paper must use ink that can withstand the temperature of the printer's fusing process (200 degrees centigrade).

If you use bond paper, paper having a rough surface or paper that is wrinkled or creased, the paper may exhibit degraded performance.

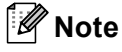

If you use paper that is not recommended, a paper jam or misfeed may occur in the printer.

(To help you choose which paper to use with this printer, see *[Important information for choosing your](#page-103-0)  paper* [on page 95](#page-103-0).)

## **Types of envelopes <sup>2</sup>**

Most envelopes will be suitable for your printer. However, some envelopes may have feed and print quality problems due to the way they have been made. A suitable envelope should have edges with straight, wellcreased folds and the leading edge should not be thicker than two pieces of paper. The envelope should lie flat and not be of baggy or flimsy construction. You should buy quality envelopes from a supplier who understands that you will be using the envelopes in a laser printer. Before you print a lot of envelopes, test one to make sure that the print results are what you want.

We does not recommend a particular envelope because envelope manufacturers may change the envelope specifications. You are responsible for the quality and performance of the envelopes you use.

- Do not use damaged, curled, wrinkled, irregularly shaped, extremely shiny or textured envelopes.
- Do not use envelopes with clasps, snaps, tie strings, self-adhesive components, windows, holes, cutouts or perforations.
- Do not use envelopes that are of a baggy construction, not sharply creased, embossed (have raised writing on them) or pre-printed on the inside.
- Do not use envelopes that were previously printed by a laser printer.
- Do not use envelopes that are made of paper that weighs more than the paper weight specifications for the printer.
- Do not use envelopes that have been badly made, with edges that are not straight or consistently square.

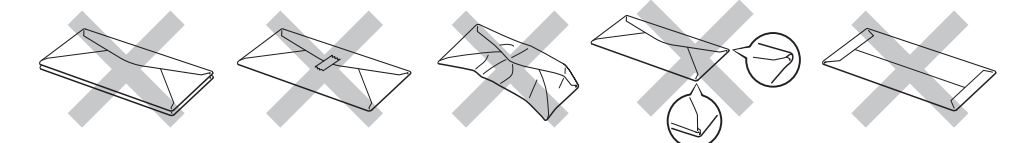

If you use any of the types of envelopes listed above, they may damage your printer. This damage is not covered under any our warranty or service agreement.

## **Note**

- Do not put different types of paper in the paper tray at the same time because it may cause paper jams or misfeeds.
- Do not print envelopes using manual duplex printing.
- You must choose the same paper size from your application as the paper or envelope you are using.

# <span id="page-16-0"></span>**Unprintable area <sup>2</sup>**

The area of the paper that cannot be printed on is shown in the table below:

#### **Portrait <sup>2</sup>**

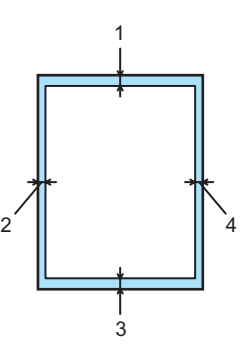

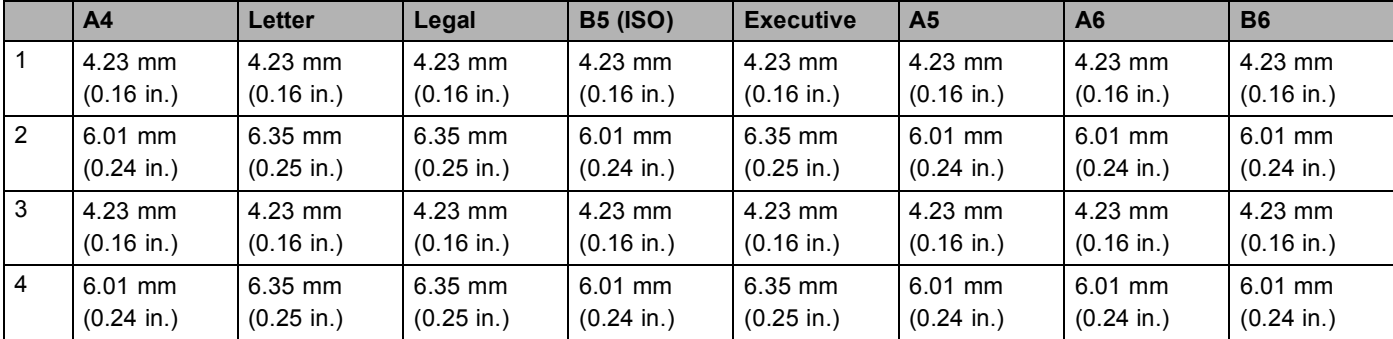

## **Landscape <sup>2</sup>**

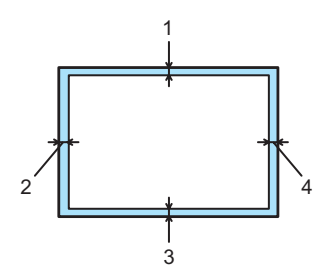

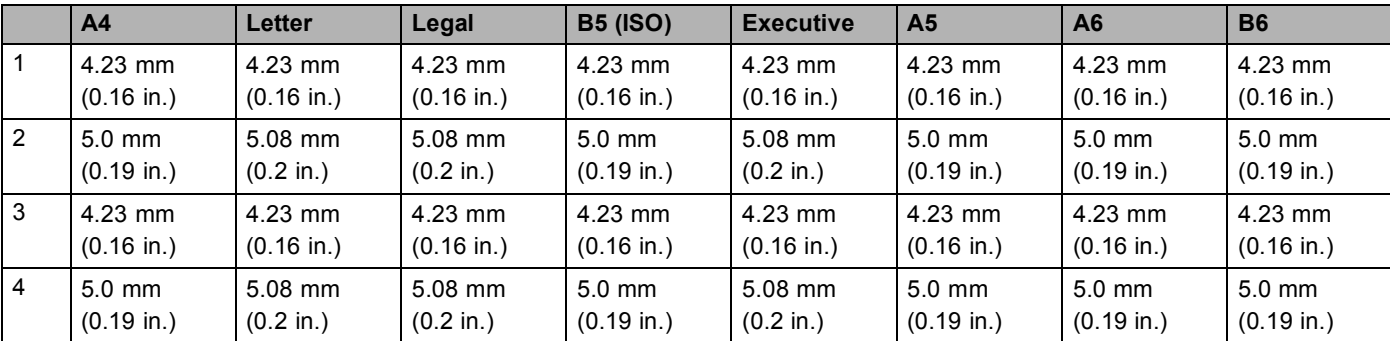

# <span id="page-17-0"></span>**Printing methods <sup>2</sup>**

## <span id="page-17-1"></span>**Printing on plain paper and transparencies <sup>2</sup>**

#### <span id="page-17-2"></span>**Printing on plain paper and transparencies from the paper tray <sup>2</sup>**

(For the recommended paper to use, see *[About paper](#page-13-3)* on page 5.)

 $\Box$  Pull the paper tray completely out of the printer.

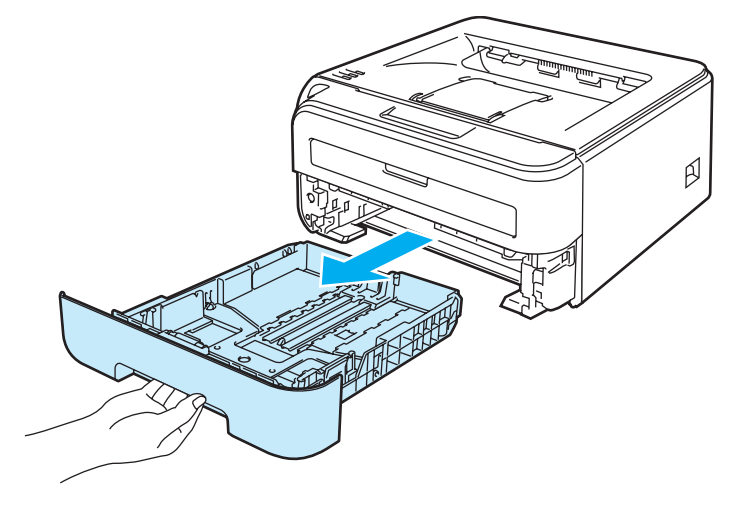

2 While pressing the blue paper-guide release lever, slide the paper guides to fit the paper size. Make sure that the guides are firmly in the slots.

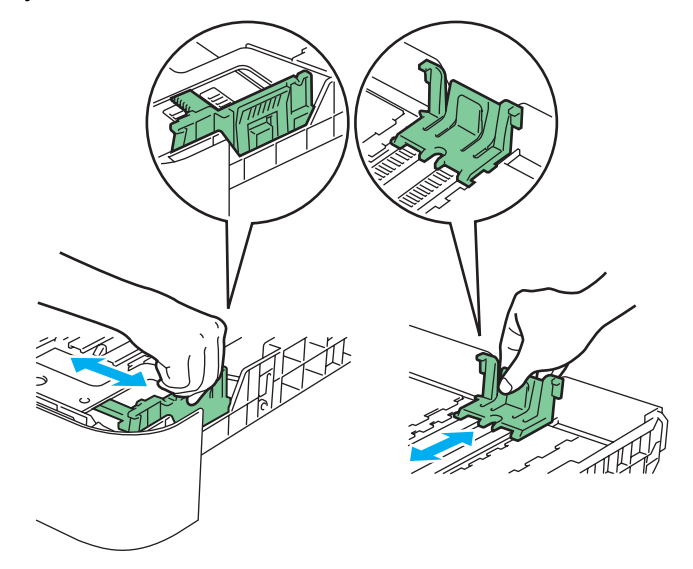

## **Note**

For Legal size paper, press the release button in the bottom of the paper tray and then pull out the back of the paper tray. (Legal size paper is not available in some regions.)

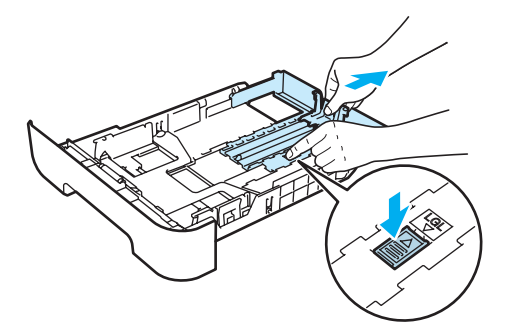

 $\langle 3 \rangle$  Put paper in the tray, and make sure that the paper is below the maximum paper mark (1). The side to be printed on must be face down.

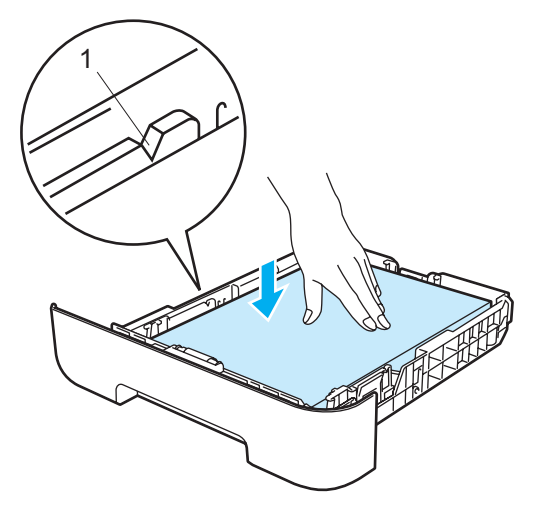

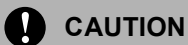

Make sure the paper guides touch the sides of the paper so it will feed properly. If you do not this, it may cause damage to your printer.

Put the paper tray firmly back in the printer. Make sure that it is completely inserted into the printer.

 $\overline{\phantom{a}}$  Lift up the support flap 1 (1) to prevent paper from sliding off the face-down output tray.

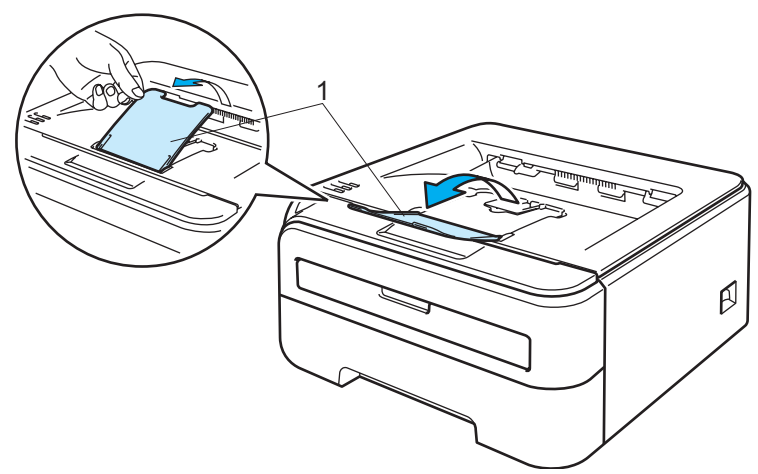

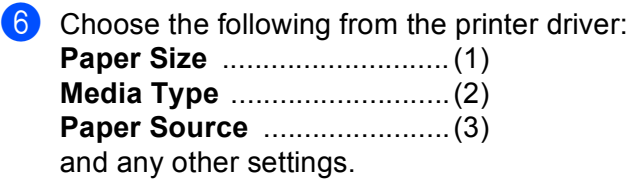

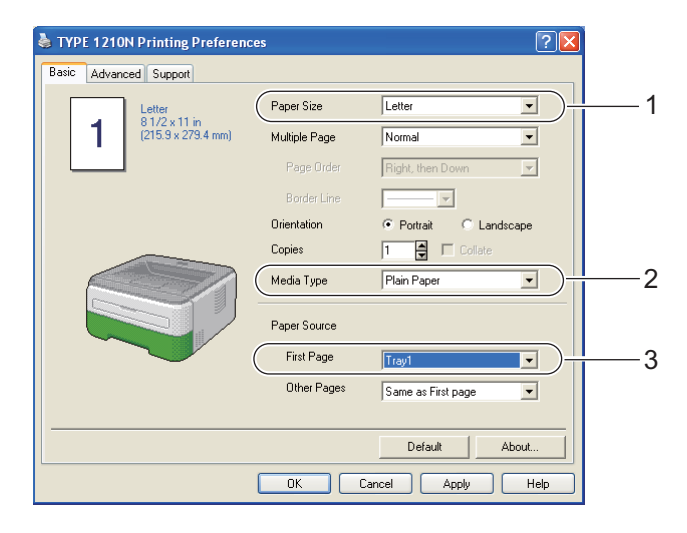

**g** Send the print data to the printer.

## **Note**

• The Error LED on the control panel will light up to indicate **No paper** if the power switch is turned on before you put paper or transparencies in the tray. You can clear this error indication by pressing **Go**.

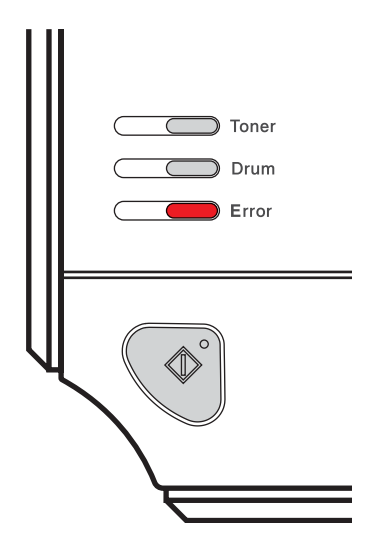

• When printing on transparencies, remove each transparency as soon as it has been printed. Stacking the printed transparencies may cause a paper jam or the transparency to curl.

#### <span id="page-21-0"></span>**Printing on plain paper, bond paper or transparencies from the Manual feed slot <sup>2</sup>**

(For the recommended paper to use, see *[About paper](#page-13-3)* on page 5.)

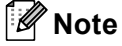

The printer automatically turns on the Manual Feed mode when you put paper in the manual feed slot.

**1** Lift up the support flap 1 (1) to prevent paper from sliding off the face-down output tray, or remove each page as soon as it comes out of the printer.

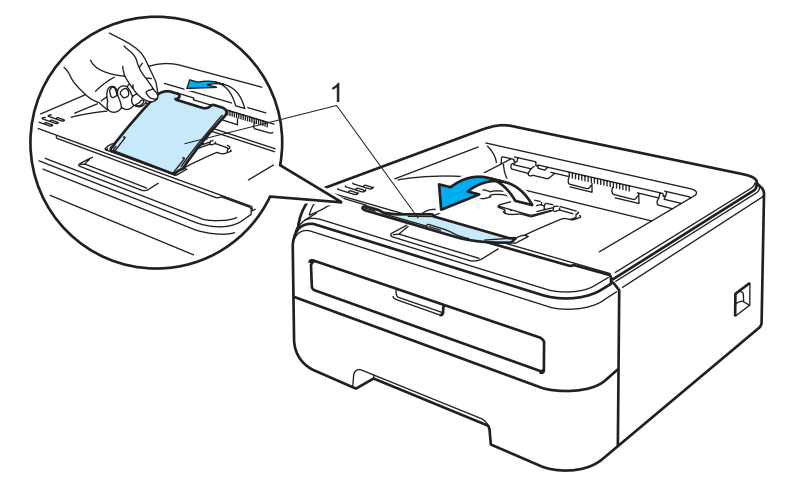

2 Open the manual feed slot cover.

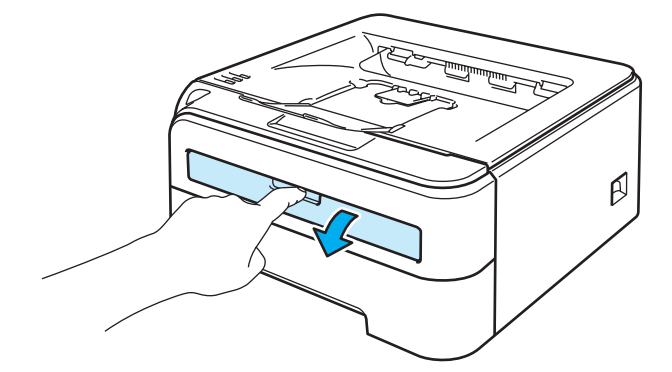

3) Using both hands, slide the manual feed slot paper guides to the width of the paper that you are going to use.

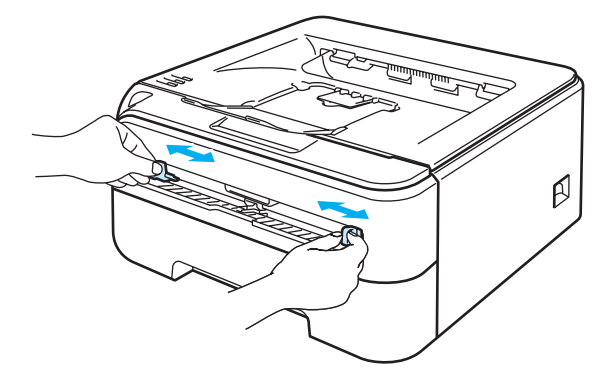

<span id="page-22-0"></span>(4) Using both hands, put one piece of paper or one transparency in the manual feed slot until the front edge of the paper or transparency touches the paper feed roller. When you feel the machine pull in the paper, let go.

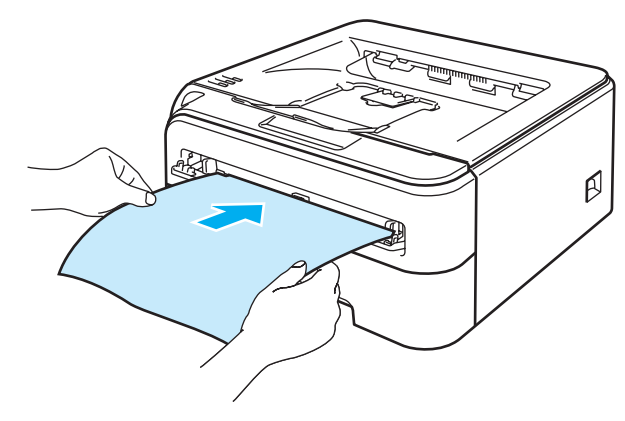

## **Note**

- Put the paper into the manual feed slot with the side to be printed face up.
- Make sure that the paper or transparency is straight and in the correct position on the manual feed slot. If it is not, the paper or the transparency may not be fed properly, resulting in a skewed printout or a paper jam.
- Do not put more than one piece of paper in the manual feed slot at any one time, as it may cause a jam.
- If you put any media (paper, transparency and so on) in the manual feed slot before the printer is in the Ready state, the media may be ejected without being printed on.

**6** Choose the following from the printer driver: **Paper Size** ............................ (1) **Media Type** ...........................(2) **Paper Source** .......................(3) and any other settings.

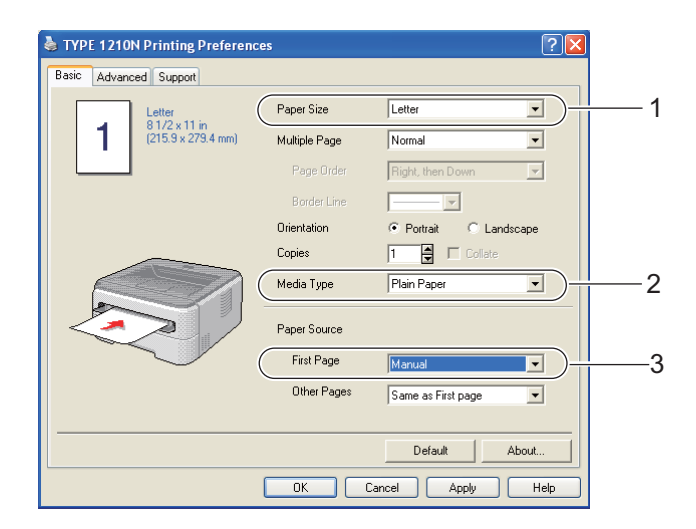

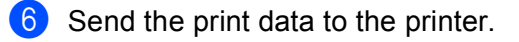

 $\bullet$  After the printed page comes out of the printer, put in the next sheet of paper or transparency as in Step **4** above. Repeat for each page that you want to print.

### **Note**

• The Error LED on the control panel will flash to indicate **No paper** in the manual feed slot until you put a sheet of paper or transparency in the manual feed slot.

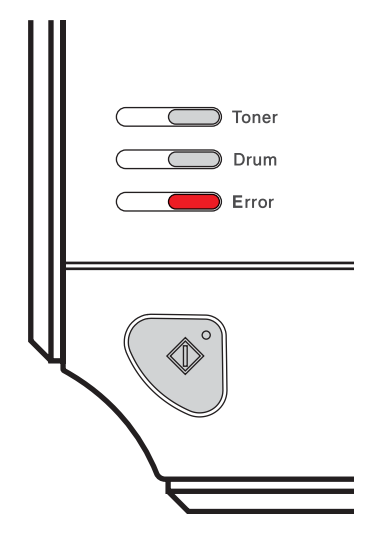

• When printing on transparencies, remove each transparency as soon as it has been printed. Stacking the printed transparencies may cause a paper jam or transparency to curl.

## <span id="page-25-1"></span><span id="page-25-0"></span>**Printing on thick paper, labels and envelopes <sup>2</sup>**

When the back output tray is pulled down, the printer has a straight paper path from the manual feed slot through to the back of the printer. Use this paper feed and output method when you want to print on thick paper, labels or envelopes. (For the recommended paper to use, see *[About paper](#page-13-3)* on page 5 and *[Type and](#page-13-4)  [size of paper](#page-13-4)* on page 5.)

# **Note**

The printer automatically turns on the Manual Feed mode when you put paper in the manual feed slot.

 $\Box$  Open the back cover (back output tray).

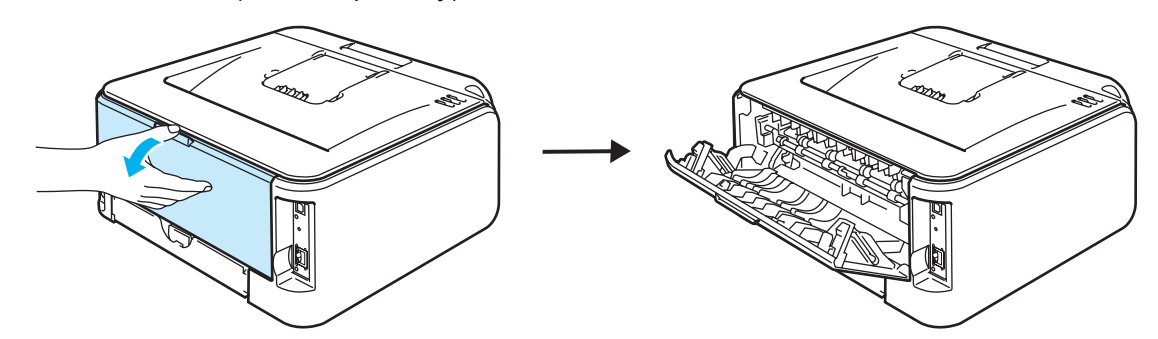

Open the manual feed slot cover.

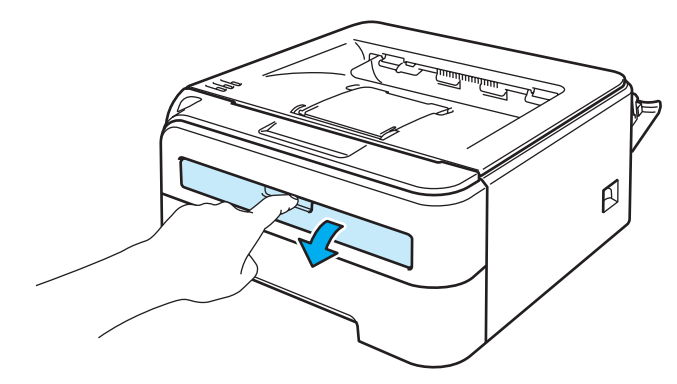

 $\overline{3}$  Using both hands, slide the manual feed slot paper guides to the width of the paper that you are going to use.

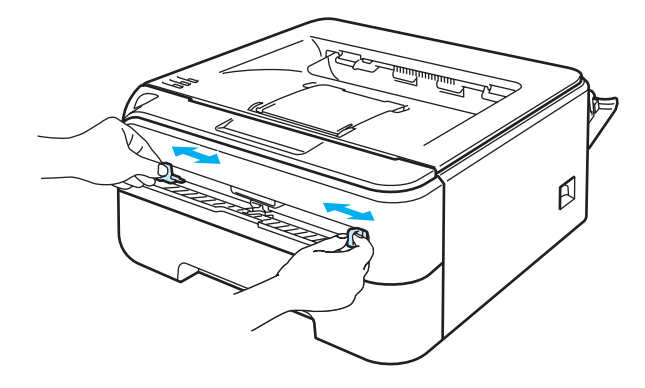

<span id="page-26-0"></span> $\overline{4}$  Using both hands, put one piece of paper or one envelope in the manual feed slot until the front edge of the paper or envelope touches the paper feed roller. When you feel the machine pull in the paper, let go.

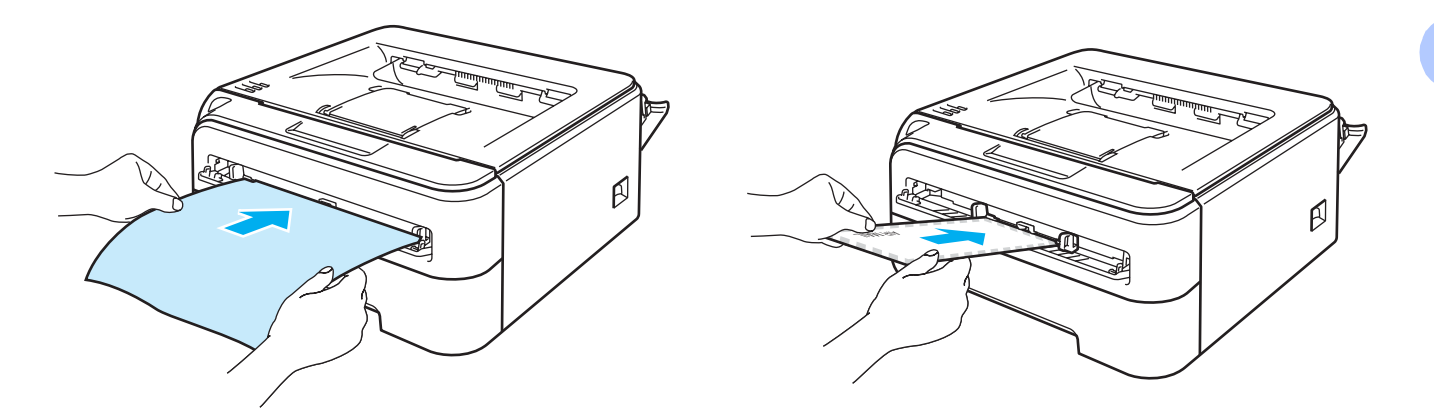

### **Note**

- Put the paper into the manual feed slot with the side to be printed face up.
- Make sure that the paper or envelope is straight and in the proper position on the manual feed slot. If it is not, the paper or the envelope may not be fed properly, resulting in a skewed printout or a paper jam.
- Do not put more than one piece of paper in the manual feed slot at any one time, as it may cause a jam.
- If you put any Media (paper, envelope and so on) in the manual feed slot before the printer is in the Ready state, the media may be ejected without being printed on.

 $\overline{6}$  Choose the following from the printer driver: **Paper Size** ............................ (1) **Media Type** ...........................(2) **Paper Source** .......................(3) and any other settings.

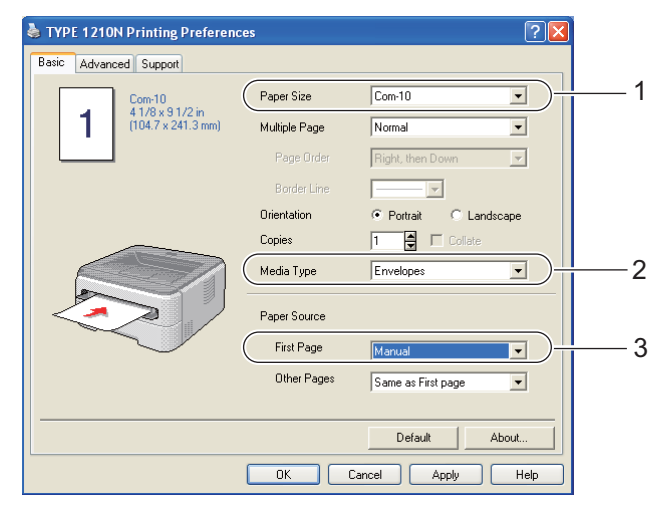

# **Note**

- When you use Envelope #10, choose **Com-10** for the **Paper Size**.
- For other envelopes which are not listed in the printer driver, such as Envelope #9 or Envelope C6, choose **User Defined...** (For more information on envelope sizes, see *Paper size* [on page 97](#page-105-0).)

6 Send the print data to the printer.

After the printed page comes out of the printer, put in the next sheet of paper or envelope as shown in Step **@**. Repeat for each page that you want to print.

• The Error LED on the control panel will flash to indicate **No paper** in the manual feed slot until you put a sheet of paper or envelope in the manual feed slot.

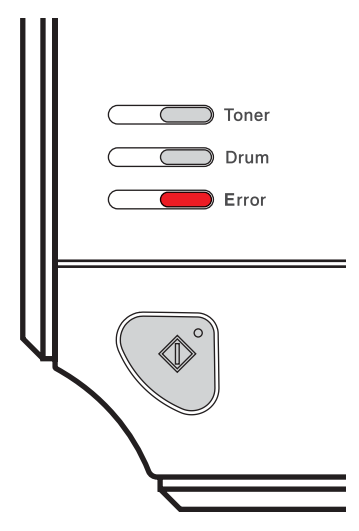

• Remove each sheet or envelope as soon as it has been printed. Stacking sheets or envelopes may cause the paper to jam or curl.

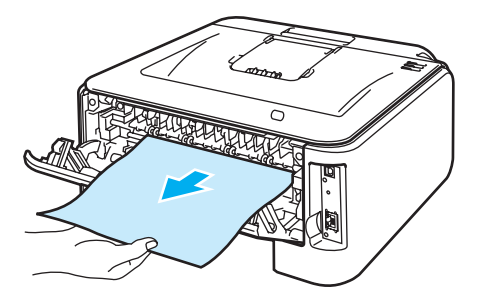

**Note**

## **Note**

• If an envelope is creased after it is printed, turn the next one around 180° when you put it in the manual feed slot, and then in the printer driver choose the **Advanced** tab, select **Page Setting**, and check the **Reverse Print** box. As an alternative you can change the printing direction in your software application.

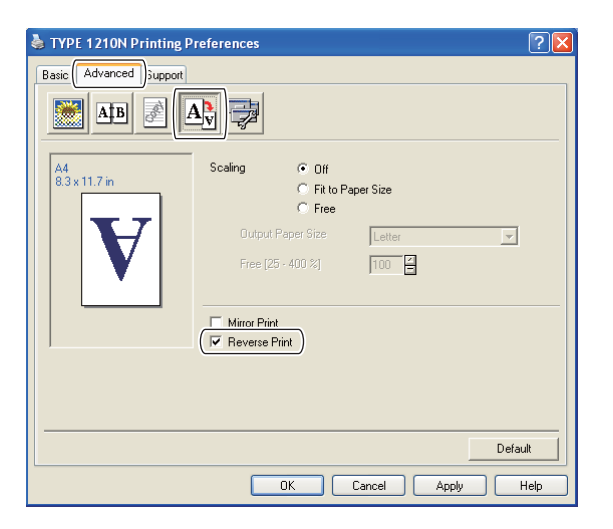

• If the DL size double flap envelope is creased after printing, choose **DL Long Edge** in **Paper Size**, from the **Basic** tab. Put a new DL size double-flap envelope in the manual feed slot with the longest edge of the envelope in first, then print again.

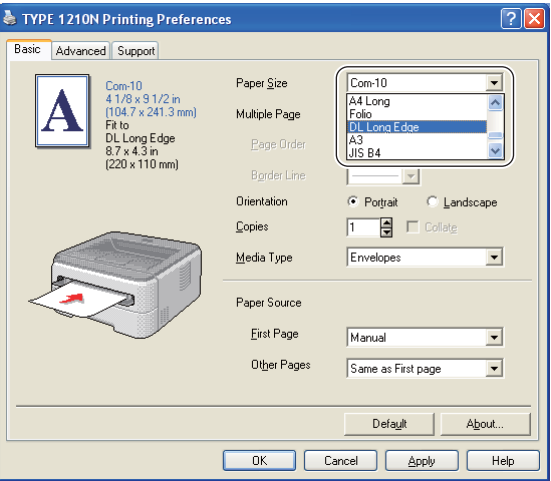

- If envelopes get smudged during printing set the **Media Type** to **Thick Paper** or **Thicker Paper** to increase the fixing temperature.
- Envelope joints that are sealed by the manufacturer should be secure.
- All sides of the envelope should be properly folded without wrinkles or creases.

# <span id="page-29-0"></span>**Duplex printing <sup>2</sup>**

The supplied printer drivers for Windows<sup>®</sup> 2000/XP/XP Professional x64 Edition, Windows Vista<sup>®</sup>, Windows<sup>®</sup>7, Windows Server<sup>®</sup> 2003/Windows Server<sup>®</sup> 2003 x64 Edition all enable duplex printing. For more information about how to choose the settings, see the **Help** text in the printer driver.

## <span id="page-29-1"></span>**Guidelines for printing on both sides of the paper <sup>2</sup>**

- If the paper is thin, it may wrinkle.
- If paper is curled, straighten it and then put it back in the paper tray or the manual feed slot.
- If the paper is not feeding properly, it may be curled. Remove the paper and straighten it.
- When you use the manual duplex function, it is possible that there may be paper jams or poor print quality. (If there is a paper jam, see *[Paper jams and how to clear them](#page-85-0)* on page 77. If you have a print quality problem, see *[Improving the print quality](#page-91-0)* on page 83.)

### **Note**

- The screens in this section are from Windows  $^{\circledR}$  XP. The screens on your computer may vary depending on your operating system.
- Make sure that the paper tray is completely inserted into the printer.
- You should use plain paper, recycled paper or thin paper. Do not use bond paper.

## <span id="page-29-2"></span>**Printing on both sides of the paper (manual duplex printing) <sup>2</sup>**

#### **Manual duplex printing from the paper tray <sup>2</sup>**

- **1** In the printer driver choose the **Advanced** tab, click the Duplex icon, and then choose the **Manual Duplex** printing mode, and from the **Basic** tab choose the Paper Source to be **Tray1**.
- **2** Send the data to the printer, then click **OK** on the computer screen. The printer will automatically print all the even-numbered pages on one side of the paper first.

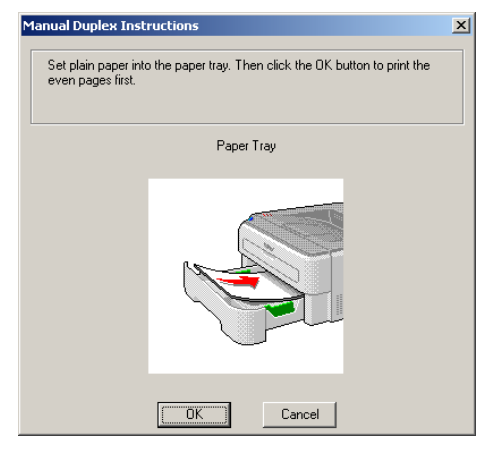

8) Remove the printed even-numbered pages from the output tray and put them back in the paper tray with the side to be printed on (blank side) face down. Follow the instructions on the computer screen.

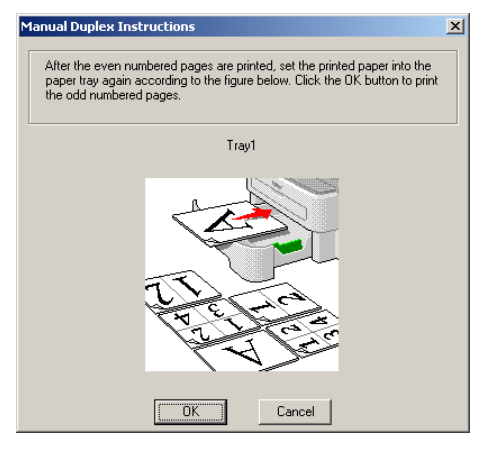

The printer will now automatically print all the odd-numbered pages on the other side of the paper.

### **Note**

When you put paper in the paper tray, first empty the tray. Next, put the printed pages in the tray, with the printed side face up. (Do not add the printed pages to the top of a stack of unprinted paper.)

#### **Manual duplex printing from the manual feed slot <sup>2</sup>**

#### **Note**

You should use plain paper and recycled paper. Do not use bond paper.

- **1** In the printer driver choose the **Advanced** tab, click the Duplex icon, then choose the **Manual Duplex** printing mode, and then from the **Basic** tab choose the **Paper Source** to be **Manual feed**.
- 2 Open the manual feed slot cover.

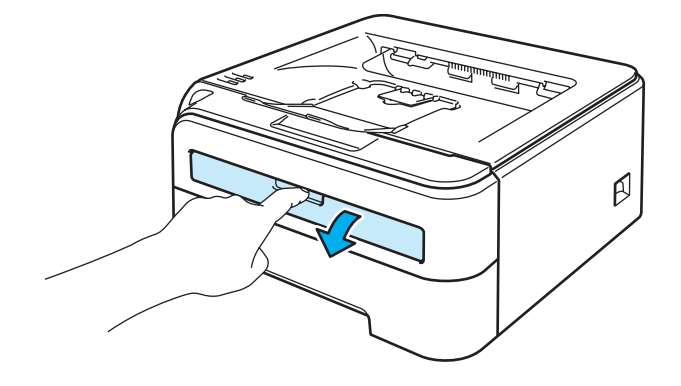

3) Using both hands, slide the manual feed slot paper guides to the width of the paper that you are going to use.

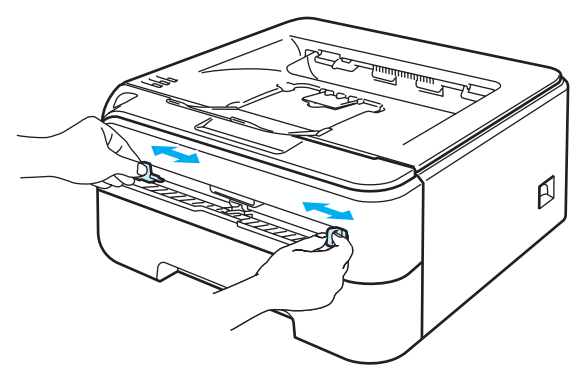

 $\overline{4}$  Using both hands put the paper in the manual feed slot with the side that is going to be printed on first facing up. Follow the instructions on the computer screen. Repeat this step until you have printed all the even-numbered pages.

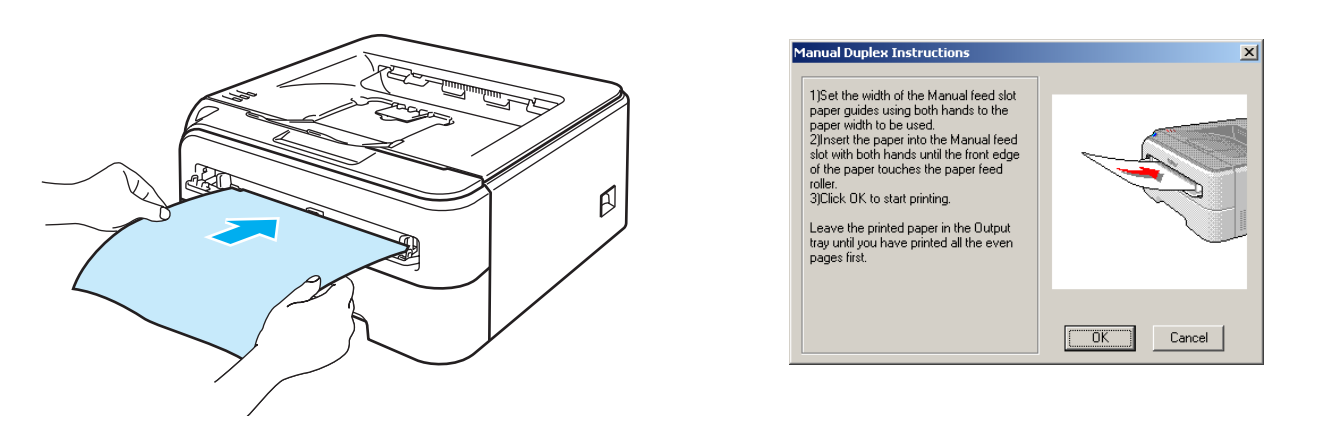

<span id="page-31-0"></span> $\overline{6}$  Remove the printed even-numbered pages from the output tray, and then put the first of the printed sheets back into the manual feed slot with the side to be printed on (the blank side) face up. Follow the instructions on the computer screen.

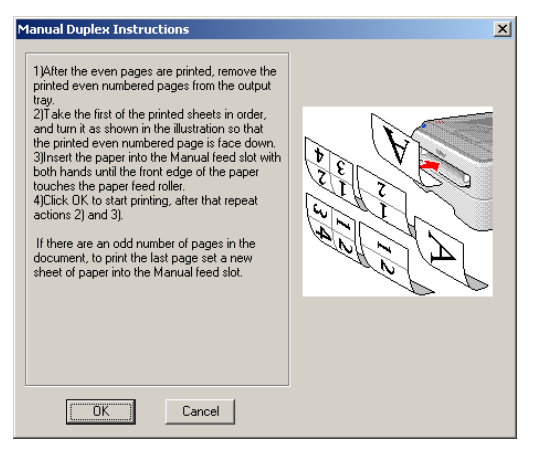

**6** R[e](#page-31-0)peat Step  $\bigcirc$  until you have printed all the odd-numbered pages.

#### **Paper orientation for manual duplex printing <sup>2</sup>**

The printer prints the second page first.

If you print 10 pages on 5 sheets of paper, it will print page 2 and then page 1 on the first sheet of paper. It will print page 4 and then page 3 on the second sheet of paper. It will print page 6 and then page 5 on the third sheet of paper, and so on.

When doing manual duplex printing, the paper must be put in the paper tray in the following way:

 $\blacksquare$  For the paper tray:

- Put the side to be printed on face down with the leading edge (top) of the paper at the front of the tray.
- To print on the second side, put the paper face up, with the leading edge (top) of the paper at the front of the tray.
- If letterhead paper is used, put the paper in the tray with the heading face up at the front of the tray.
- To print on the second side, put the heading face down at the front of the tray.

For the manual feed slot:

- Put the side to be printed on face up with the leading edge (top) of the paper in first.
- To print on the second side, put the paper face down, with the leading edge (top) of the paper in first.
- If letterhead paper is used, put it in with the heading face down and in first.
- To print on the second side, put the heading face up and in first.

# <span id="page-33-0"></span>**Driver and Software**

# <span id="page-33-1"></span>**Printer driver <sup>3</sup>**

A printer driver is software that translates data from the format used by a computer to the format that a particular printer needs. Typically, this format is page description language (PDL).

The printer drivers for the supported versions of Windows<sup>®</sup> are on the CD-ROM we have supplied or on our Web site. Install the drivers by following the Quick Setup Guide. The latest printer driver can be downloaded from our Web site.

(If you want to uninstall the printer driver, see *[Uninstalling the printer driver](#page-45-2)* on page 37.)

 $\blacksquare$  Windows<sup>®</sup> printer driver

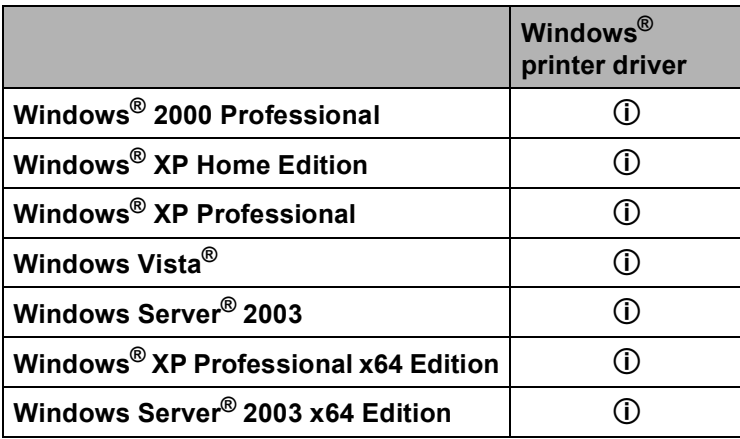

<sup>1</sup> You can download the latest printer driver from our Website.

You can change the following printer settings when you print from your computer.

- Paper Size
- Multiple Page
- Orientation
- Copies
- Media Type
- Paper Source
- Resolution
- Toner Save Mode
- Print Setting
- Manual Duplex printing
- Watermark
- Scaling
- **Job Spooling**
- Quick Print Setup
- Sleep Time
- Macro
- Header-Footer Print
- Density adjustment
- **Error Message Printout**
- Improve Print Output

## <span id="page-35-1"></span><span id="page-35-0"></span>**Features in the printer driver <sup>3</sup>**

(For more information, see the **Help** text in the printer driver.)

### **Note**

- The screens in this section are from Windows® XP. The screens on your computer will vary depending on your operating system.
- If you are using Windows® 2000, XP, 7, Windows Vista® or Windows Server<sup>®</sup> 2003, you can access the **Printing Preferences** dialog box by clicking **Printing Preferences...** in the **General** tab of the **Printer Properties** dialog box.

#### **Basic tab 3**

You can also change settings by clicking the illustration on the left side of the **Basic** tab.

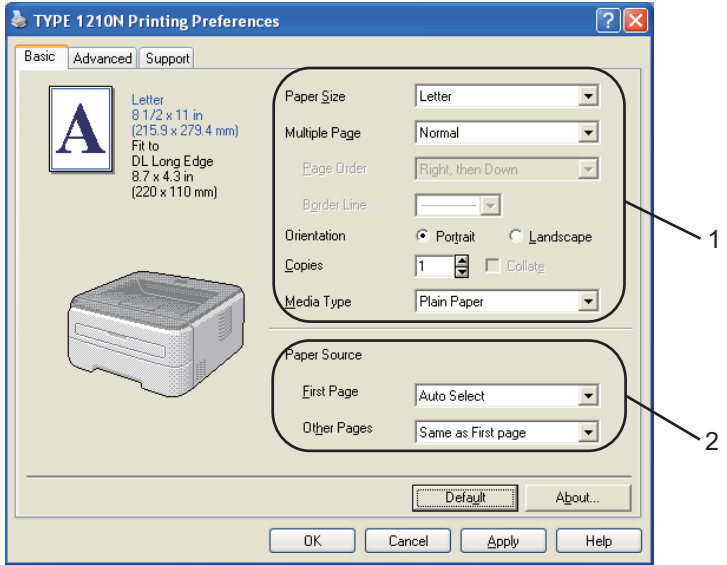

- **1** Choose the Paper Size, Multiple Page, Orientation, Copies and Media Type (1).
- b Choose the **Paper Source** (2).
- **3** Click **OK** to apply your chosen settings. To return to the default settings, click **Default**, then **OK**.
## **Paper Size <sup>3</sup>**

From the drop-down box choose the Paper Size you are using.

## **Multiple Page**

The Multiple Page selection can reduce the image size of a page allowing multiple pages to be printed on one sheet of paper or can enlarge the image size for printing one page on multiple sheets of paper.

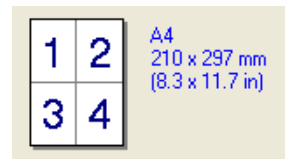

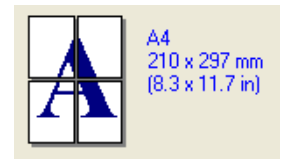

## **Page Order <sup>3</sup>**

When N in 1 option is selected, the page order can be selected from the drop-down list.

### **Border Line**

When printing multiple pages on one sheet with the Multiple Page feature you can choose to have a solid border, dash border or no border around each page on the sheet.

## **Orientation <sup>3</sup>**

Orientation selects the position of how your document will be printed (**Portrait** or **Landscape**).

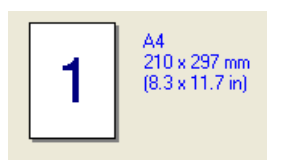

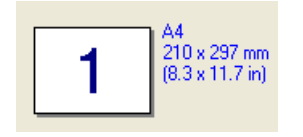

## **Copies <sup>3</sup>**

The copies selection sets the number of copies that will be printed.

### **Collate <sup>3</sup>**

With the Collate check box selected, one complete copy of your document will be printed and then will be repeated for the number of copies you selected. If the Collate check box is not selected, then each page will be printed for all the copies selected before the next page of the document is printed.

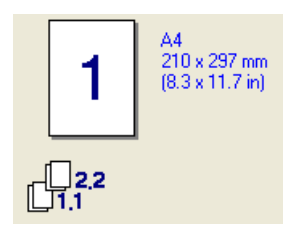

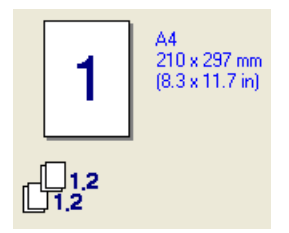

## **Media Type <sup>3</sup>**

You can use the following types of media in your printer. For the best print quality, select the type of media that you wish to use.

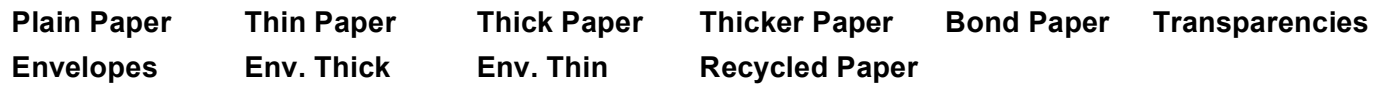

**Note**

• When using ordinary plain paper (72.5 g/m2 to 95 g/m2 / 19 to 25 lb) choose **Plain Paper**. When using heavier weight paper or rough paper choose **Thick Paper** or **Thicker Paper**. For bond paper, choose **Bond Paper**.

• When you use envelopes, choose **Envelopes**. If the toner is not fixed to the envelope correctly when **Envelopes** has been selected, choose **Env. Thick**. If the envelope is crumpled when **Envelopes** has been selected, choose **Env.Thin**.

### **Paper Source**

You can choose **Auto Select**, **Tray1**, **Manual** and specify separate trays for printing the first page and for printing from the second page onwards.

## **Note**

The printer automatically turns on the Manual Feed mode when you put paper in the manual feed slot.

### **Advanced tab <sup>3</sup>**

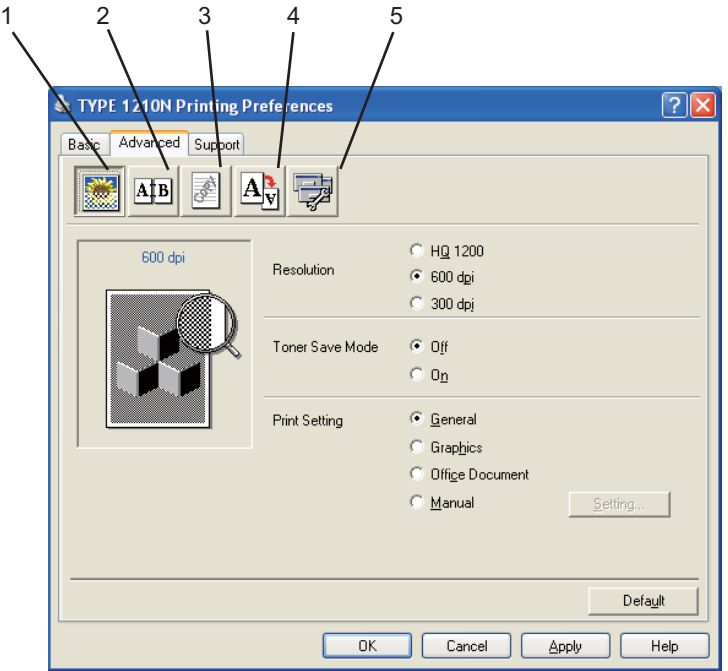

Change the tab settings by clicking one of the following icons:

- Print Quality (1)
- $\blacksquare$  Duplex (2)
- $\blacksquare$  Watermark (3)
- Page Setting (4)
- Device Options (5)

### **Print Quality <sup>3</sup>**

### **Resolution**

You can change the resolution as follows:

- HQ 1200
- 600 dpi
- 300 dpi

### ■ Toner Save Mode

You can save running costs by turning on the **Toner Save Mode**, which reduces the print density (print appears lighter).

**Note**

- We do not recommend **Toner Save Mode** for printing Photo or Greyscale images.
- **Toner Save Mode** is not available for **HQ 1200** resolution.

### ■ Print Setting

You can manually change the print setting.

• **General**

This is a printing mode for general printing of documents.

• **Graphics**

This is the best mode for printing documents that contain graphics.

• **Office Document**

This is the best mode for printing office documents.

• **Manual**

You can change the settings manually by choosing **Manual** and clicking the **Setting...** button. You can set brightness, contrast and other settings.

### **Duplex Printing <sup>3</sup>**

#### **Manual Duplex**

Check the **Duplex** box and choose **Manual Duplex**. In this mode, the printer prints all the even numbered pages first. Then the printer driver will stop and show the instructions required to re-install the paper. When you click **OK** the odd numbered pages will be printed. There are six types of manual duplex binding directions available for each orientation.

### ■ Booklet Printing

When you want to print a booklet, use this function. To make the Booklet, fold the printed pages down the middle, when using the booklet printing function.

#### ■ Binding Offset

If you check the Binding Offset option, you can also specify the offset for binding in inches or millimeters.

### **Watermark <sup>3</sup>**

You can put a logo or text into your documents as a watermark.

You can choose one of the preset watermarks, or you can use a bitmap file or text file that you have created.

When you use a bitmap file as a watermark, you can change the size of the watermark and put it anywhere you like on the page.

When you use text as a watermark, you can change the font, darkness and angle settings.

### **Page Setting**

You can change the print image scaling and choose **Mirror/Reverse print** options.

## <span id="page-40-0"></span>**Device Options <sup>3</sup>**

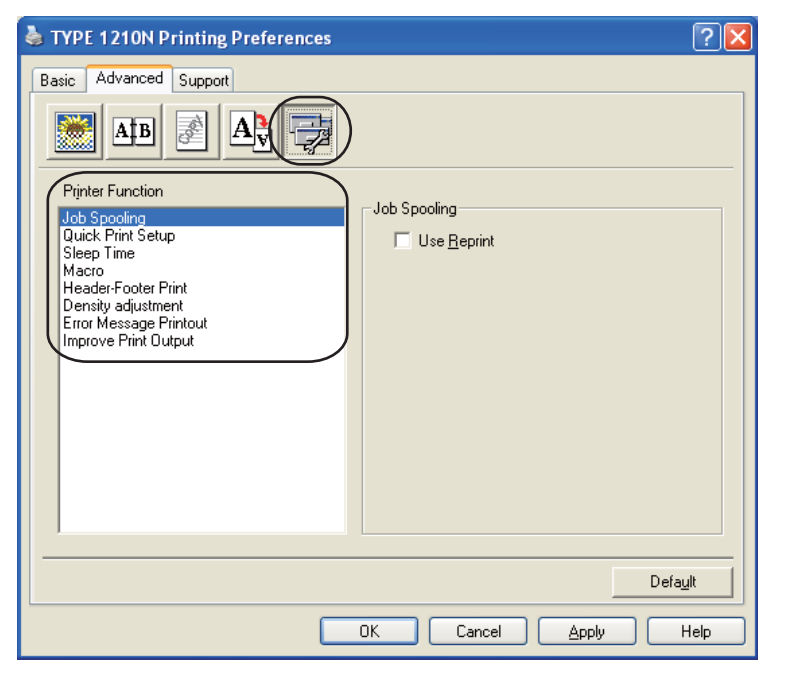

You can set the following in **Printer Function**:

- **Job Spooling**
- Quick Print Setup
- Sleep Time
- $M$ Macro
- Header-Footer Print
- Density adjustment
- **Error Message Printout**
- Improve Print Output

### ■ **Job Spooling**

The printer keeps the last print job sent to it in memory.

To reprint the last document, press the **Go** button and hold it down for about 4 seconds until all the LEDs light up in order (**Toner**, **Drum**, **Error**, **Ready**), and then release the **Go** button. Within 2 seconds press the **Go** button the number of times you want to reprint. If you don't press the **Go** button within 2 seconds, a single copy will be printed.

## **Note**

If you want to prevent other people from printing your data using the reprint function, uncheck the **Use Reprint** check box in the job spooling settings.

### **Quick Print Setup**

This feature allows you to quickly choose driver settings by clicking a tasktray icon.

You can turn the quick print setting on or off. By placing a check in the selection boxes for the following functions you can choose which will be available in the quick print setting.

- Multiple Page
- Manual Duplex
- Toner Save Mode
- Paper Source
- Media Type

### **Sleep Time**

When the printer does not receive data for a certain period of time, it enters sleep mode. In sleep mode, the printer acts as though it were turned off. When you choose **Printer Default**, the timeout setting has been set to a specific time set at the factory, this can be altered in the driver. Intelligent Sleep Mode automatically adjusts to the most suitable timeout setting depending on the frequency of your printer use.

While the printer is in sleep mode, the **Ready** LED lights up slightly, but the printer can still receive data. Receiving a print file or document or pressing the **Go** button will automatically wake up the printer to start printing.

To turn sleep mode off, from the **Advanced** tab, click the **Device Options** icon and choose **Sleep Time**. Double-click the word **Sleep Time**, and the Sleep Time Off function will appear. Click **Off** to stop the printer going into sleep mode. The Sleep Time Off function can be hidden by double-clicking the word Sleep Time again. We recommend that you keep sleep mode on for power saving.

### **Macro**

You can save a page of a document as a macro to the printer's memory. You can also execute the saved macro (you can use the saved macro as an overlay on any document). This will save time and increase printing speed for often used information such as forms, company logos, letterhead formats or invoices.

### **Header-Footer Print**

When this feature is enabled, it will print the date and time on your document from your computer's system clock and the PC login user name or the text you entered. By clicking **Setting**, you can customize the information.

• ID Print

If you select **Login User Name**, your PC login user name will print. If you select **Custom** and enter the text in the **Custom** edit box, the text you entered will print.

#### **Density adjustment**

Increase or decrease the print density.

### **Note**

The **Density adjustment** is not available when you set the **resolution** to **HQ 1200**.

### **Error Message Printout**

You can choose whether the printer reports problems by printing an error page. For details, see *[Error](#page-82-0)  [message printout](#page-82-0)* on page 74.

Selections are **Printer Default** (ON), **ON** and **OFF**.

#### ■ Improve Print Output

This feature allows you to improve a print quality problem.

• Reduce Paper Curl

If you choose this setting, the paper curl may be reduced.

If you are printing only a few pages, you do not need to choose this setting. We recommend that you change the printer driver setting in **Media Type** to a thin setting.

• Improve Toner Fixing

If you choose this setting, the toner fixing on paper may be improved. If this selection does not improve the situation enough, select **Thicker paper** in **Media type** settings.

## **Tray Settings tab 3**

You can define the paper size for each paper tray and auto detect the serial number in the **Tray Settings** tab as follows.

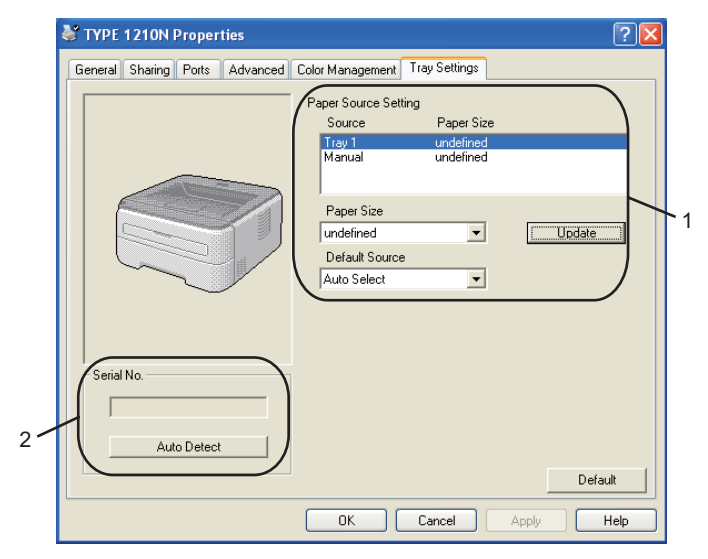

### ■ Paper Source Setting (1)

This feature identifies the paper size defined for each paper tray.

### • **Paper Size**

This setting allows you to define which paper size is used for the tray and manual feed slot. Highlight the paper source you want to define and then choose the paper size from the pull-down menu. Click **Update** to apply the setting to the paper source.

### • **Default Source**

This setting allows you to choose the default paper source that your document will be printed from. Choose the **Default Source** from the pull-down menu and click **Update** to save your setting. The **Auto Select** setting will automatically pull paper from any paper source (tray or manual feed slot) that has a defined paper size that matches your document.

### ■ Serial No. (2)

By clicking **Auto Detect**, the printer driver will probe the printer and display its serial number. If it fails to receive the information, the screen will display "---------".

## **Note**

The **Auto Detect** function is not available under the following printer conditions:

- The printer power switch is off.
- The printer is in an error state.
- The printer is in a network shared environment.
- The cable is not connected to the printer correctly.

## **Support tab**

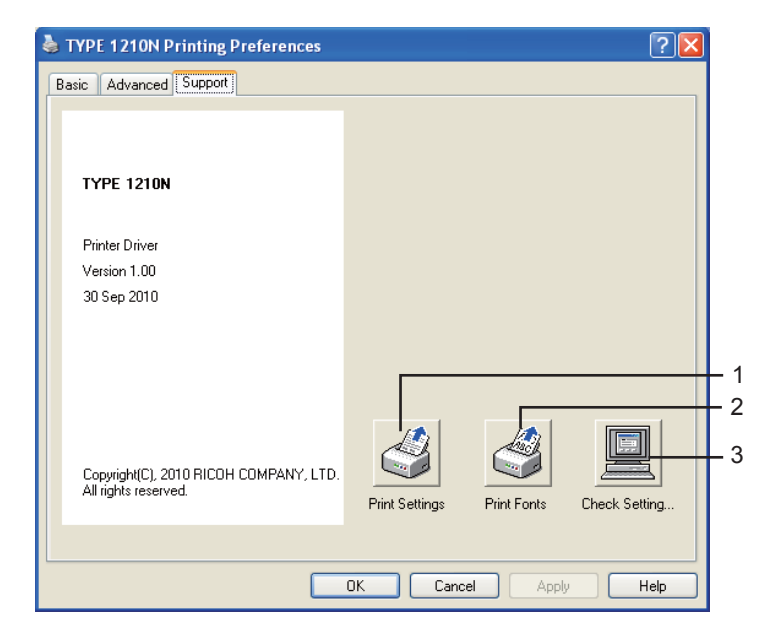

## **Print Settings** (1)

This will print the pages that show how the internal settings of the printer have been configured.

### **Print Fonts** (2)

This will print the pages that show all the internal fonts of the printer.

### **Check Setting...** (3)

You can check the current driver settings.

## **Uninstalling the printer driver <sup>3</sup>**

You can uninstall the printer driver that you have installed with the following steps.

## **Note**

- This is not available if you installed the printer driver from the Windows Add a printer function.
- After uninstalling, we recommend that you restart your computer to remove files that were in use during the uninstall.

## **Printer driver for Windows® 2000/XP/7, Windows Vista® and Windows Server® 2003 <sup>3</sup>**

**[1](#page-45-0)** Click the **Start** button, point to **All Programs** <sup>1</sup> and then to your printer name.

b Click **UnInstall**.

- Follow the instructions on the screen.
- <span id="page-45-0"></span><sup>1</sup> **Programs** for windows® 2000 users

## **Software <sup>3</sup>**

## **Software for network models <sup>3</sup>**

### **BRAdmin Light <sup>3</sup>**

BRAdmin Light is a utility for initial setup of Ricoh network connected devices. This utility can search for products on your network, view the status and configure basic network settings, such as IP address. The BRAdmin Light utility is available for Windows® 2000/XP/7 and Windows Vista® and Windows Server® 2003 or greater computers. For installing BRAdmin Light, please see the Quick Setup Guide we provided with the printer.

## **Automatic interface selection <sup>3</sup>**

This printer has an automatic interface selection feature that is turned on by default. This lets it automatically change the interface to USB or Ethernet depending on which interface is receiving data.

Since the default setting is on for the automatic interface selection mode, simply connect the interface cable to the printer. Always turn off both your computer and printer when connecting or disconnecting the cable.

## **Note**

This function takes a few seconds to work.

If only one interface is chosen, the printer will allocate the entire input buffer to that interface.

**Control Panel <sup>4</sup>**

# **LEDs (Light Emitting Diodes) <sup>4</sup>**

**4**

This section refers to three LEDs **Toner**, **Drum** and **Error**, and a dual function **Ready** LED & **Go** button on the control panel.

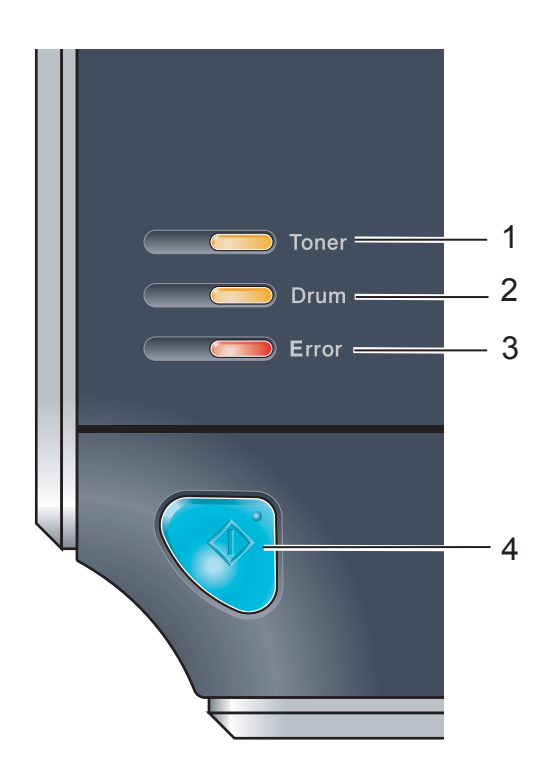

### 1 **Toner LED**

The Toner LED indicates when the Toner is low or at the end of its life.

### 2 **Drum LED**

The Drum LED indicates when the Drum is nearing the end of its life.

### 3 **Error LED**

The Error LED indicates when the printer is in one of the following states:

No paper / Paper jam / Cover open

### 4 **Ready LED**

The Ready LED will flash depending on the printer status.

### **Go button**

Wake-up / Error recovery / Form feed / Job Cancel / Reprint

The LED indications shown in the table below are used in the illustrations in this chapter.

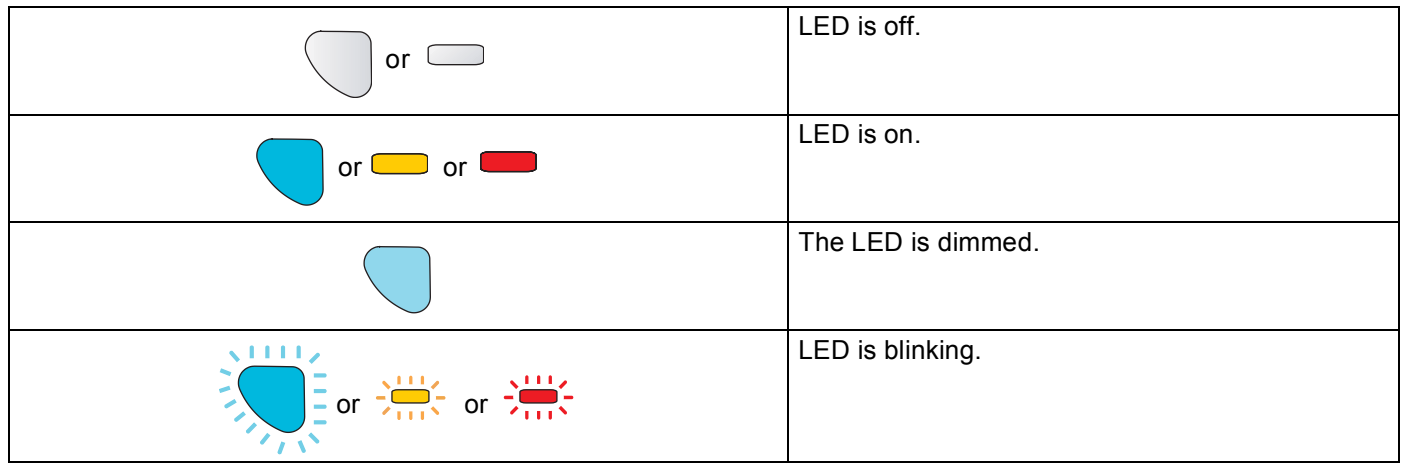

#### Control Panel

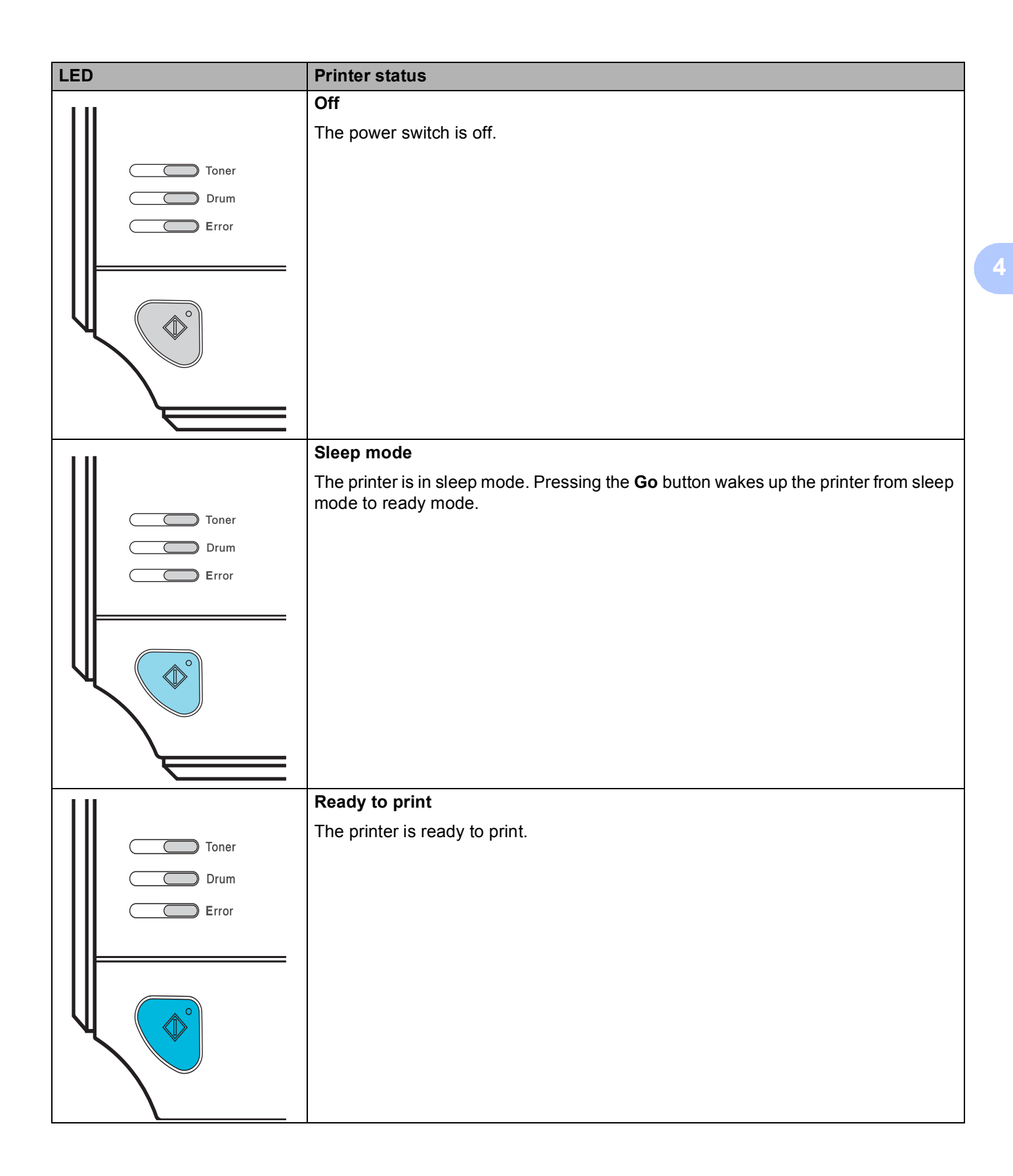

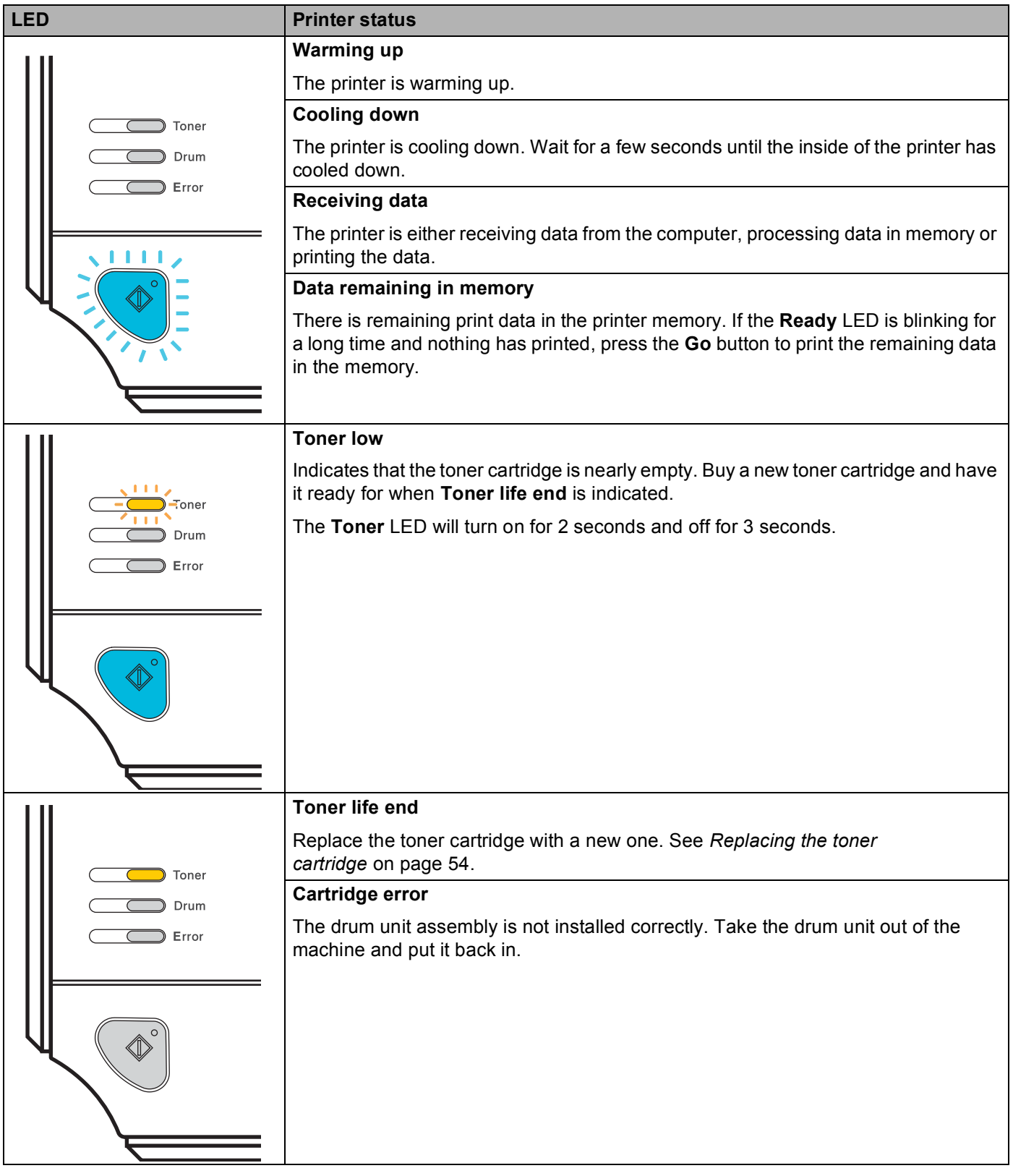

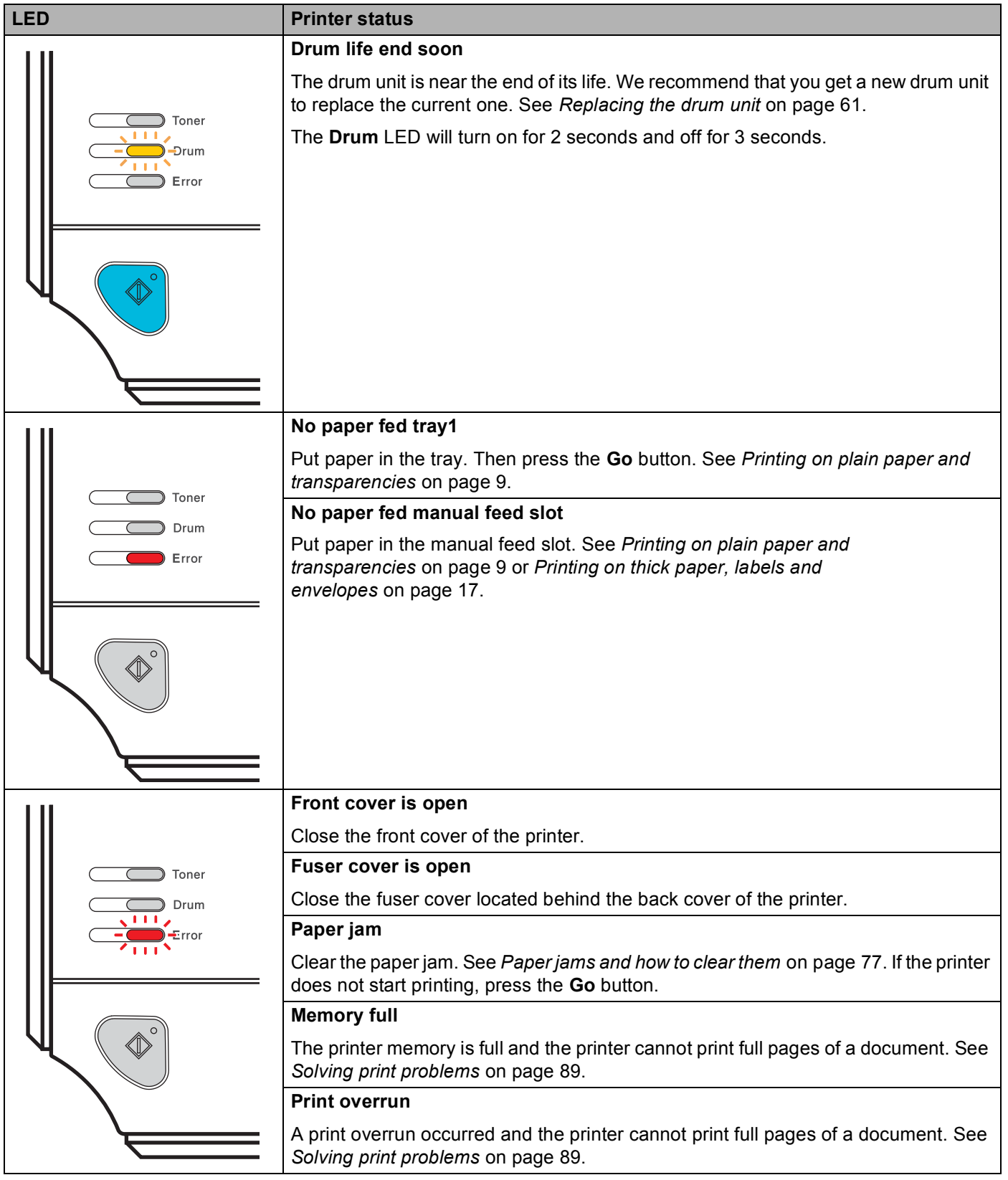

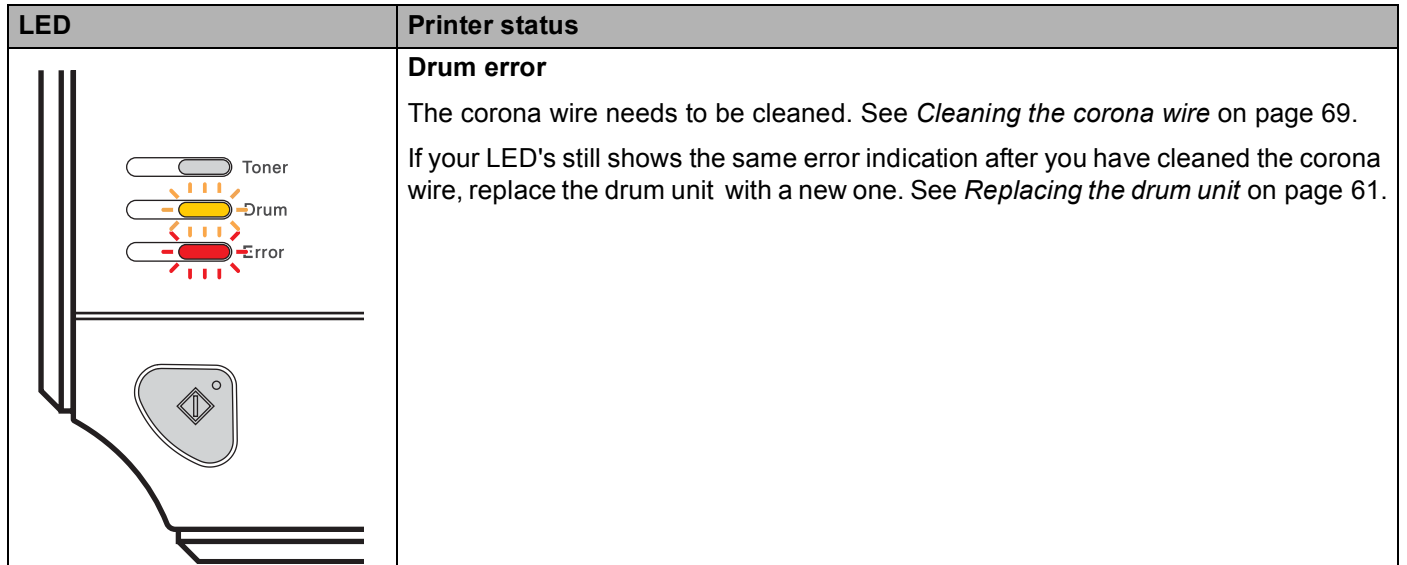

## <span id="page-52-1"></span>**Service call indications <sup>4</sup>**

If there is an error that cannot be cleared by the user, the printer will show that a service call is needed by lighting up all the LEDs as shown below.

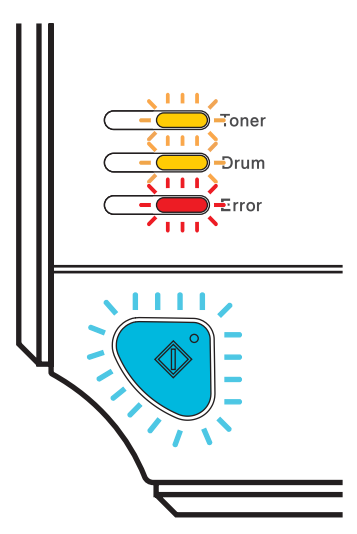

If you see the service call indication shown above, turn off the power switch, and then turn it back on and try to print again.

If the error remains after switching the printer back on, press the **Go** button and make a note of the LED's that remain lit and report the error status (as shown in the table below) to your dealer or Ricoh Customer Service.

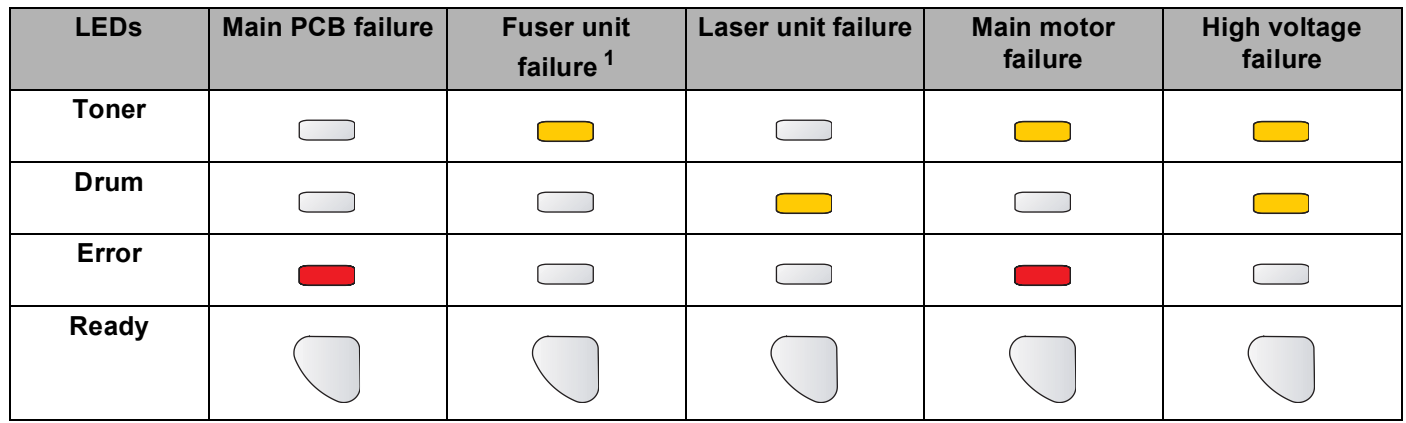

### **LED indications while pressing the Go button**

<span id="page-52-0"></span><sup>1</sup> If this error occurs, turn off the printer power switch, wait a few seconds, and then turn it on again. Leave the printer for 10 minutes with the power on. If the error occurs again, call your dealer or Ricoh Customer Service.

For example, the LED indication below shows a fuser unit failure.

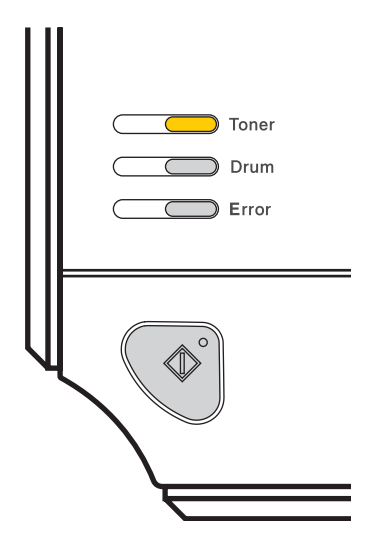

Make a note of the indication, referring to the table on [page 44,](#page-52-1) and report the error status to your dealer or Ricoh Customer Service.

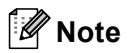

Make sure that the front cover is completely closed before you report a service call.

**4**

## **Go button <sup>4</sup>**

The **Go** button has the following functions:

### **Cancel printing**

Cancel only the printing job:

While printing press the **Go** button for about 4 seconds until all the LEDs light up. The **Ready** and **Error** LEDs will flash as the job is being canceled.

### Cancel all the received jobs:

To delete all jobs, press the **Go** button for about 4 seconds until all the LEDs light up and then release it. Press the **Go** button again. The **Ready** and **Error** LEDs will flash as the job is being canceled.

### **Wake-up**

If the printer is in sleep mode, press the **Go** button to wake the printer up and go to the Ready state.

### **Error recovery**

If there is an error, the printer will recover automatically from some errors. If an error is not automatically cleared, press the **Go** button to clear the error, and then continue to use the printer.

### **Form feed**

If the blue **Ready** LED blinks for a long time, press the **Go** button. The printer will print any data that is left in the printer's memory.

### ■ Reprint

To reprint the last document, press the **Go** button for about 4 seconds until all the LEDs light up and then release it. Within 2 seconds press the **Go** button the number of times you want to reprint. If you don't press the **Go** button within 2 seconds, a single copy will be printed.

If you want to use the reprint function open the driver's **Properties** dialog box and go to the Advanced tab, select the **Device options** icon and click **Job Spooling** and then check the **Use Reprint** check box. See *[Device Options](#page-40-0)* on page 32.

## **Print a test page**

You can use the **Go** button or the printer driver to print a test page.

### **Using the Go button <sup>4</sup>**

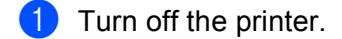

- **2** Make sure that the front cover is closed and the power cord is plugged in.
- **3** Hold down the Go button as you turn on the power switch. Keep the Go button pressed down until the **Toner**, **Drum** and **Error** LEDs light up. Release the **Go** button. Make sure that the **Toner**, **Drum** and **Error** LEDs are off.
- **4** Press the **Go** button again. The printer will print a test page.

### **Using the printer driver**

If you are using the Windows <sup>ィ</sup> printer driver, click the **Print Test Page** button in the **General** tab of the printer driver.

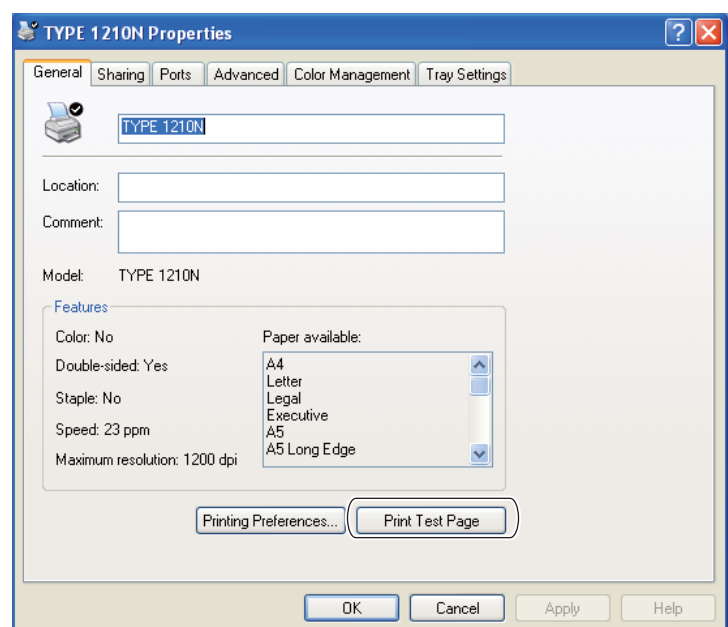

## **Print a Printer Settings page**

You can print the current settings using the control panel button or printer driver.

### **Using the Go button <sup>4</sup>**

- $\Box$  Make sure that the front cover is closed and the power cord is plugged in.
- **2** Turn on the printer and wait until the printer is in the Ready state.
- Press the Go button three times within 2 seconds. The printer will print the current printer settings page.

### **Using the printer driver**

If you are using the Windows<sup>®</sup> printer driver, you can print the current printer settings page by clicking the **Print Settings** button in the **Support** tab.

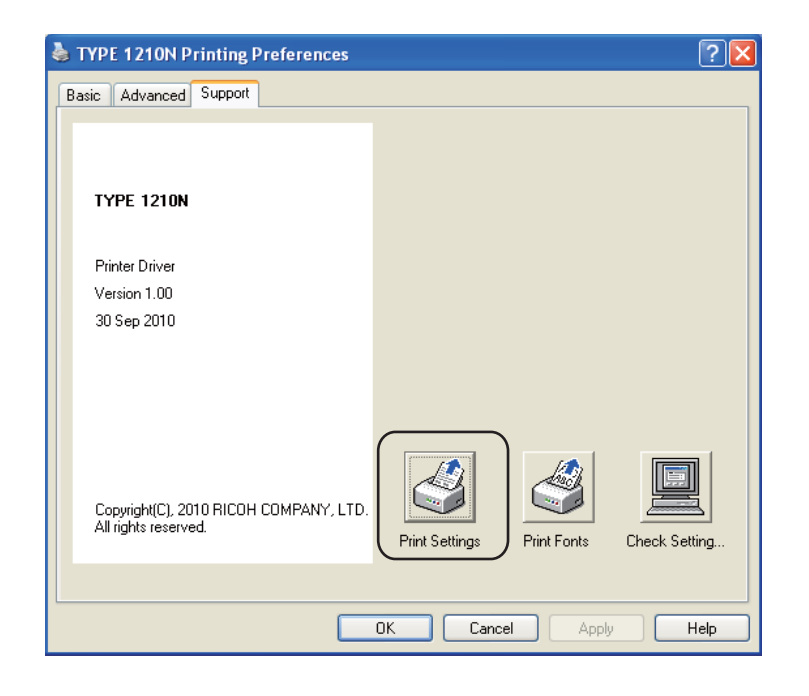

## **Print Fonts <sup>4</sup>**

You can print a list of the internal fonts using the control panel button or printer driver.

### **Using the Go button <sup>4</sup>**

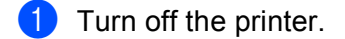

- Make sure that the front cover is closed and the power cord is plugged in.
- c Hold down the **Go** button as you turn on the power switch. Keep the **Go** button pressed down until the **Toner**, **Drum** and **Error** LEDs light up. Release the **Go** button. Make sure that the **Toner**, **Drum** and **Error** LEDs are off.
- **4** Press the **Go** button twice. The printer will print a list of the internal fonts.

### **Using the printer driver**

If you are using the Windows® printer driver, you can print a list of the internal fonts by clicking the **Print Fonts** button in the **Support** tab.

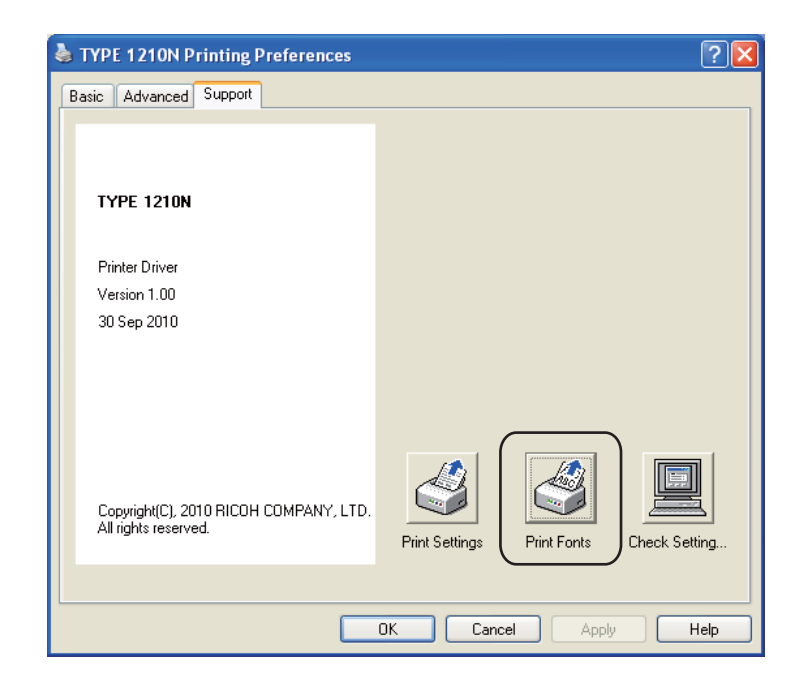

## **Network default settings <sup>4</sup>**

If you want to reset the print server back to its default settings (resetting all information such as the password and IP address information), follow these steps:

### **Using the Go button <sup>4</sup>**

- **1** Turn off the printer.
- 2 Make sure that the front cover is closed and the power cord is plugged in.
- **3** Hold down the Go button as you turn on the power switch. Keep the Go button pressed down until the **Toner**, **Drum** and **Error** LEDs light up. Release the **Go** button. Make sure that the **Toner**, **Drum** and **Error** LEDs are off.
- d Press the **Go** button seven times. Make sure that all the LEDs light up to indicate the print server has been reset to its default settings.

**5**

# **Routine Maintenance <sup>5</sup>**

You will need to replace certain parts and clean the printer regularly.

## **WARNING**

When you replace certain parts or clean the inside of the printer, remember the following:

- If your clothes are smeared with toner, wipe off the toner with a dry cloth and immediately wash the clothes in cold water to avoid stains.
- Be careful not to inhale toner.
- After you have just used the printer, some internal parts of the printer will be extremely hot. To prevent injury, when you open the front cover or back cover (back output tray) of the printer, DO NOT touch the shaded parts shown in the illustration.

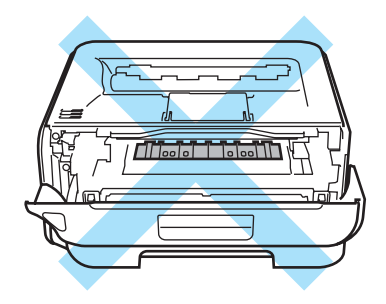

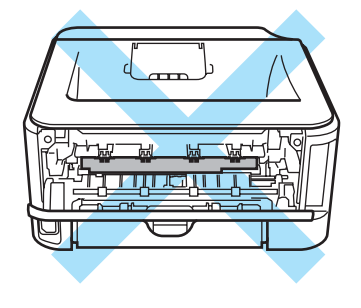

## **Replacing the consumable items <sup>5</sup>**

You will need to replace the consumable items when the machine indicates that the life of the consumable is over.

## **Consumables <sup>5</sup>**

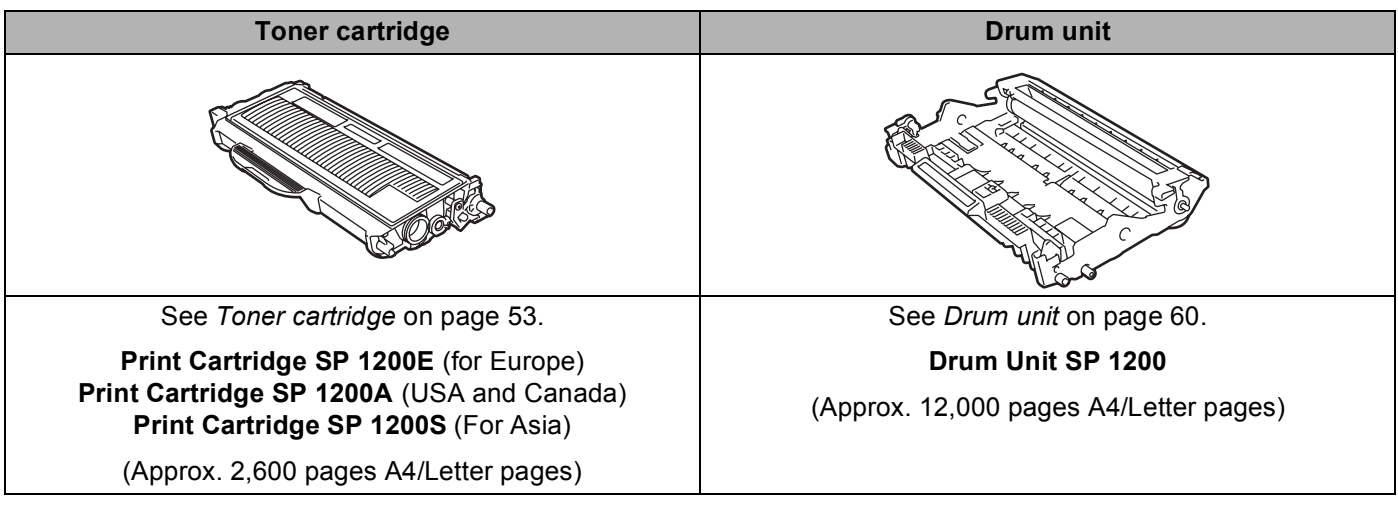

<sup>1</sup> Approx. cartridge yield is declared in accordance with ISO/IEC 19752.

**5**

## <span id="page-61-0"></span>**Toner cartridge <sup>5</sup>**

The life of the original toner cartridge that came with the printer will be a starter  $1$  toner cartridge.

<span id="page-61-1"></span><sup>1</sup> The starter toner cartridge will print approximately 1,000 A4 or Letter-size single-sided pages. Approx. cartridge yield is declared in accordance with ISO/IEC 19752.

## **Note**

- The amount of toner used varies according to what is printed on the page and the print density setting.
- If you change the print density setting for lighter or darker printing, the amount of toner used will change.
- Wait to unpack the toner cartridge until immediately before you put it into the printer.

### **Toner Low message <sup>5</sup>**

The **Toner** LED will turn on for 2 seconds and off for 3 seconds and repeats this pattern.

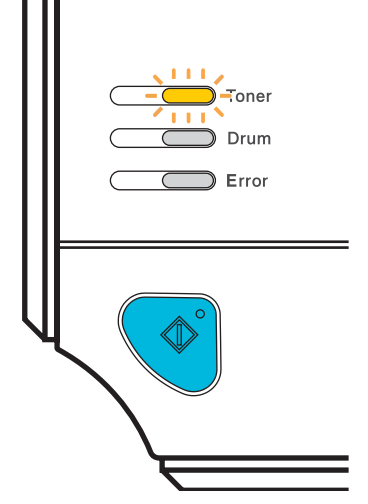

If the LED shows this message, the printer has nearly run out of toner and will continue to print until it has reached the end of its life. Buy a new toner cartridge and have it ready before you get a **Toner Life End** message. To replace the toner cartridge, see *[Replacing the toner cartridge](#page-62-1)* on page 54.

## **Note**

The **Toner** LED will blink continuously if the toner cartridge is nearly empty.

### **Toner Life End message <sup>5</sup>**

The printer will stop printing until you replace the toner cartridge with a new one.

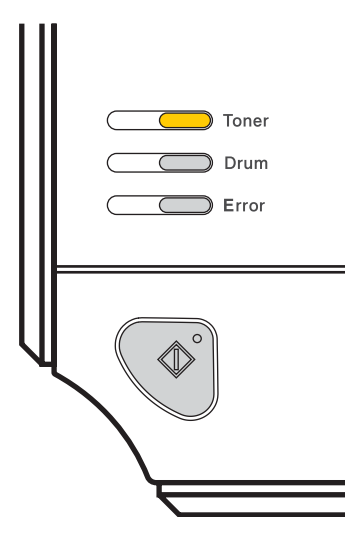

## <span id="page-62-1"></span><span id="page-62-0"></span>**Replacing the toner cartridge <sup>5</sup>**

- **Note**
- To ensure high quality printing, we recommend that you use only genuine toner cartridges. When you want to buy toner cartridges, call your dealer or Ricoh Customer Service.
- We recommend that you clean the printer when you replace the toner cartridge. See *Cleaning* [on page 65.](#page-73-0)

1 Make sure that the printer is turned on. Open the front cover.

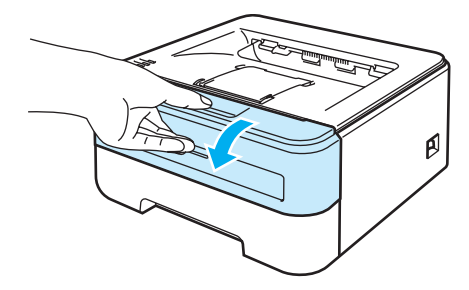

 $\overline{a}$  Take out the drum unit and toner cartridge assembly.

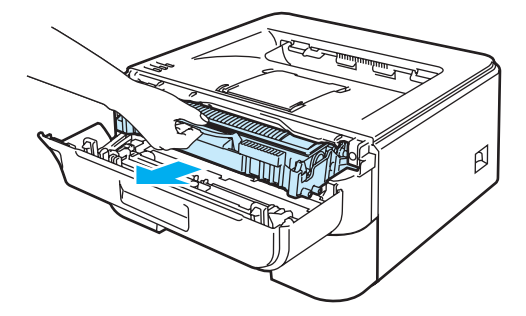

We recommend that you put the drum unit and toner cartridge assembly on a piece of disposable paper or cloth in case you accidentally spill or scatter toner.

To prevent damage to the printer from static electricity, DO NOT touch the electrodes shown in the illustration.

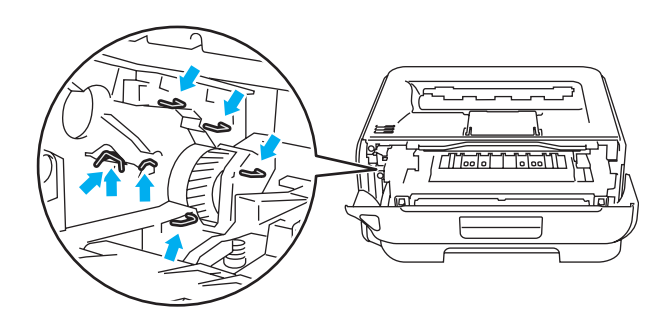

3 Push down the green lock lever and take the toner cartridge out of the drum unit.

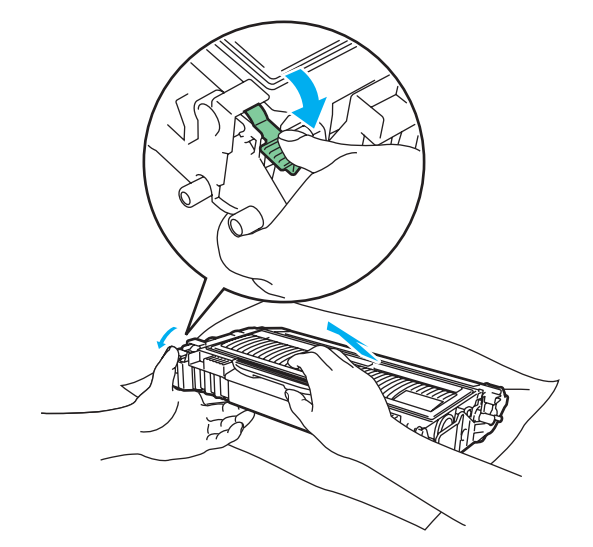

## **WARNING**

DO NOT put a toner cartridge into a fire. It could explode, resulting in injuries.

### Use neutral detergents.

DO NOT use cleaning materials that contain ammonia, alcohol, any type of spray, or any type of flammable substance to clean the outside or inside of the machine. Doing this may cause a fire or electrical shock.

Handle the toner cartridge carefully. If toner scatters on your hands or clothes, wipe or wash it off with cold water at once.

To avoid print quality problems, DO NOT touch the shaded parts shown in the illustrations.

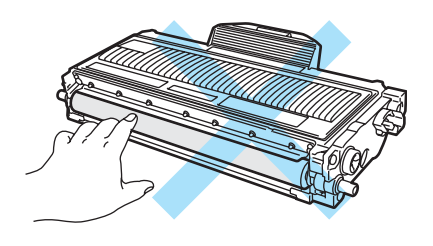

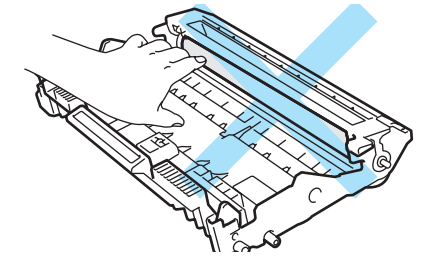

## **Note**

- Be sure to seal up the toner cartridge tightly in a suitable bag so that toner powder does not spill out of the cartridge.
- Discard the used toner cartridge according to local regulations, keeping it separate from domestic waste. If you have questions, call your local waste disposal office.
- $\overline{4}$  Unpack the new toner cartridge. Hold the cartridge level with both hands and gently rock it from side to side five or six times to spread the toner evenly inside the cartridge.

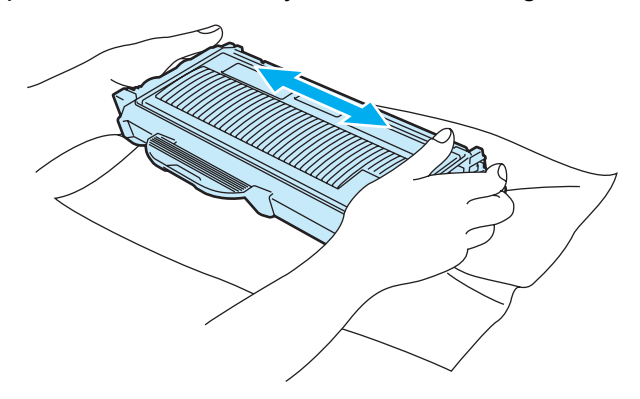

Wait to unpack the toner cartridge until immediately before you put it in the printer. If toner cartridges are left unpacked for a long time the toner life will be shortened.

If an unpacked drum unit is put in direct sunlight or room light, the unit may be damaged.

Put the toner cartridge in the drum unit immediately after you have removed the protective cover. To prevent any degradation to the print quality, DO NOT touch the shaded parts shown in the illustrations.

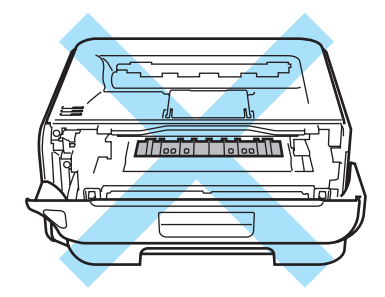

## **CAUTION**

### **For USA and Canada**

Ricoh strongly recommends that you do not refill the toner cartridge provided with your printer. We also strongly recommend that you continue to use only genuine Ricoh brand replacement toner cartridges. Use or attempted use of potentially incompatible toner and/or cartridges in the Ricoh machine may cause damage to the machine and/or may result in unsatisfactory print quality. Our warranty coverage does not apply to any problem that is caused by the use of unauthorized third party toner and/or cartridges. To protect your investment and obtain premium performance from the Ricoh machine, we strongly recommend the use of genuine Ricoh supplies.

### **For UK and other countries**

This machines are designed to work with toner of a particular specification and will work to a level of optimum performance when used with genuine Ricoh branded toner cartridges. We cannot guarantee this optimum performance if toner or toner cartridges of other specifications are used. We does not therefore recommend the use of cartridges other than genuine Ricoh branded cartridges with this machine.

If damage is caused to the drum unit or other part of this machine as a result of using other manufacturer's products with this machine, any repairs required as a result may not be covered by the warranty.

Pull off the protective cover.

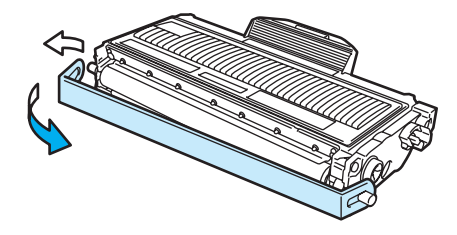

 $\left(6\right)$  Put the new toner cartridge firmly into the drum unit until you hear it lock into place. If you put it in properly, the lock lever will lift automatically.

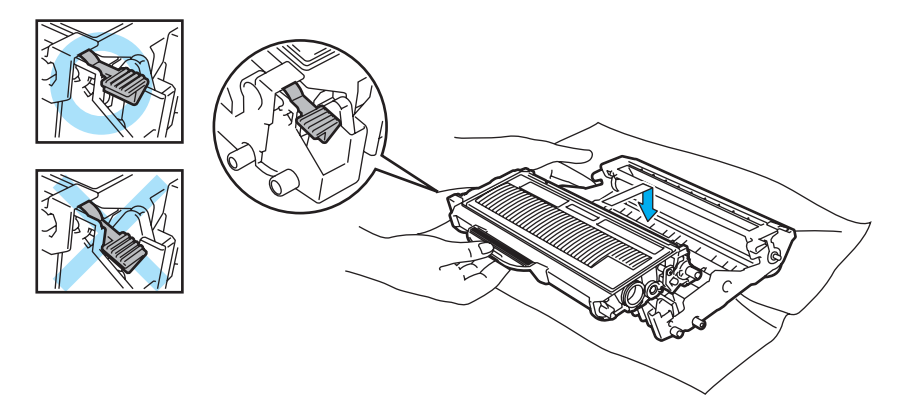

### **CAUTION**

Make sure that you put in the toner cartridge properly or it may separate from the drum unit.

**5**

 $\sigma$  Clean the primary corona wire inside the drum unit by gently sliding the blue tab from right to left and left to right several times.

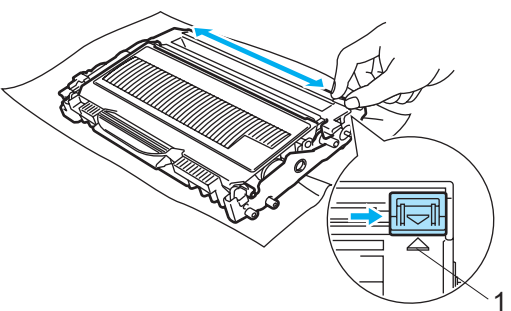

### **CAUTION**

Be sure to return the tab to the home position  $(A)$  (1). If you do not, printed pages may have a vertical stripe.

 $\left| \frac{8}{2} \right|$  Put the drum unit and toner cartridge assembly back in the printer. Close the front cover.

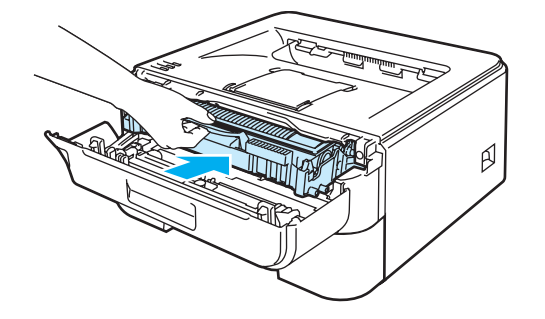

## **CAUTION**

DO NOT turn off the printer power switch or open the front cover until the **Ready** LED lights up.

## <span id="page-68-0"></span>**Drum unit <sup>5</sup>**

A new drum unit can print approximately 12,000 A4 or Letter size single-sided pages at 1 per/ job.

## **Note**

- There are many factors that determine the actual drum life, such as the temperature, humidity, type of paper, type of toner used, number of pages per print job and so on. Under ideal conditions, the average drum life is estimated at approximately 12,000 pages. The actual number of pages that your drum will print may be significantly less than this estimate. Because we have no control over the many factors that determine the actual drum life, we cannot guarantee a minimum number of pages that will be printed by your drum.
- For best performance, use only genuine toner. The printer should be used only in a clean, dust-free environment with adequate ventilation.
- Printing with a third-party drum unit may reduce not only the print quality but also the quality and life of the printer itself. Warranty coverage does not apply to problems caused by the use of a third-party drum unit.

## **Change Drum message <sup>5</sup>**

The **Drum** LED will turn on for 2 seconds and off for 3 seconds and repeats this pattern.

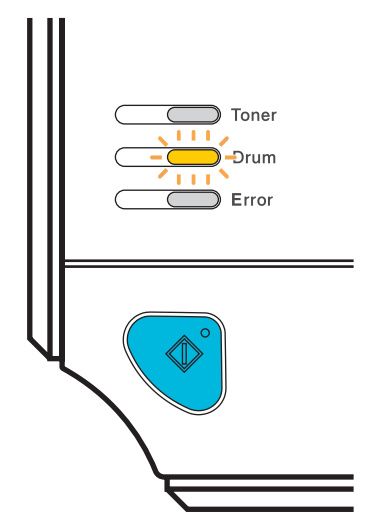

If the LED shows the message, it means the drum unit is near the end of its life. We recommend that you replace the drum unit with a new one before there is a noticeable deterioration in the print quality.

## <span id="page-69-0"></span>**Replacing the drum unit <sup>5</sup>**

## **CAUTION**

While removing the drum unit, handle it carefully because it may contain toner.

Every time you replace the drum unit, clean the inside of the printer. See *Cleaning* [on page 65.](#page-73-0)

When you replace the drum unit with a new one, you need to reset the drum counter by completing the following steps:

**1** Make sure that the printer is turned on and the **Drum** LED is blinking. Open the front cover.

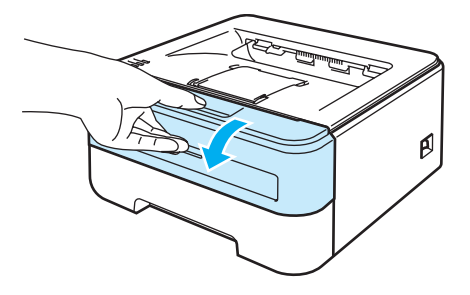

b Press and hold down the white **Go** button for about 4 seconds until all the LEDs light up. Once all four LEDs are lit, release the **Go** button.

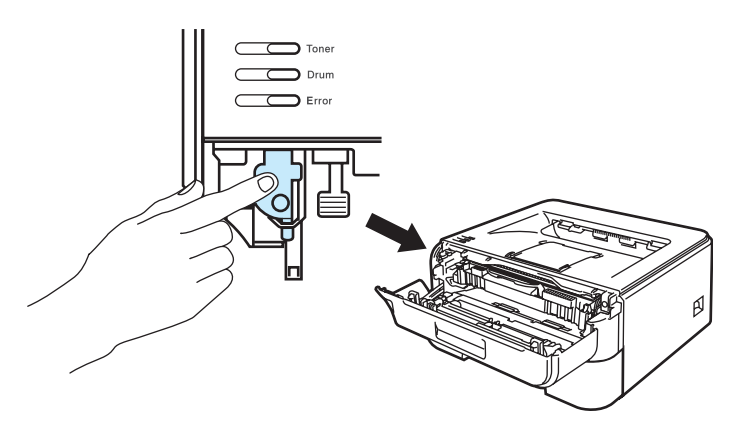

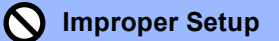

Do not reset the drum counter when you only replace the toner cartridge.

 $\overline{3}$  Take out the drum unit and toner cartridge assembly.

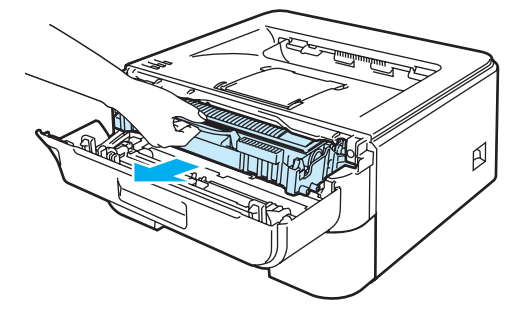

## **CAUTION**

We recommend that you put the drum unit and toner cartridge assembly on a piece of disposable paper or cloth in case you accidentally spill or scatter toner.

To prevent damage to the printer from static electricity, DO NOT touch the electrodes shown in the illustration.

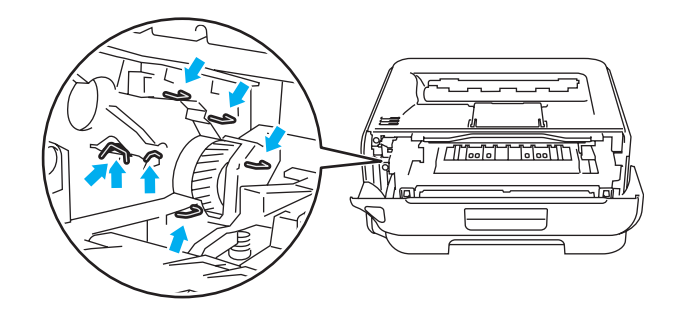

4 Push down the green lock lever and take the toner cartridge out of the drum unit.

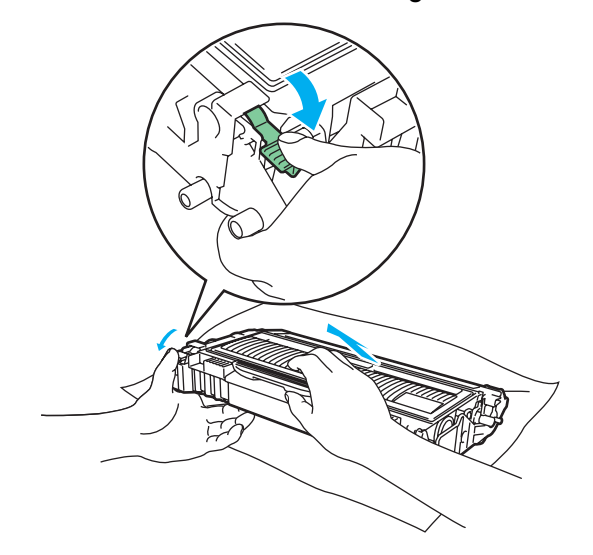

Handle the toner cartridge carefully. If toner scatters on your hands or clothes, wipe or wash it off with cold water at once.

To avoid print quality problems, DO NOT touch the shaded parts shown in the illustrations.

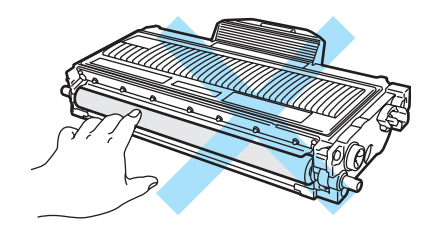

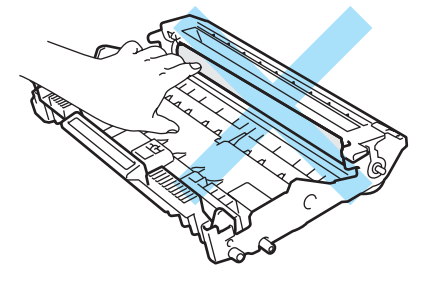

#### : U **Note**

- Be sure to seal up the drum unit tightly in a suitable bag so that toner powder does not spill out of the unit.
- Discard the used toner cartridge according to local regulations, keeping it separate from domestic waste. If you have questions, call your local waste disposal office.

**5**

 $\overline{5}$  Unpack the new drum unit.

### **CAUTION**

Wait to unpack a drum unit until immediately before you put it in the printer. Exposure to direct sunlight or room light may damage the drum unit.

 $\overline{6}$  Put the toner cartridge firmly into the new drum unit until you hear it lock into place. If you put the cartridge in properly, the green lock lever will lift automatically.

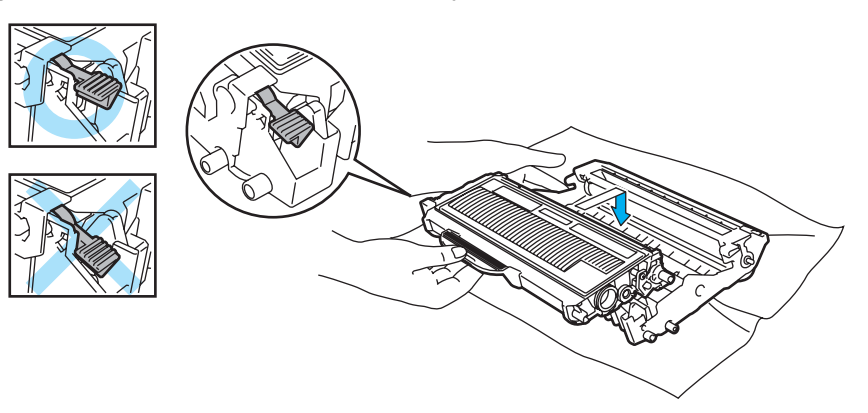
**5**

# **CAUTION**

Make sure that you put in the toner cartridge properly, or it may separate from the drum unit.

**Put the drum unit and toner cartridge assembly back in the printer.** 

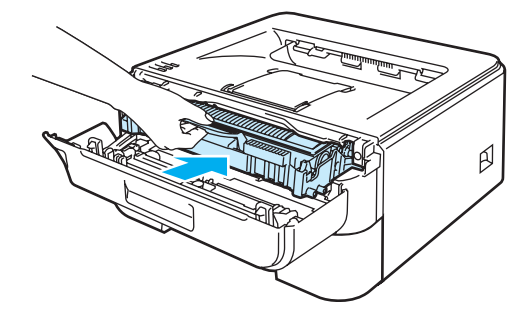

**a** Close the front cover.

**19** Make sure that the **Drum** LED is now off.

# <span id="page-73-0"></span>**Cleaning <sup>5</sup>**

Clean the outside and inside of the printer regularly with a dry, lint-free cloth. When you replace the toner cartridge or the drum unit, make sure that you clean the inside of the printer. If printed pages are stained with toner, clean the inside of the printer with a dry, lint-free cloth.

## **Cleaning the outside of the printer <sup>5</sup>**

**WARNING**

Use neutral detergents.

DO NOT use cleaning materials that contain ammonia, alcohol, any type of spray, or any type of flammable substance to clean the outside or inside of the machine. Doing this may cause a fire or electrical shock.

1 Turn off the printer power switch and then unplug the printer.

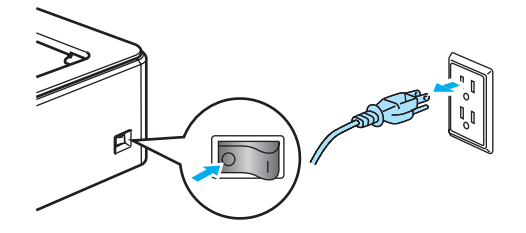

2 Pull the paper tray completely out of the printer.

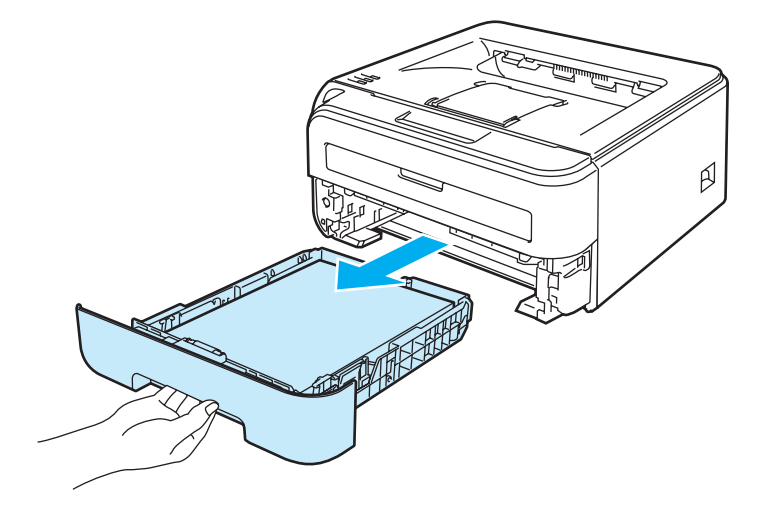

<sup>3</sup> Wipe the outside of the printer with a dry, lint-free cloth to remove dust.

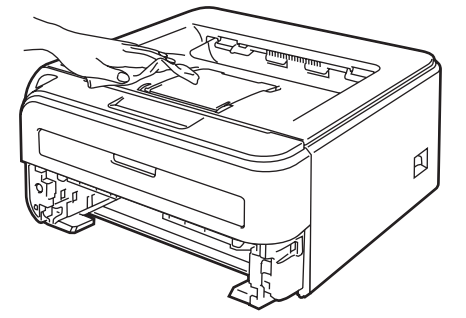

- $\left(4\right)$  Remove anything that is stuck inside the paper tray.
- **(5)** Wipe the inside of the paper tray with a dry, lint-free cloth to remove dust.

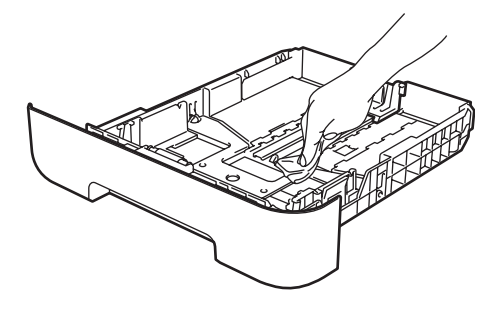

- $\boxed{6}$  Put the paper tray back in the printer.
- **7** Plug the printer back in, and then turn on the power switch.

## <span id="page-74-0"></span>**Cleaning the inside of the printer <sup>5</sup>**

 $\Box$  Turn off the printer power switch and then unplug the printer.

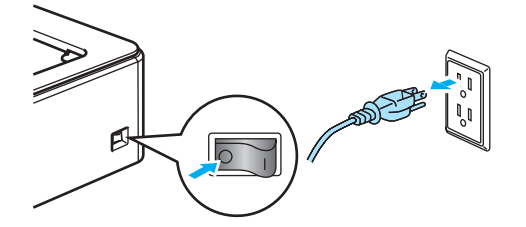

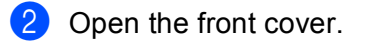

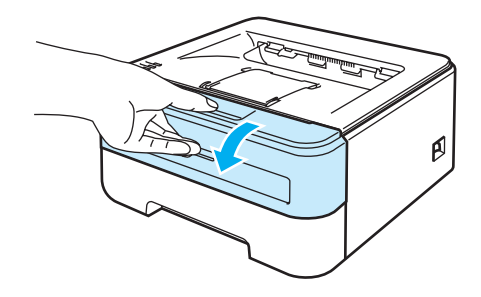

**5**

Take out the drum unit and toner cartridge assembly.

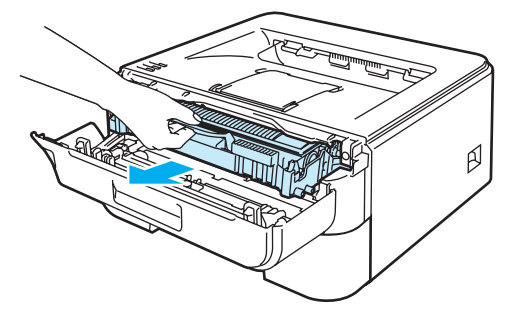

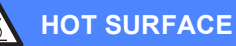

After you have just used the printer, some internal parts of the printer will be extremely hot. Wait for the printer to cool down before you touch the internal parts of the printer.

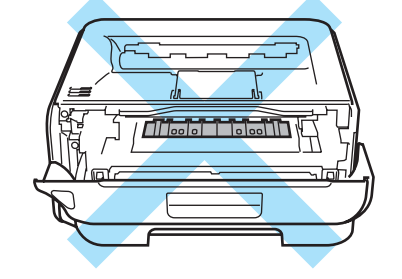

### **CAUTION**

We recommend that you put the drum unit and toner cartridge assembly on a piece of disposable paper or cloth in case you accidentally spill or scatter toner.

Handle the toner cartridge carefully. If toner scatters on your hands or clothes, wipe or wash it off with cold water at once.

To prevent damage to the printer from static electricity, DO NOT touch the electrodes shown in the illustration.

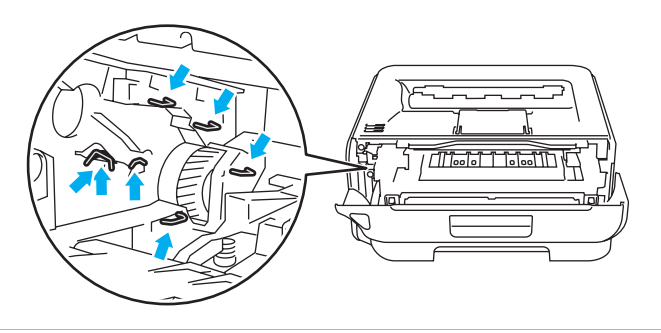

4 Wipe the scanner window with a dry, lint-free cloth.

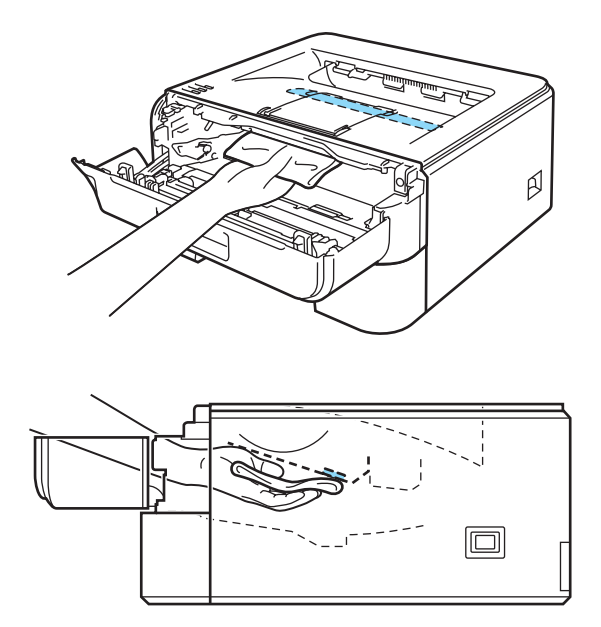

- **6** Put the drum unit and toner cartridge assembly back in the printer.
- **6** Close the front cover.
- **Plug the printer back in, and then turn on the power switch.**

## <span id="page-77-0"></span>**Cleaning the corona wire <sup>5</sup>**

If you have print quality problems, clean the corona wire as follows:

**1** Open the front cover.

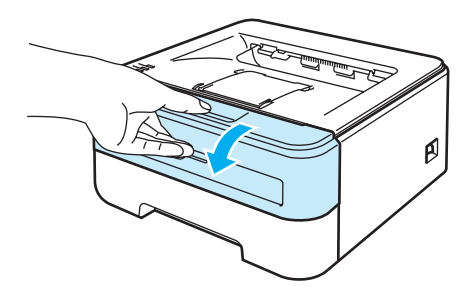

2 Take out the drum unit and toner cartridge assembly.

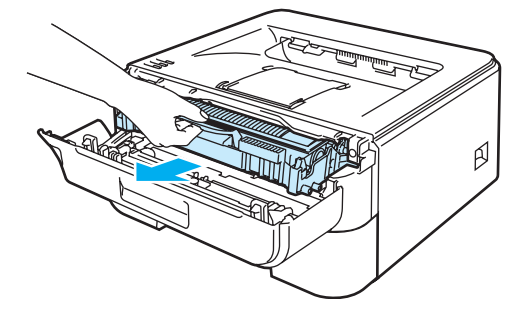

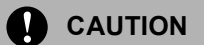

We recommend that you put the drum unit and toner cartridge assembly on a piece of disposable paper or cloth in case you accidentally spill or scatter toner.

To prevent damage to the printer from static electricity, DO NOT touch the electrodes shown in the illustration.

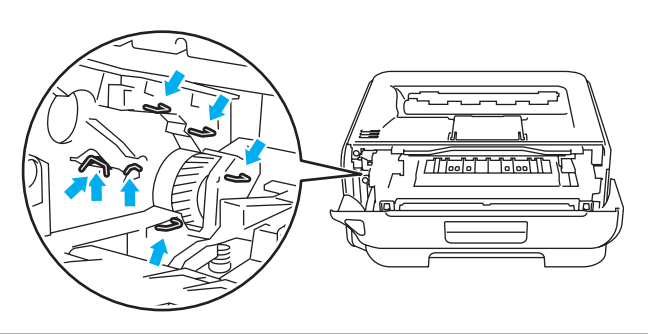

<sup>8</sup> Clean the primary corona wire inside the drum unit by gently sliding the blue tab from right to left and left to right several times.

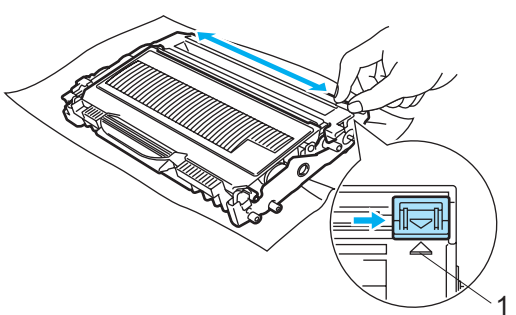

### **CAUTION**

Be sure to return the tab to the home position  $(A)$  (1). If you do not, printed pages may have a vertical stripe.

4 Put the drum unit and toner cartridge assembly back in the printer. Close the front cover.

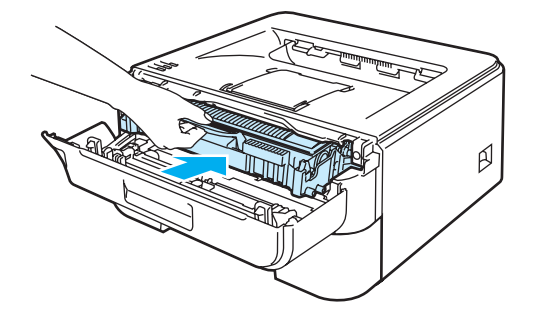

**6**

# **Troubleshooting <sup>6</sup>**

You can correct most problems by yourself.

# **Identifying your problem <sup>6</sup>**

### **First, check the following: <sup>6</sup>**

- The AC power cord is connected properly and the printer is turned on.
- All of the protective parts have been removed.
- The toner cartridges and drum unit are installed properly.
- $\blacksquare$  The front cover and fuser cover are fully closed.
- $\blacksquare$  Paper is inserted properly in the paper tray.
- $\blacksquare$  The interface cable is securely connected to the printer and the computer.
- The correct driver for the printer has been chosen and is installed.
- The computer is set up to connect to the correct printer port.

### **Printer does not print: <sup>6</sup>**

If you did not solve your problem with the above checks, identify your problem and then go to the page suggested below.

### ■ Printer LED is blinking

See *[LEDs \(Light Emitting Diodes\)](#page-47-0)* on page 39.

### **Status Monitor Error Message appears**

See *[Error messages in the Status Monitor](#page-80-0)* on page 72.

### **Printer printed an Error Message**

See *[Error message printout](#page-82-0)* on page 74.

### **Paper handling**

(See *[Paper handling](#page-83-0)* on page 75 and *[Paper jams and how to clear them](#page-85-0)* on page 77.)

### **Pages are printed, but there are problems with: <sup>6</sup>**

### **Print quality**

(See *[Improving the print quality](#page-91-0)* on page 83.)

### ■ Printout is incorrect

(See *[Solving print problems](#page-97-0)* on page 89.)

# <span id="page-80-0"></span>**Error messages in the Status Monitor <sup>6</sup>**

The Status Monitor will report problems with the printer. Take the proper action by referring to the following table.

If you want to turn the status monitor on, follow these steps:

Click the **Start** button, **All Programs** [1,](#page-80-1) your printer (e.g Ricoh SP 1210N), and then **Status Monitor**.

<span id="page-80-1"></span><sup>1</sup> **Programs** for Windows® 2000 users

<span id="page-80-2"></span>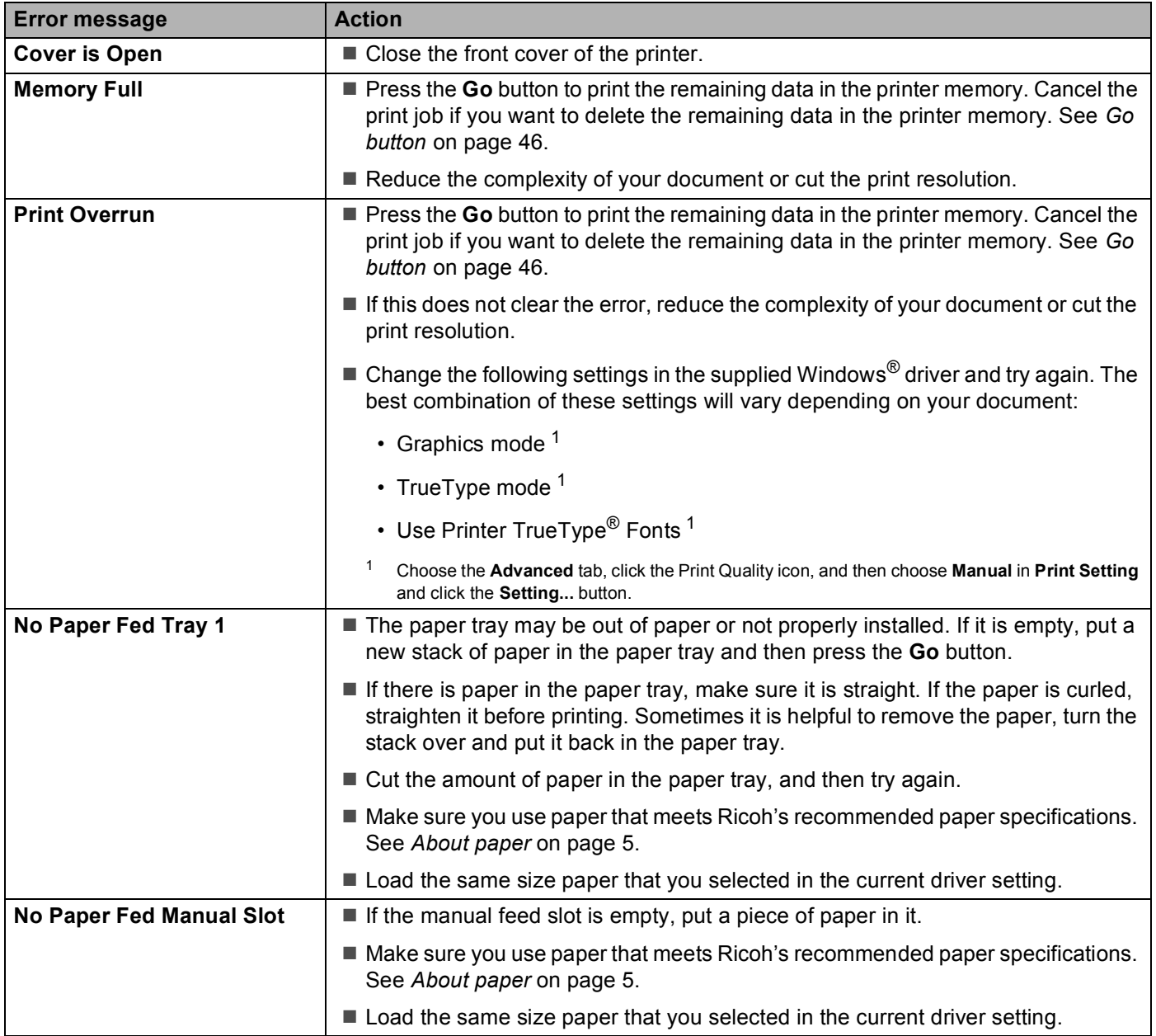

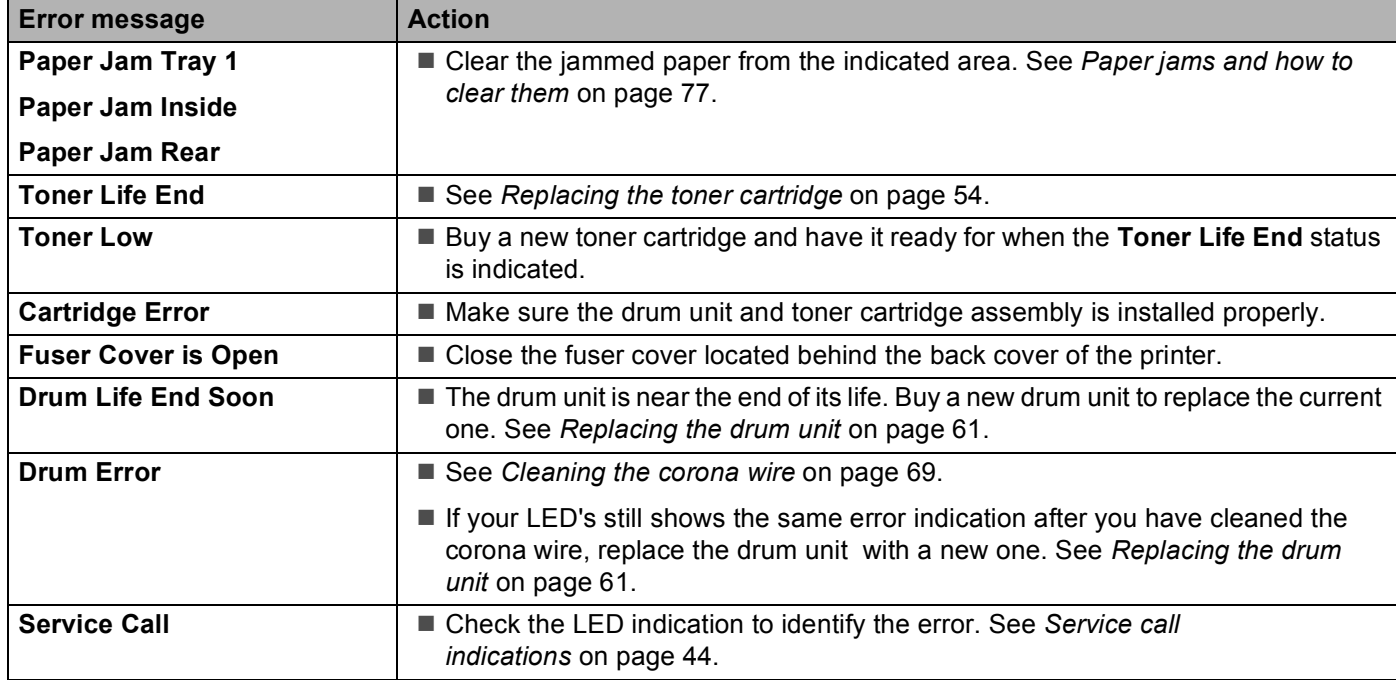

# <span id="page-82-0"></span>**Error message printout <sup>6</sup>**

The printer can also report problems by printing an error message. Use the table below to identify and clear the error message.

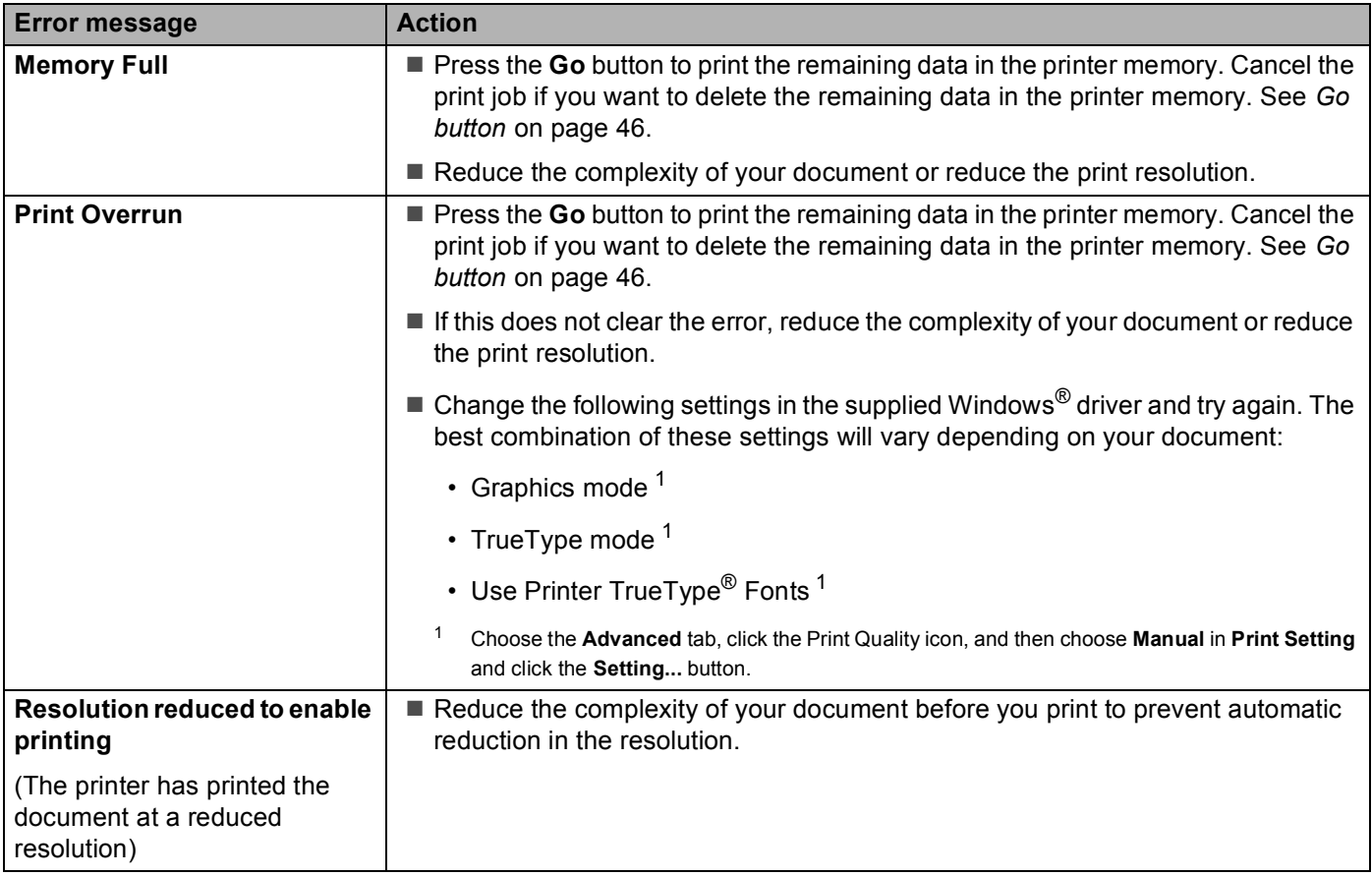

# <span id="page-83-0"></span>**Paper handling <sup>6</sup>**

First, make sure that you are using paper that meets Ricoh's recommended paper specifications. (See *[About](#page-13-0)  paper* [on page 5](#page-13-0).)

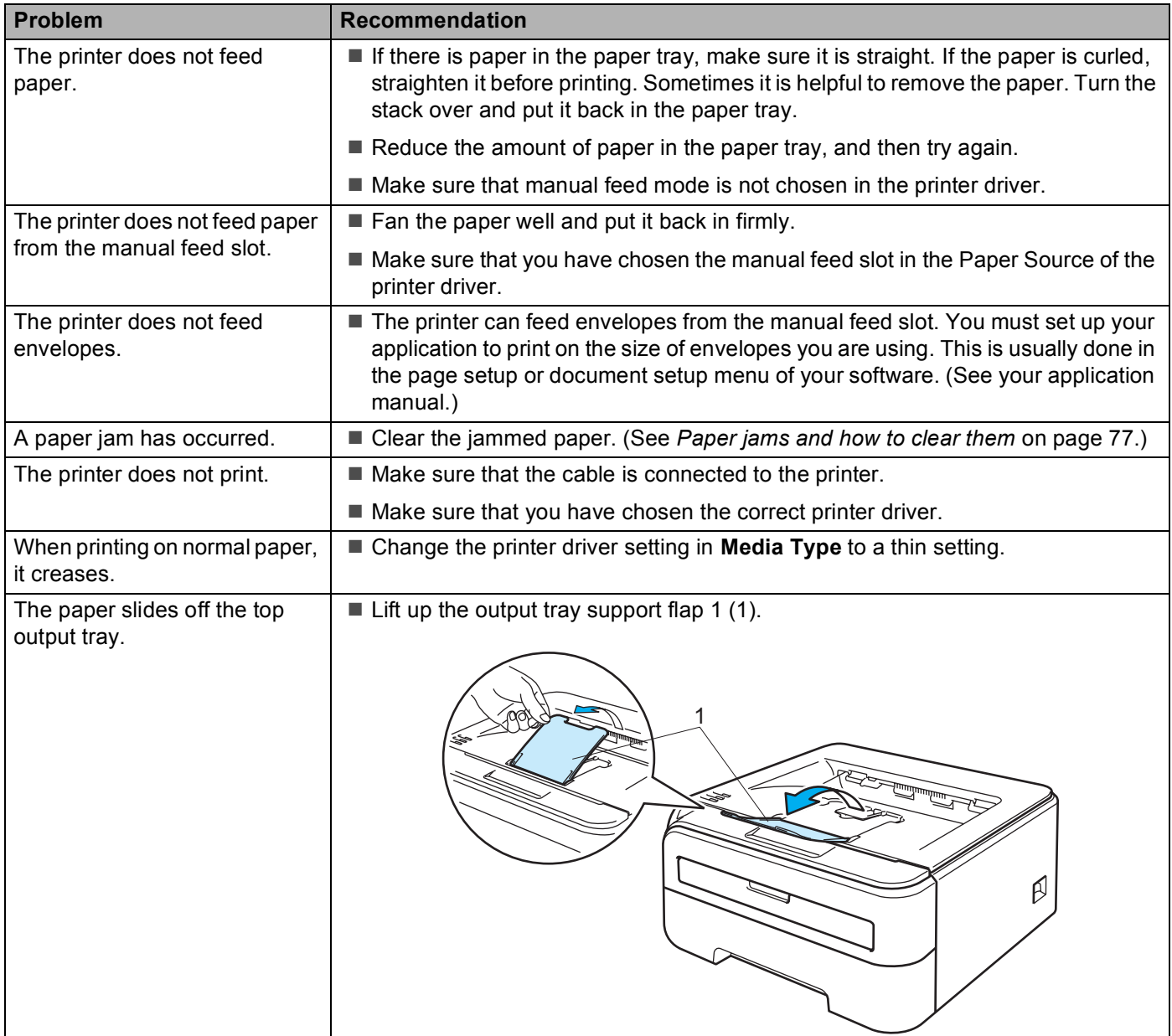

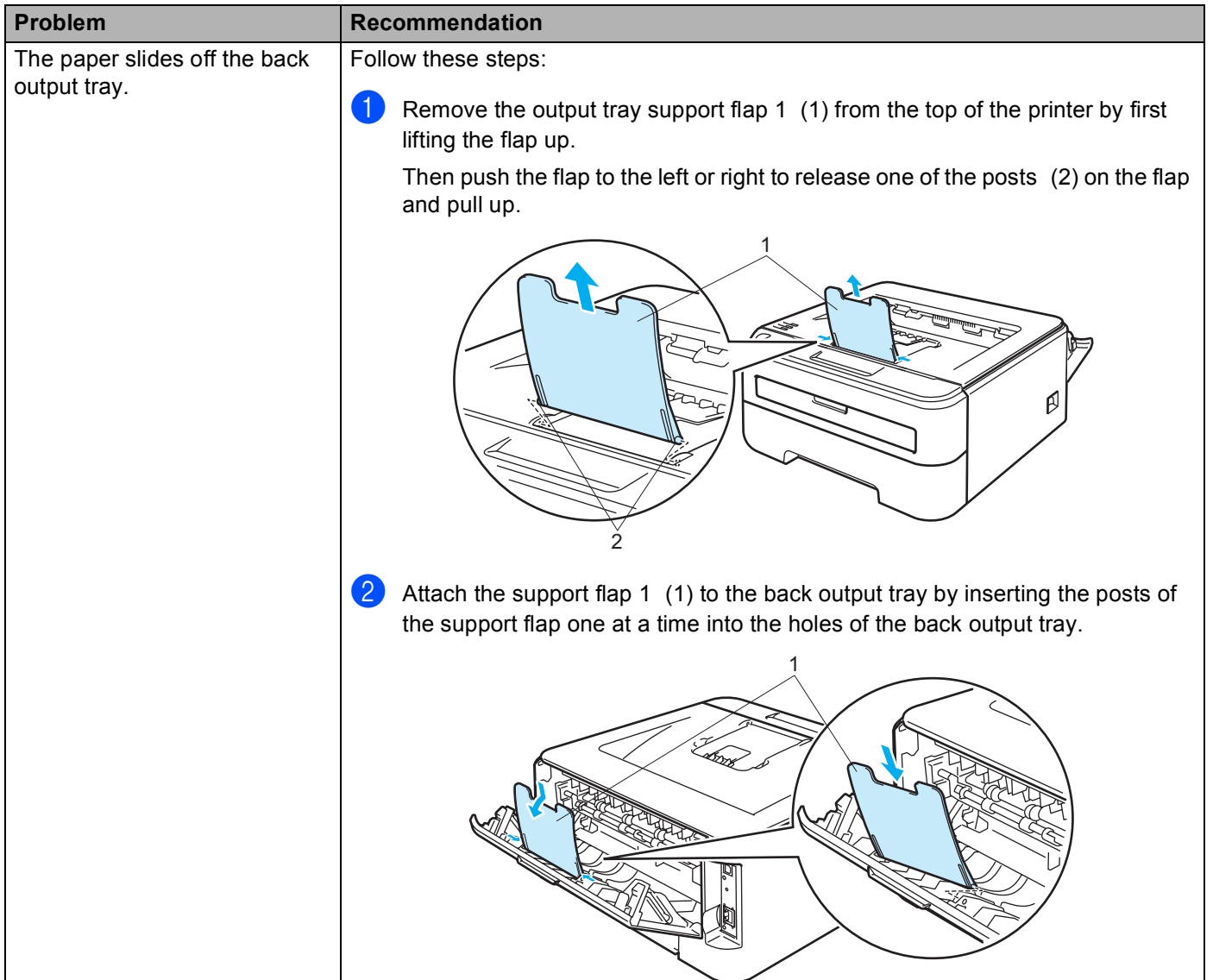

# <span id="page-85-0"></span>**Paper jams and how to clear them <sup>6</sup>**

If a paper jam occurs, the printer will flash the Error LED as shown below.

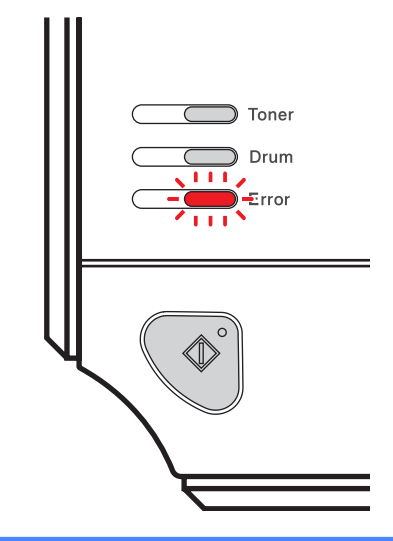

### **HOT SURFACE**

After you have just used the printer, some internal parts of the printer will be extremely hot. To prevent injury, when you open the front cover or back cover (back output tray) of the printer, DO NOT touch the shaded parts shown in the illustration.

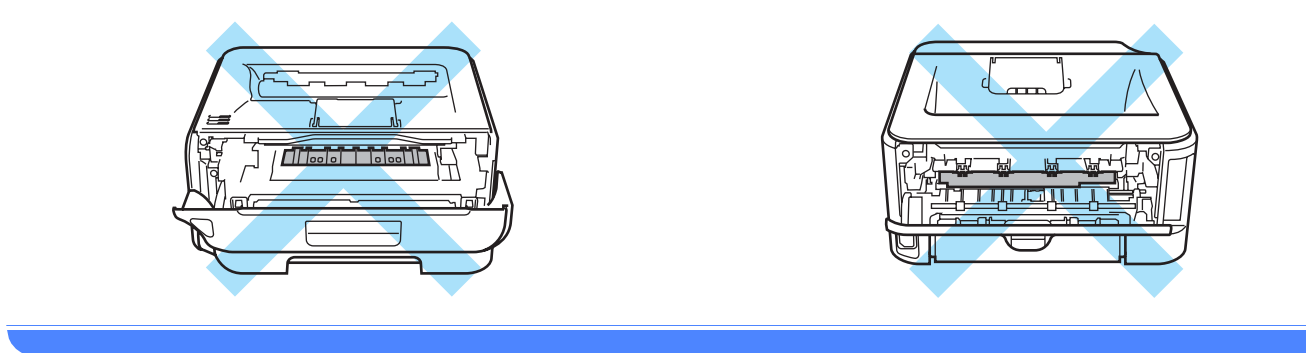

Clear the jammed paper as follows.

If the jammed paper is removed completely by following the steps below, you can install the paper tray first, and then close the front cover. The printer will resume printing automatically.

If the printer does not start printing automatically, press the **Go** button. If the printer still does not start printing, check that all the remaining jammed paper has been removed from the printer. Then try printing again.

# **Note**

- Always remove all paper from the paper tray and straighten the stack when you add new paper. This helps prevent multiple sheets of paper from feeding through the printer at one time and prevents paper jams.
- Please confirm that you have installed both a toner cartridge and a drum unit in the machine. If you have not installed a drum unit or have installed the drum unit improperly, then this may cause a paper jam in your machine.
- **i** Open the front cover.

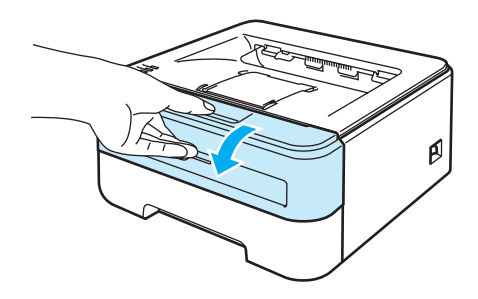

**2** Slowly take out the drum unit and toner cartridge assembly. The jammed paper will be pulled out with the drum unit and toner cartridge assembly.

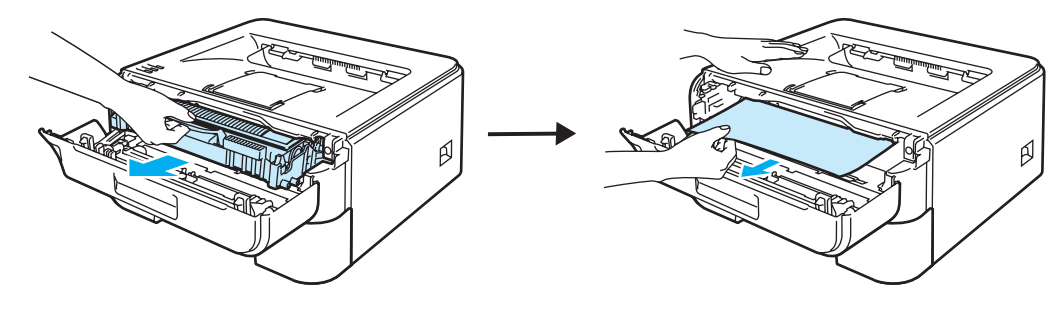

## **QCAUTION**

We recommend that you put the drum unit and toner cartridge assembly on a piece of disposable paper or cloth in case you accidentally spill or scatter toner.

To prevent damage to the printer caused by static electricity, DO NOT touch the electrodes shown in the illustration.

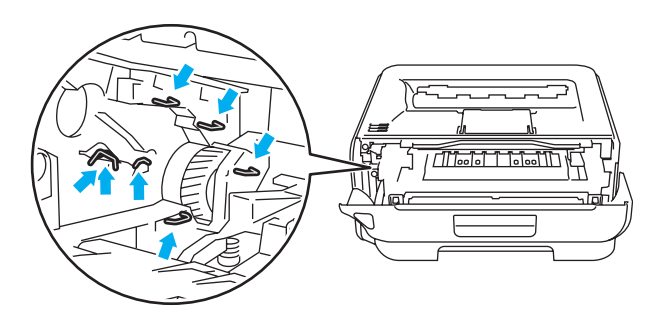

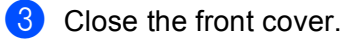

## **Note**

Do not put the drum unit and toner cartridge assembly back in at this point.

4 Pull the paper tray completely out of the printer.

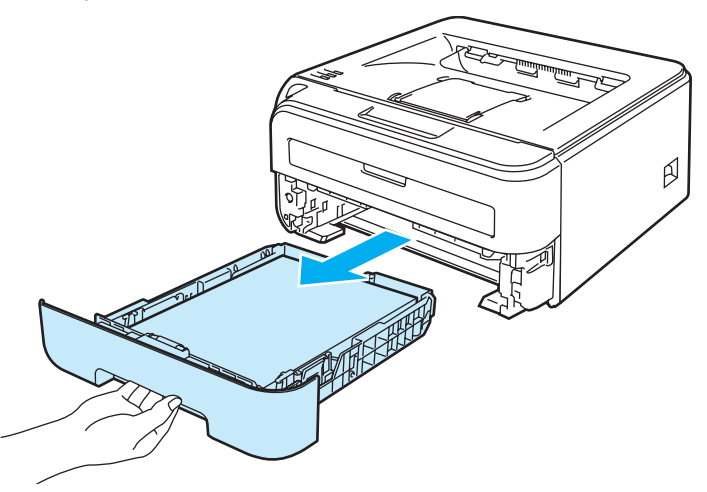

**6** Pull the jammed paper down and out of the printer.

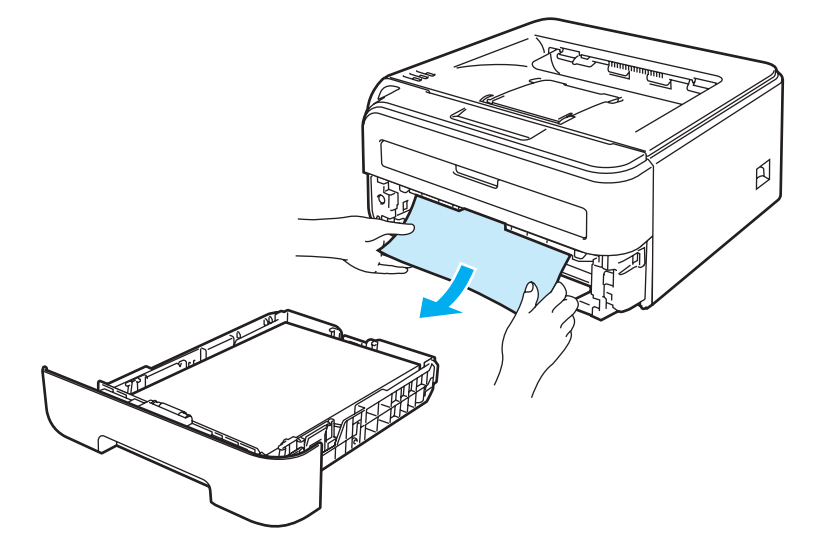

 $\bullet$  Open the back cover (back output tray).

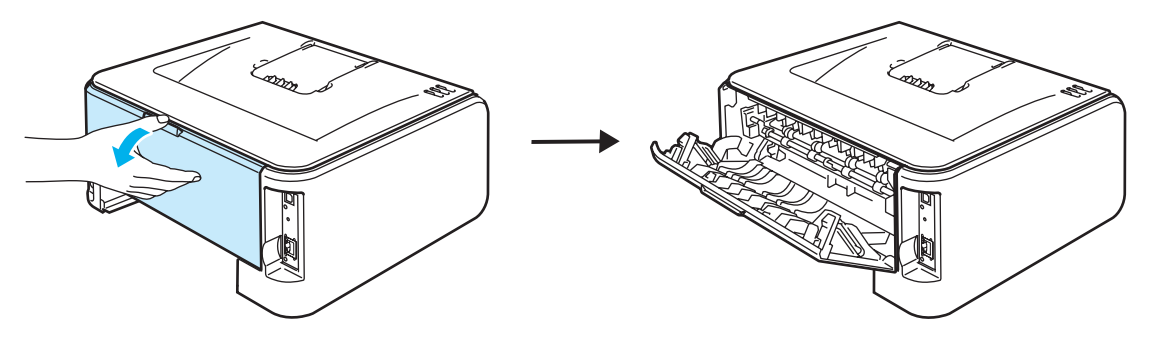

Pull the tab toward you to open the fuser cover  $(1)$ .

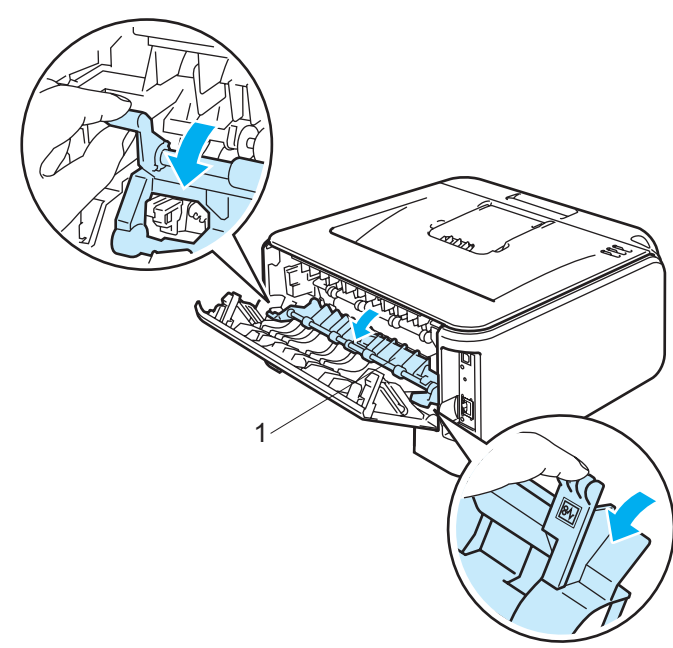

8 Pull the jammed paper out of the fuser unit.

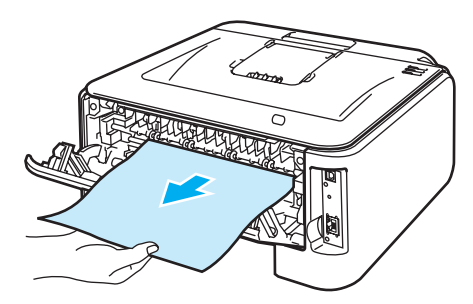

## **HOT SURFACE**

After you have just used the printer, some internal parts of the printer will be extremely hot. Wait for the printer to cool down before you touch the internal parts of the printer.

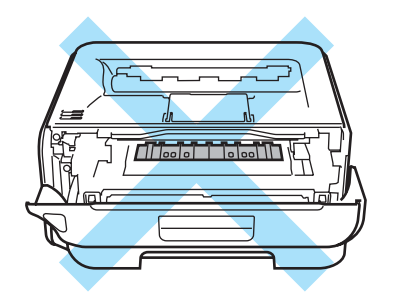

**9** Close the back cover (back output tray).

10 Push down the green lock lever and take the toner cartridge out of the drum unit. Clear the jammed paper if there is any inside the drum unit.

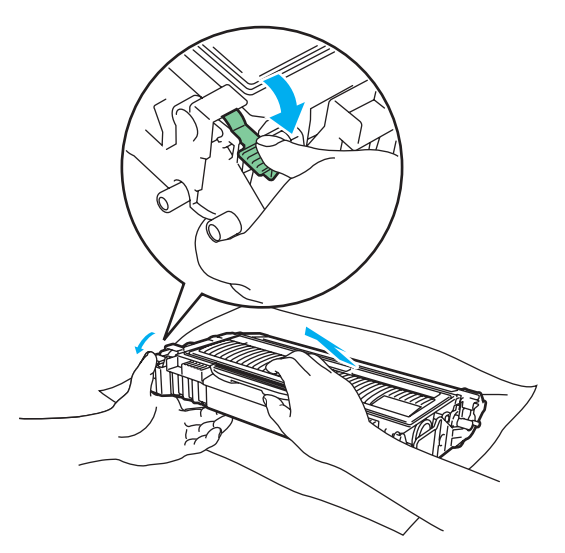

## **CAUTION**

Handle the toner cartridge carefully. If toner scatters on your hands or clothes, wipe or wash it off with cold water at once.

To avoid print quality problems, DO NOT touch the shaded parts shown in the illustrations.

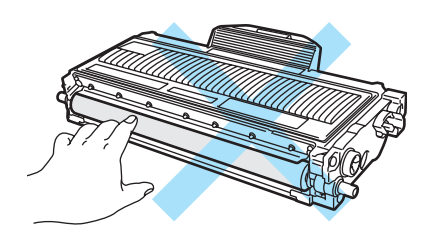

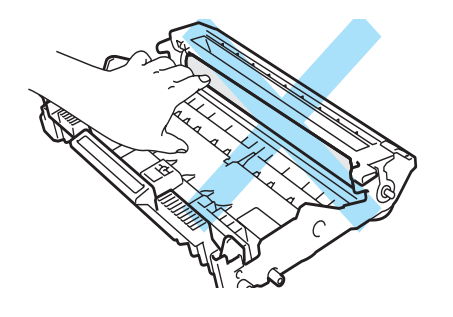

**if** Put the toner cartridge back into the drum unit until you hear it lock into place. If you put the cartridge in properly, the green lock lever will lift automatically.

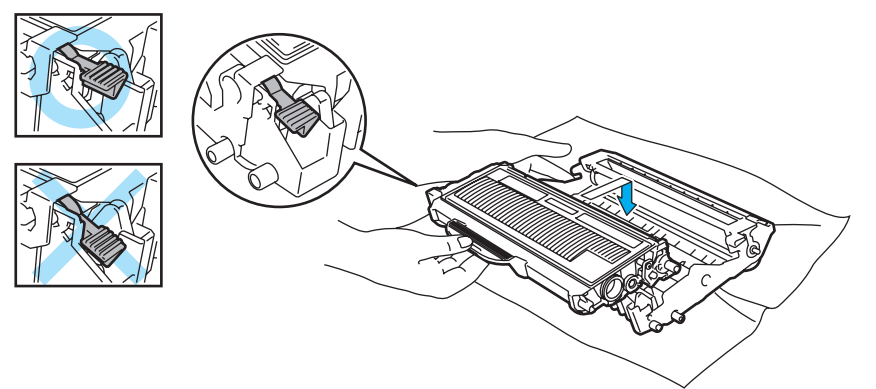

**12** Open the front cover. Put the drum unit and toner cartridge assembly back in the printer.

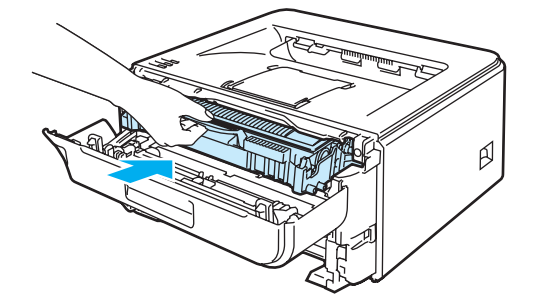

- 13 Put the paper tray firmly back in the printer.
- 14 Close the front cover.
- **15** Make sure that the **Error** LED is now off.

# <span id="page-91-0"></span>**Improving the print quality <sup>6</sup>**

If you have a print quality problem, print a test page first (see *[Print a test page](#page-55-0)* on page 47). If the printout looks good, the problem is probably not the printer. Check the interface cable or try the printer on another computer.

This section gives information on the following topics.

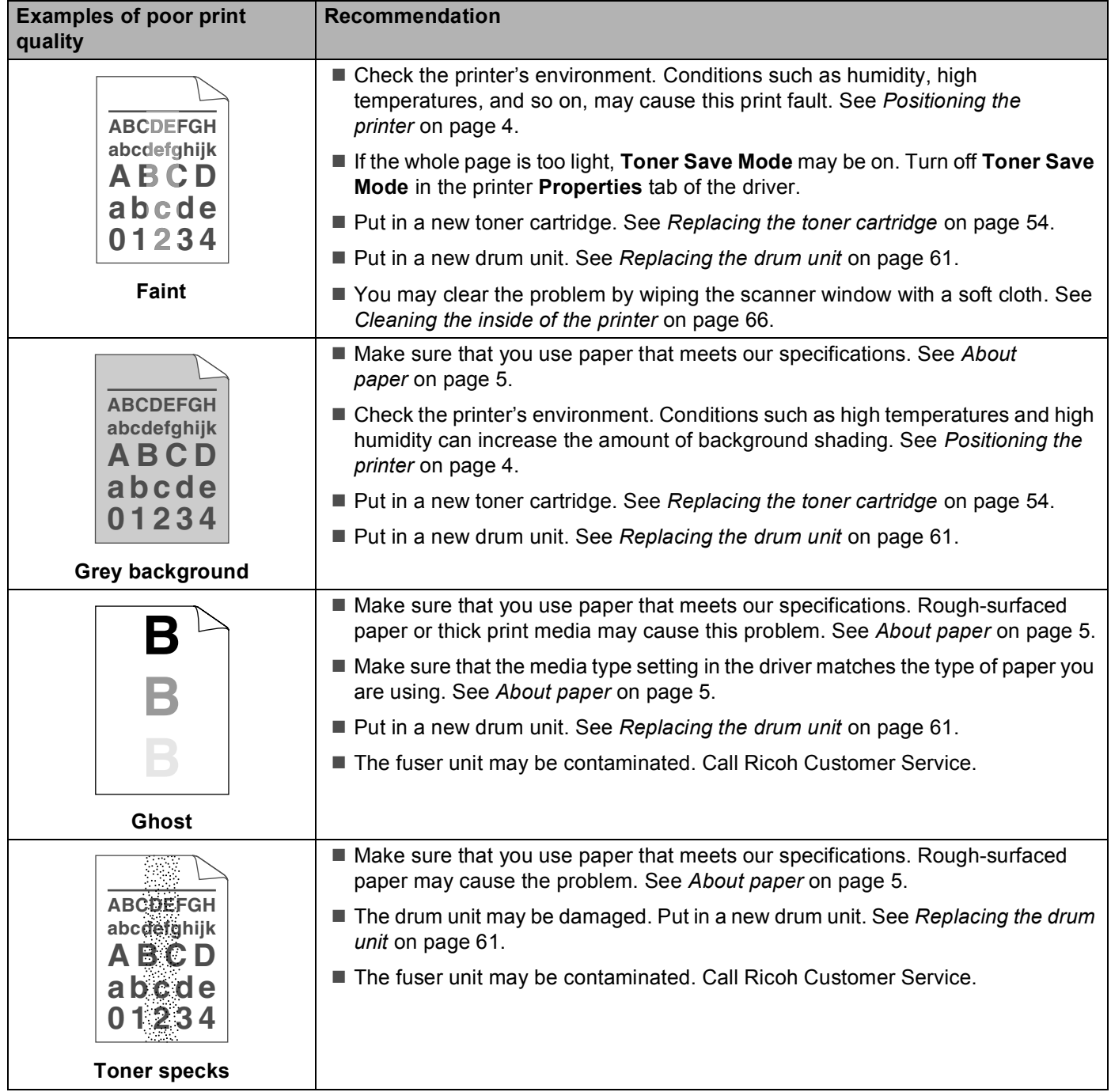

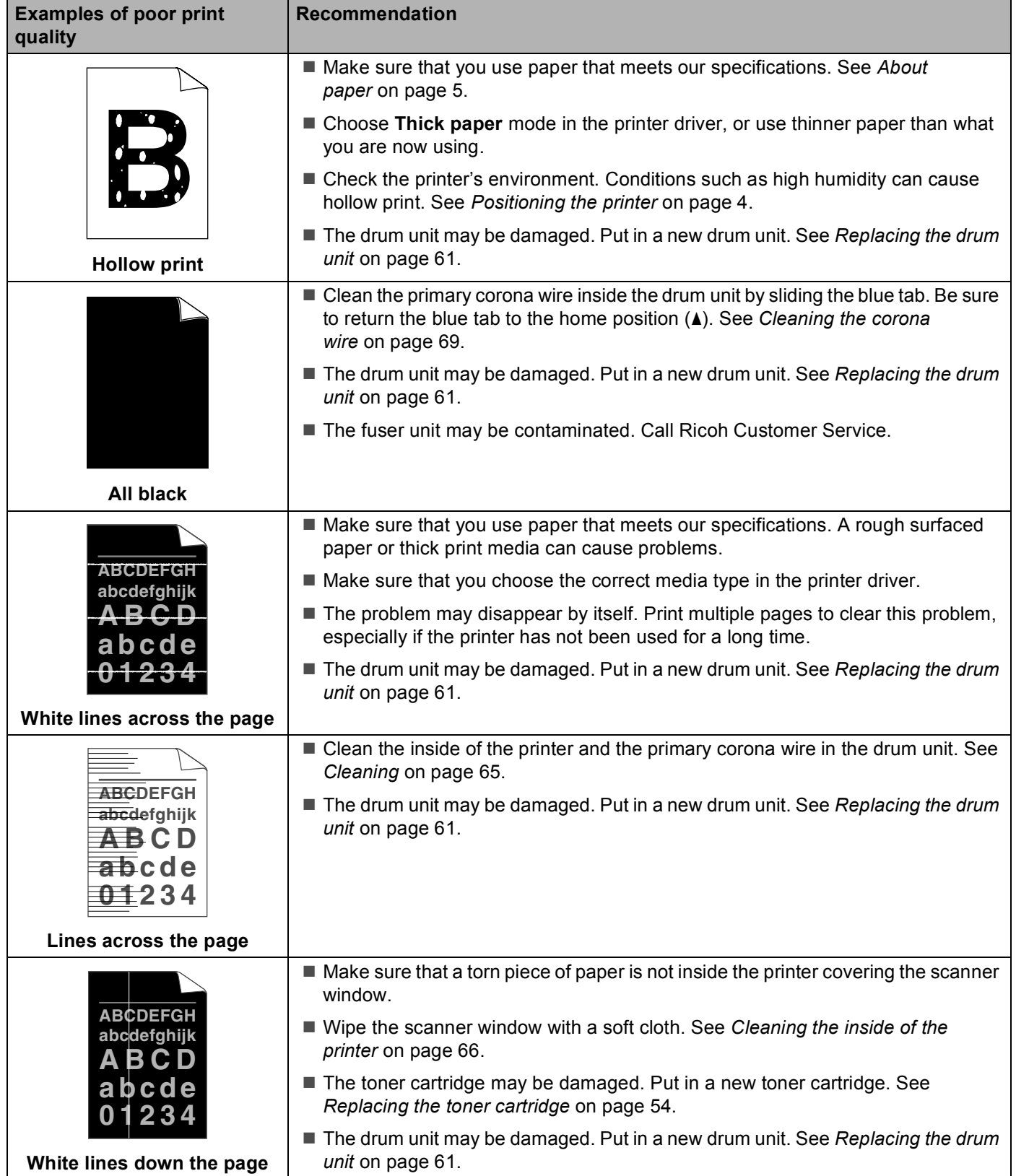

<span id="page-93-0"></span>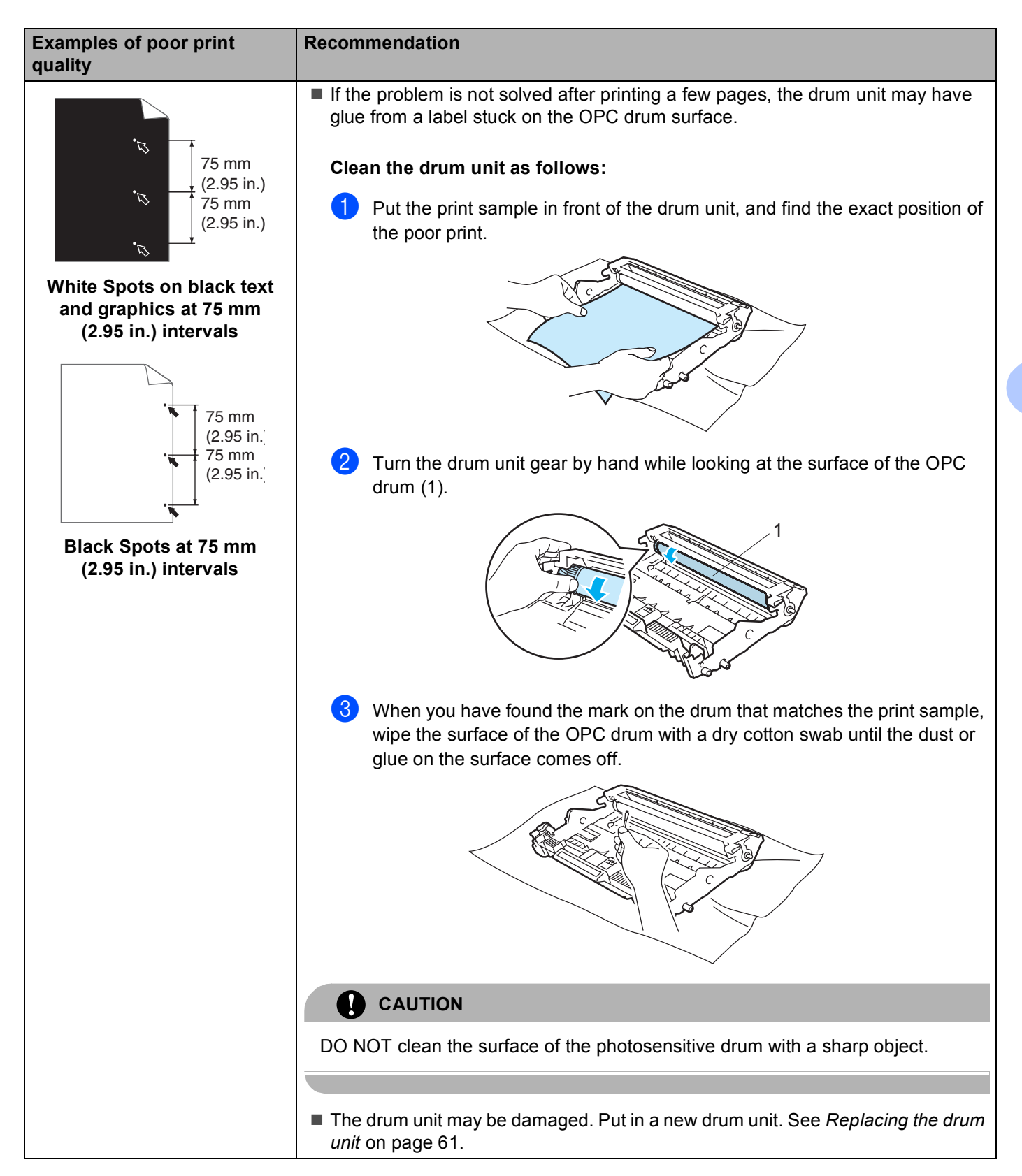

**6**

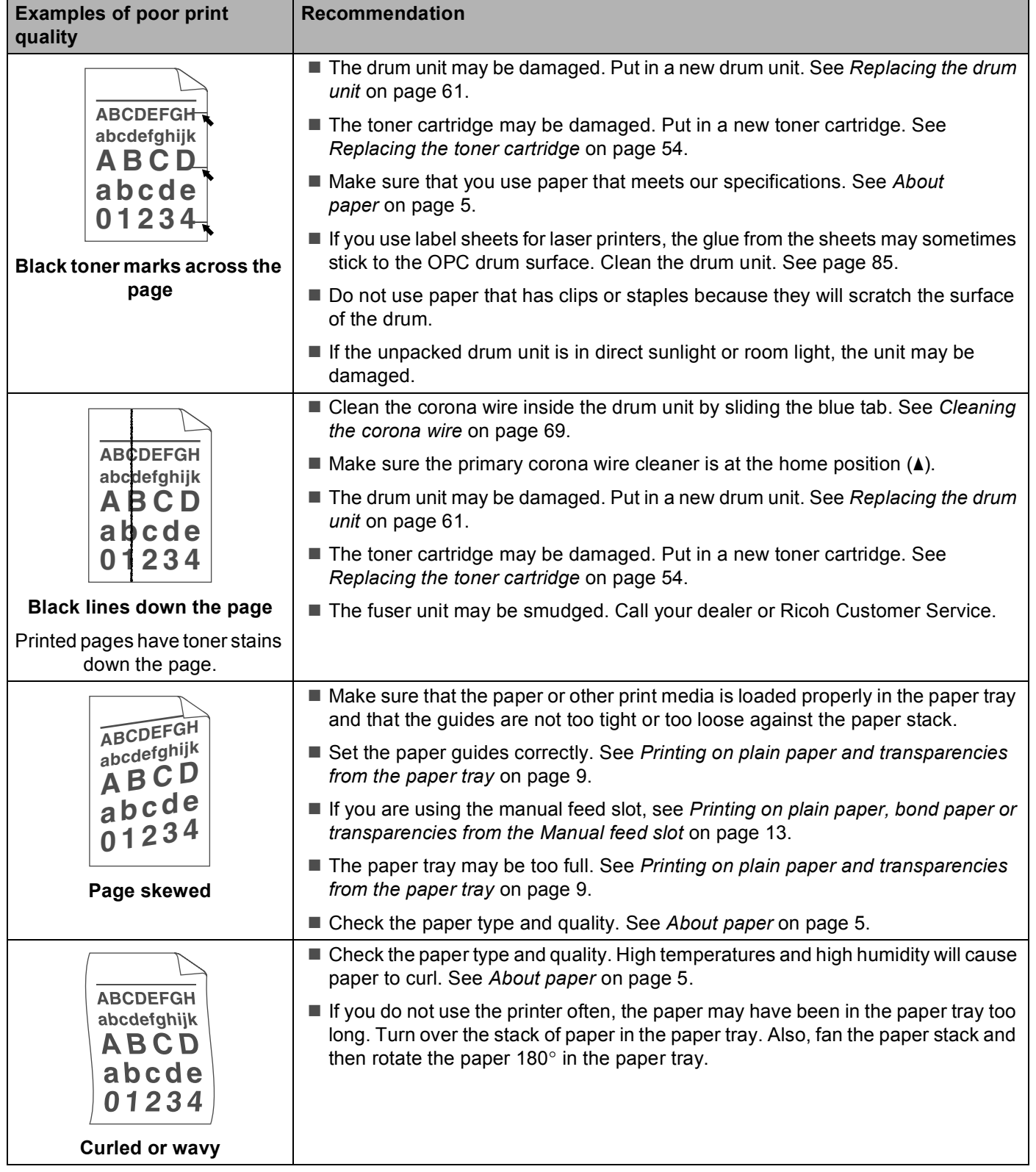

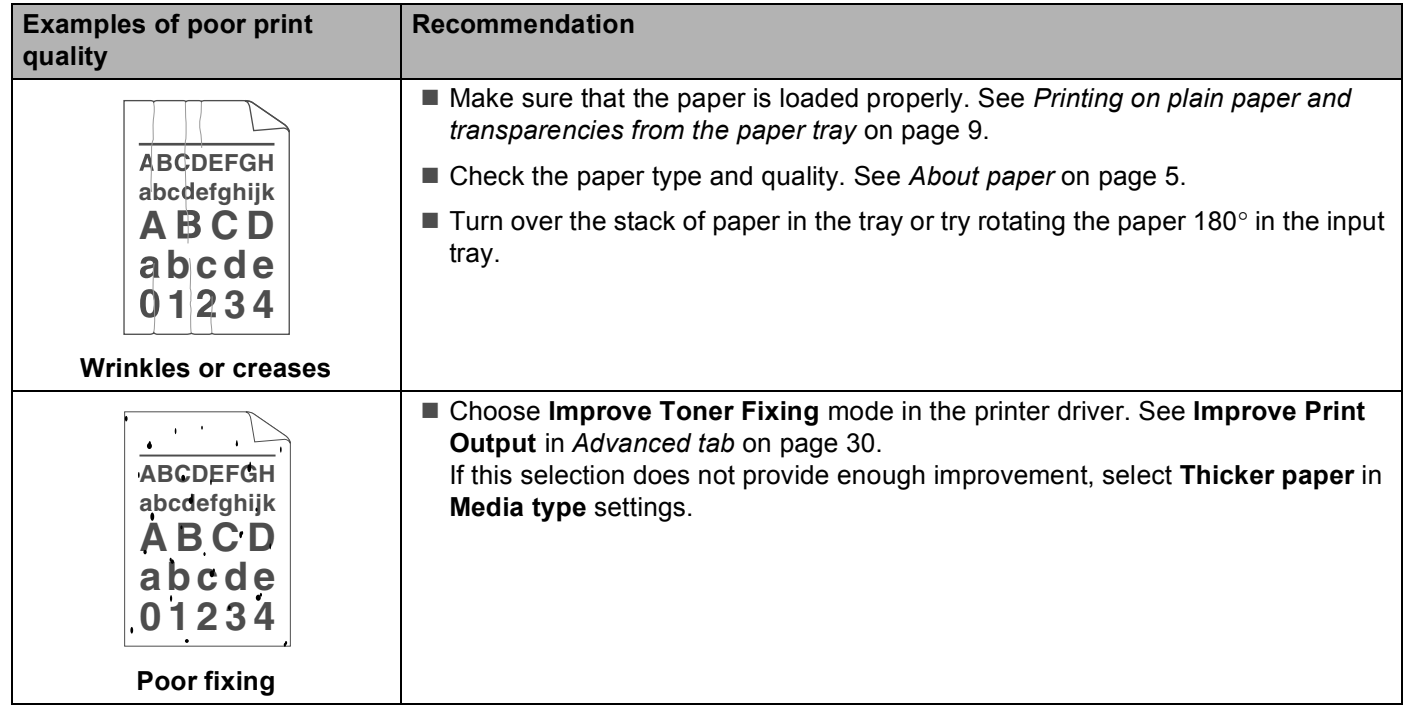

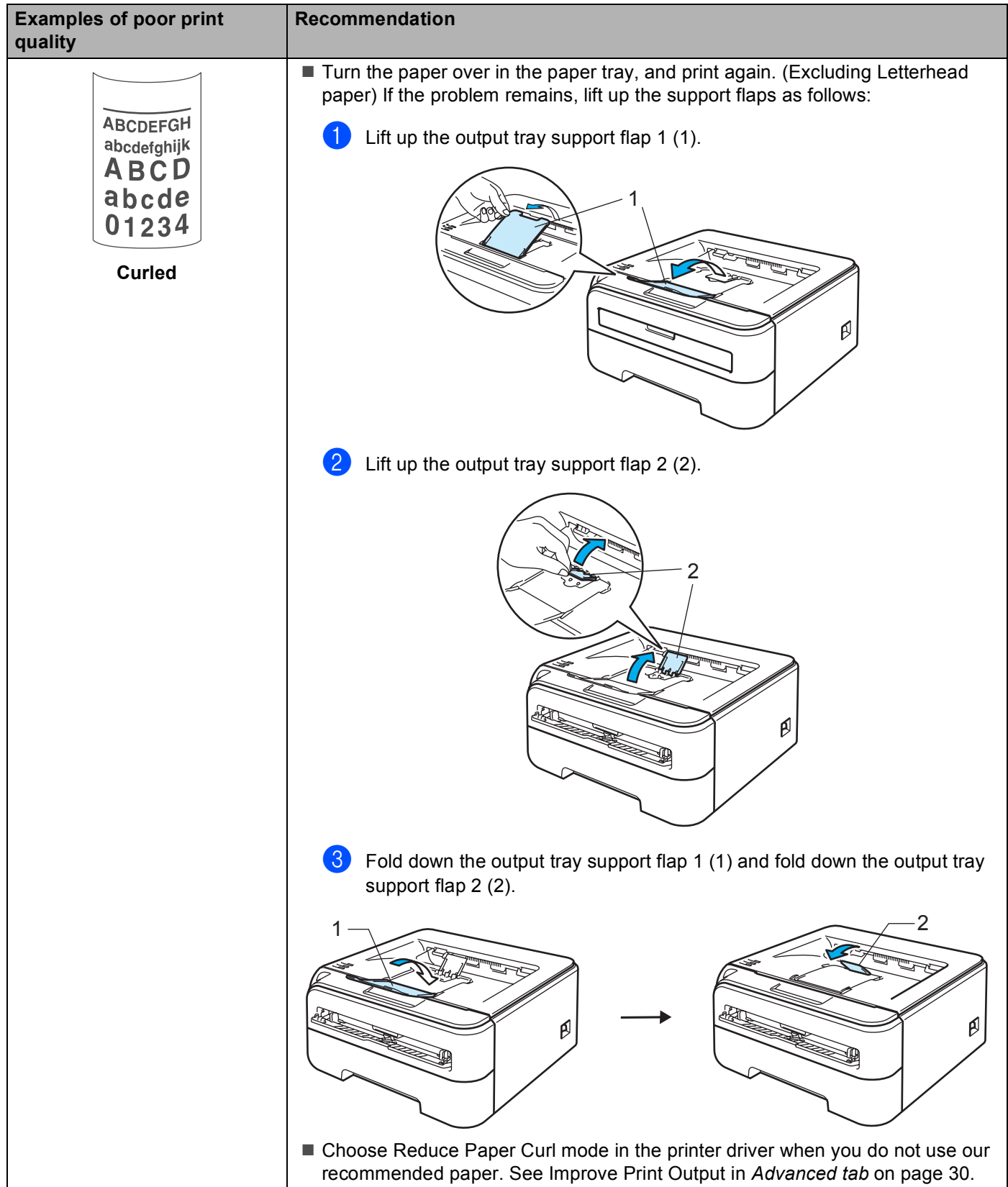

# <span id="page-97-0"></span>**Solving print problems <sup>6</sup>**

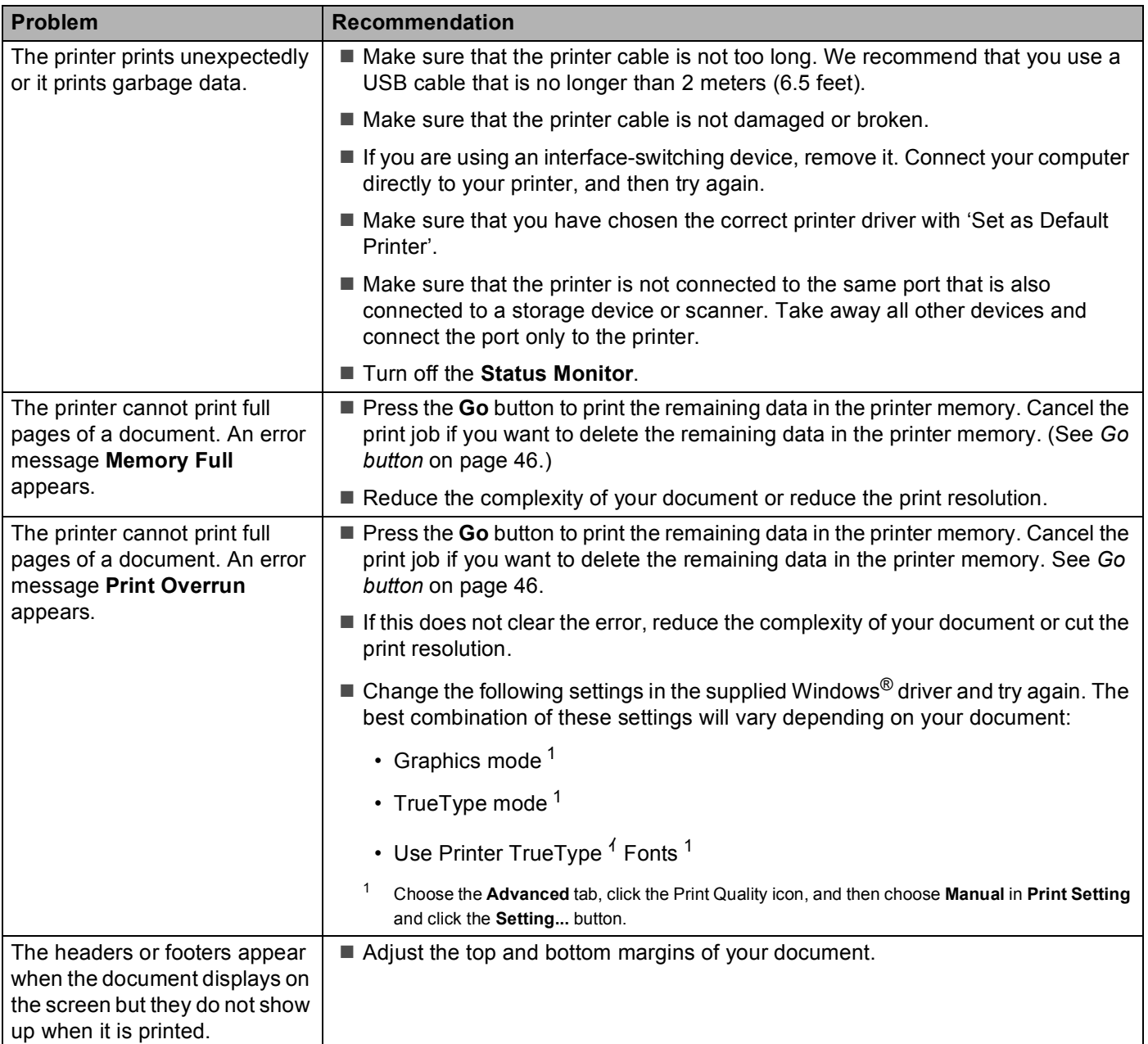

# **Network problems <sup>6</sup>**

For problems concerning using your printer on a Network, see the Network User's Guide on the CD-ROM we have supplied. Click **Documentation** on the menu screen.

The Network User's Guide in PDF format will be installed automatically when you install the driver. Click the **Start** button, **All Programs**<sup>[1](#page-98-0)</sup>, your printer, and then User's Guide.

<span id="page-98-0"></span><sup>1</sup> **Programs** for Windows® 2000 users

# **Printer specifications**

# **Engine A**

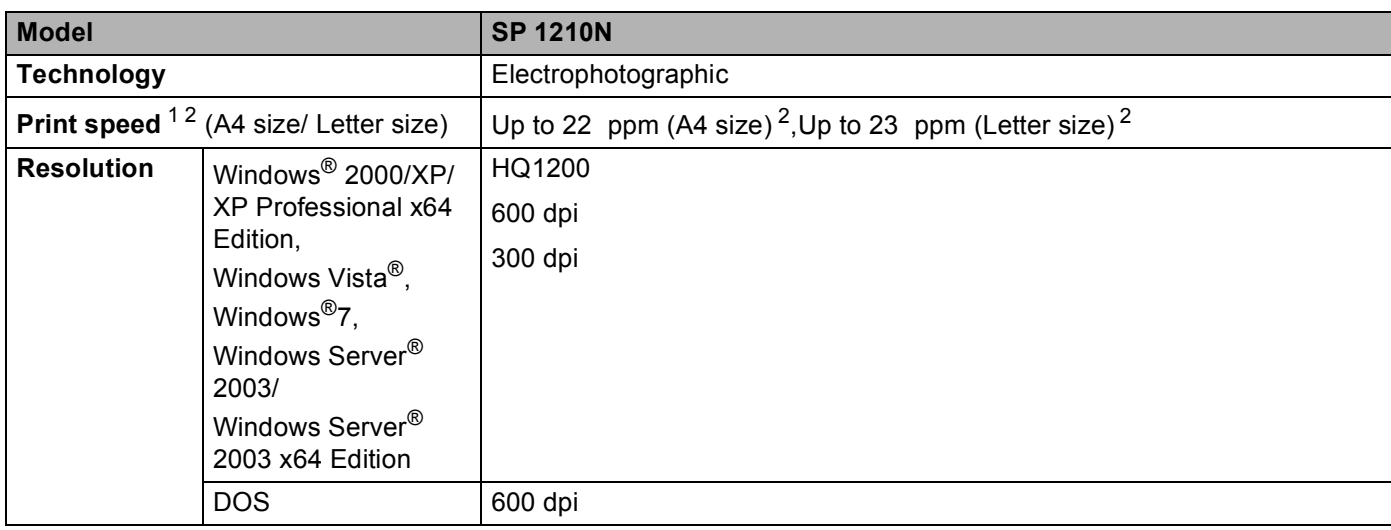

<span id="page-99-1"></span><sup>1</sup> The printing speed may change depending on the type of document you print.

<span id="page-99-3"></span><sup>2</sup> From standard paper tray.

# **Controller**

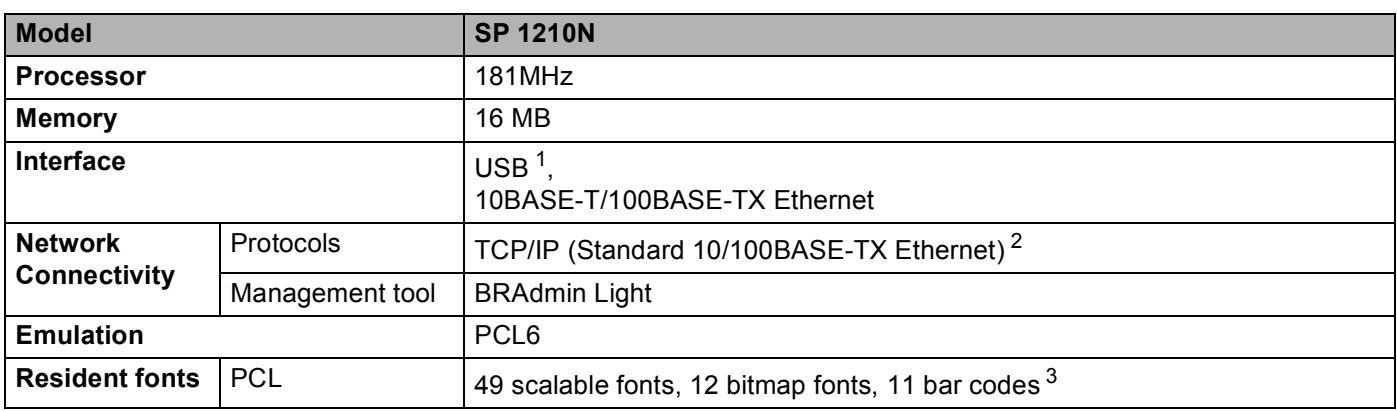

<span id="page-99-4"></span><sup>1</sup> Compatible with USB 2.0 specification

<span id="page-99-2"></span><sup>2</sup> See the Network User's Guide locator on the CD-ROM for details on the supported network protocols.

<span id="page-99-0"></span><sup>3</sup> Code39, Interleaved 2 of 5, EAN-8, EAN-13, UPC-A, UPC-E, EAN-128, Codabar, FIM (US-PostNet), ISBN, Code128

Appendix

## **Software A**

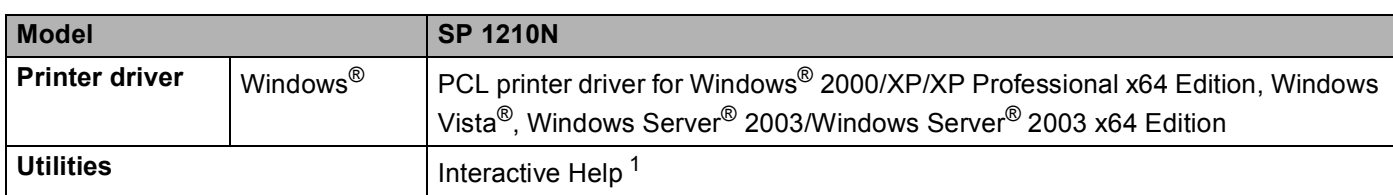

<span id="page-100-2"></span><sup>1</sup> Instructional animations for problem solving.

# **Control panel**

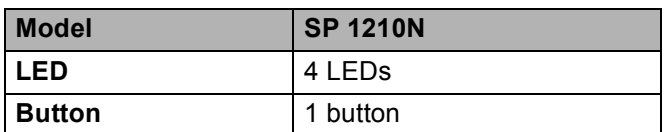

# **Paper handling**

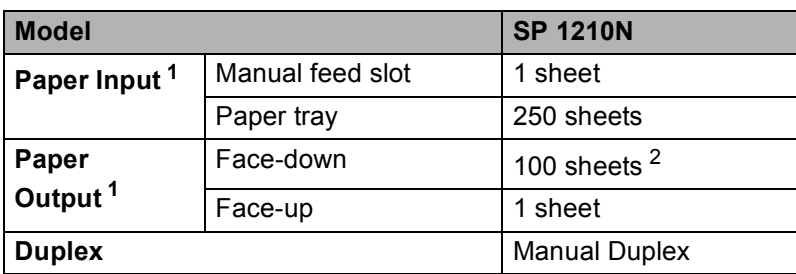

<span id="page-100-3"></span><sup>1</sup> Calculated with 80 g/m2 (20 lb) paper

<span id="page-100-4"></span><sup>2</sup> For A4, LT size

# **Media specifications**

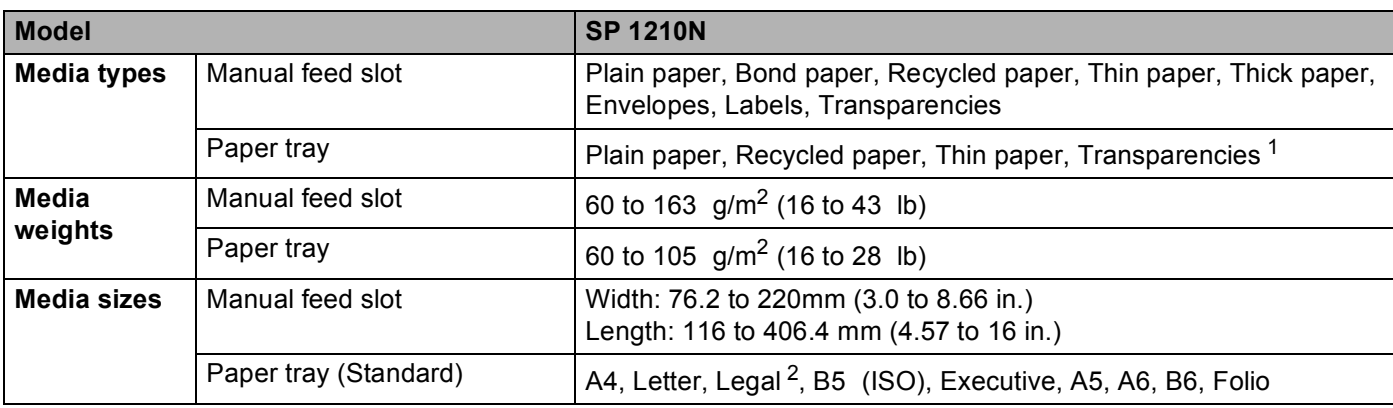

<span id="page-100-0"></span><sup>1</sup> Up to 10 sheets

<span id="page-100-1"></span><sup>2</sup> Legal size paper is not available in some regions outside the USA and Canada.

**93**

# **Supplies**

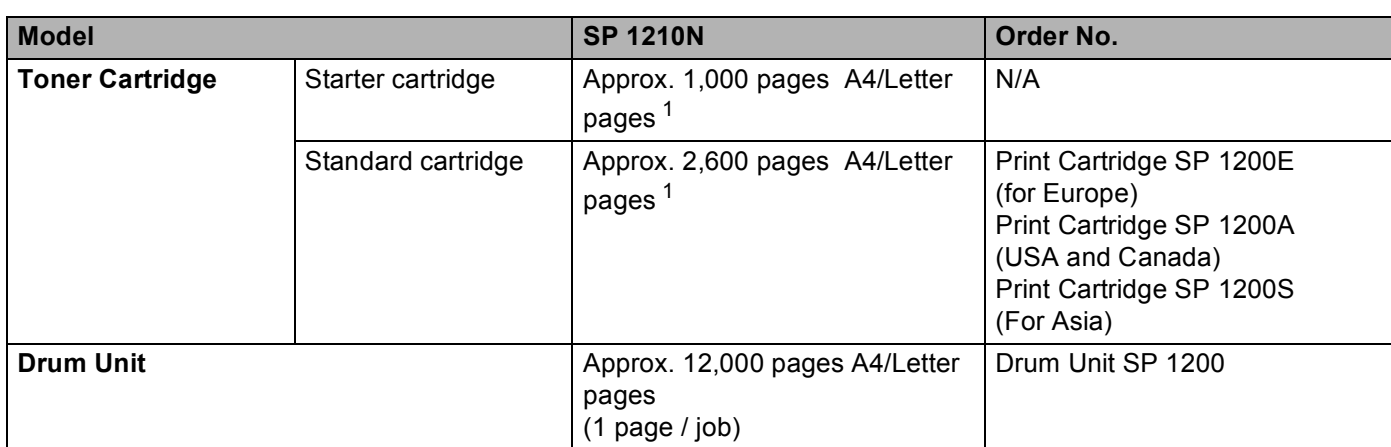

<span id="page-101-1"></span><sup>1</sup> Approx. cartridge yield is declared in accordance with ISO/IEC 19752.

# **Dimensions / weights**

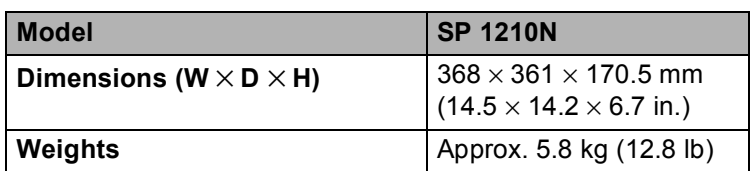

## **Other A**

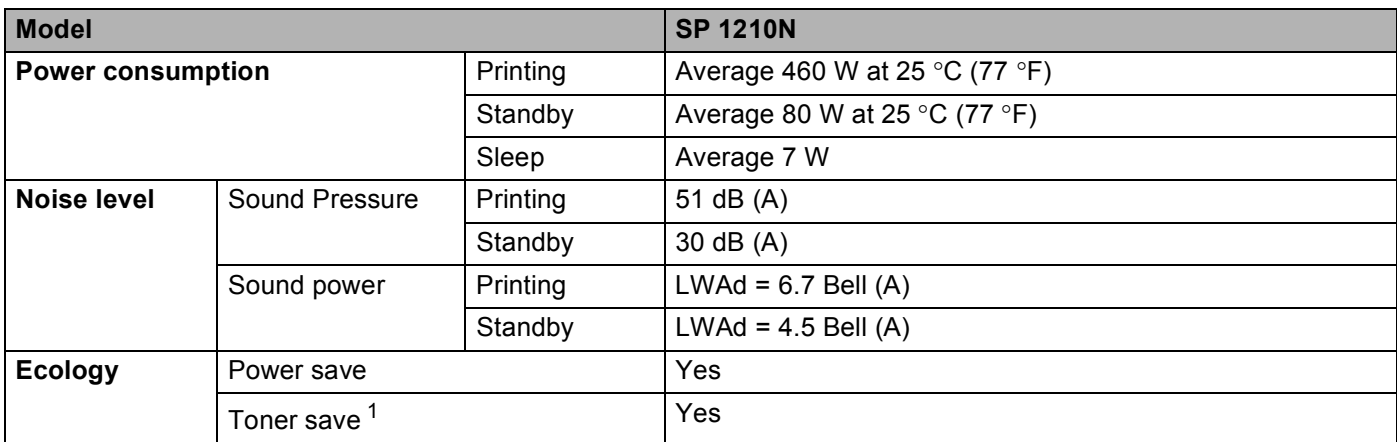

<span id="page-101-0"></span><sup>1</sup> We do not recommend Toner Save Mode for printing Photo or Greyscale images.

# **Computer requirements**

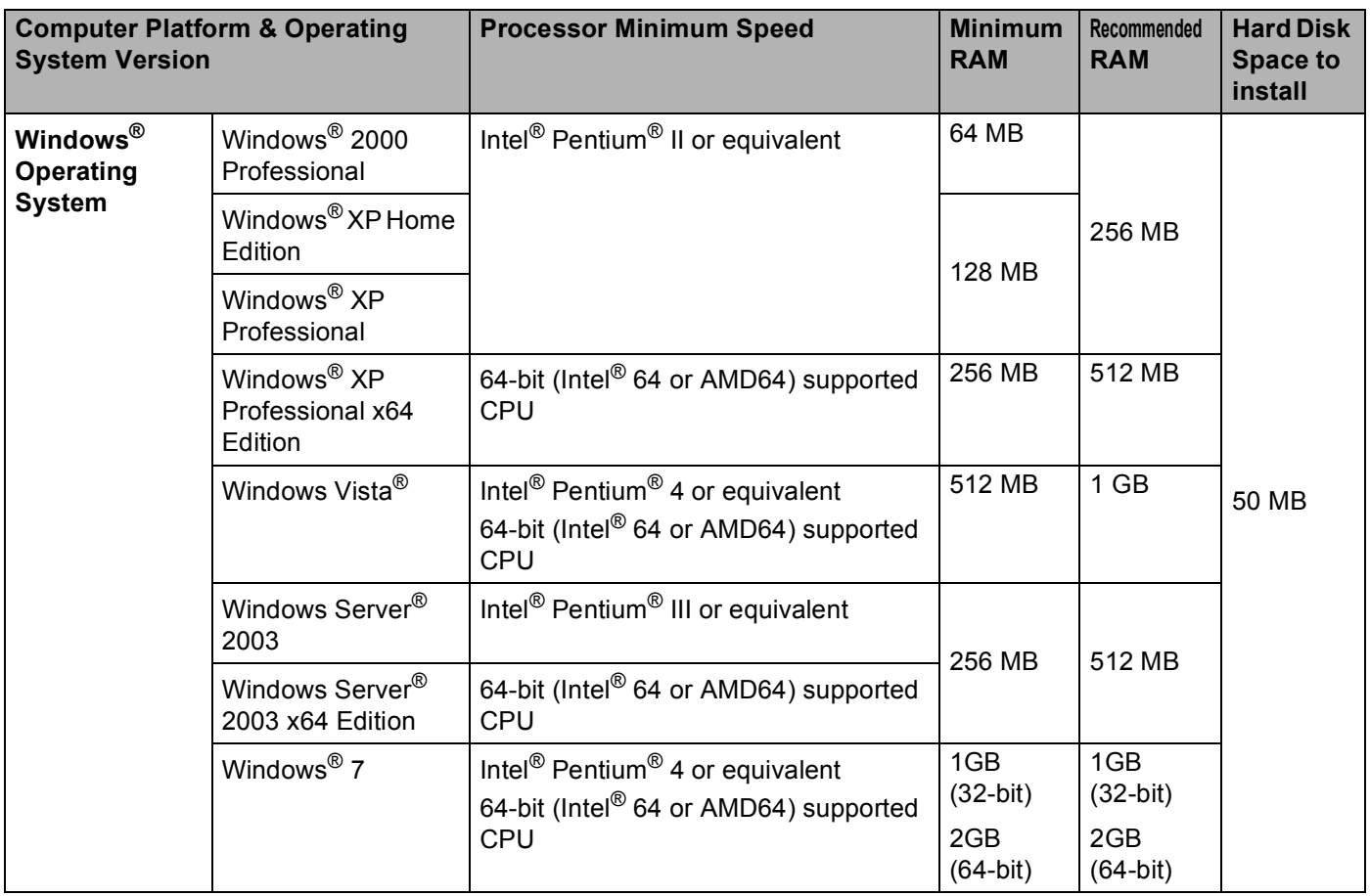

# **Important information for choosing your paper**

This section gives information to help you choose paper to use with this printer.

## **Note**

If you use paper that is not recommended, a paper jam or misfeed may occur in the printer. (See *[Recommended paper](#page-14-0)* on page 6.)

### **Before you buy a large quantity of paper**

Make sure that the paper is suitable for the printer.

### **Paper for plain paper copies**

Paper is divided by usage, such as paper for printing and paper for copying. The usage is usually written on the paper's package. Check the package to see whether it is suitable for laser printers. Use paper that is suitable for laser printers.

### **Basis weight**

The basis weight of the paper in general use varies in different countries. We recommend that you use paper that weighs 75 to 90 g/m<sup>2</sup> (20 to 24 lb), although this printer is able to cope with thinner or thicker paper than these weights.

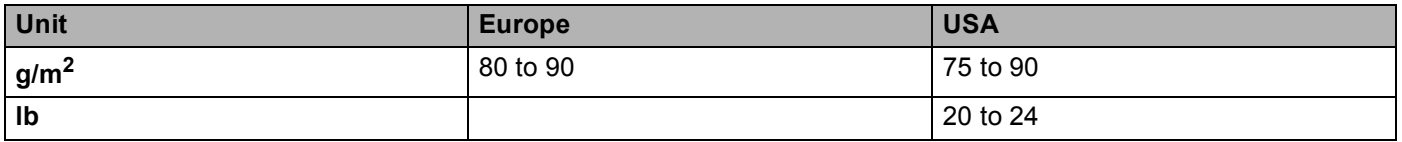

### **Long grain and short grain**

The pulp fiber of the paper is aligned during paper manufacturing. Paper can be classified into two types, long grain and short grain.

Long grain paper fibers run in the same direction as the long edge of the paper. Short grain paper fibers run perpendicular to the long edge of the paper. Though most plain paper for copying is long grain, some is short grain. We recommend that you use long grain paper for this printer. Short grain paper is too weak for the paper transport of the printer.

### Acid paper and neutralized paper

Paper can be classified as either acid paper or neutralized paper.

Though modern paper manufacture methods started with acid paper, neutralized paper is recently taking the place of acid paper because of environmental issues.

However, many forms of acid paper can be found in recycled paper. We recommend that you use neutralized paper for this printer.

You can use an acid paper check pen to distinguish acid paper from neutral paper.

**A**

### **Print surface**

The characteristics of the face side and reverse side of a sheet of paper may vary a little.

Usually, the opening side of the paper ream package is the print side. Follow the indications on the paper package. Typically, the print side is indicated by an arrow.

### **Moisture content**

Moisture content is the amount of water left in the paper after manufacture. It is one of the important characteristics of the paper. This can change greatly depending on the storage environment, although usually paper contains about 5% water by weight. Because paper often absorbs water, the amount of water can sometimes be about 10% in a high humidity environment. When the amount of water increases, the characteristics of the paper changes greatly. The fixing of the toner may become worse. For storage of the paper and during use, we recommend that the humidity of the surrounding environment be between 50% and 60%.

### **Rough estimate of basis weight**

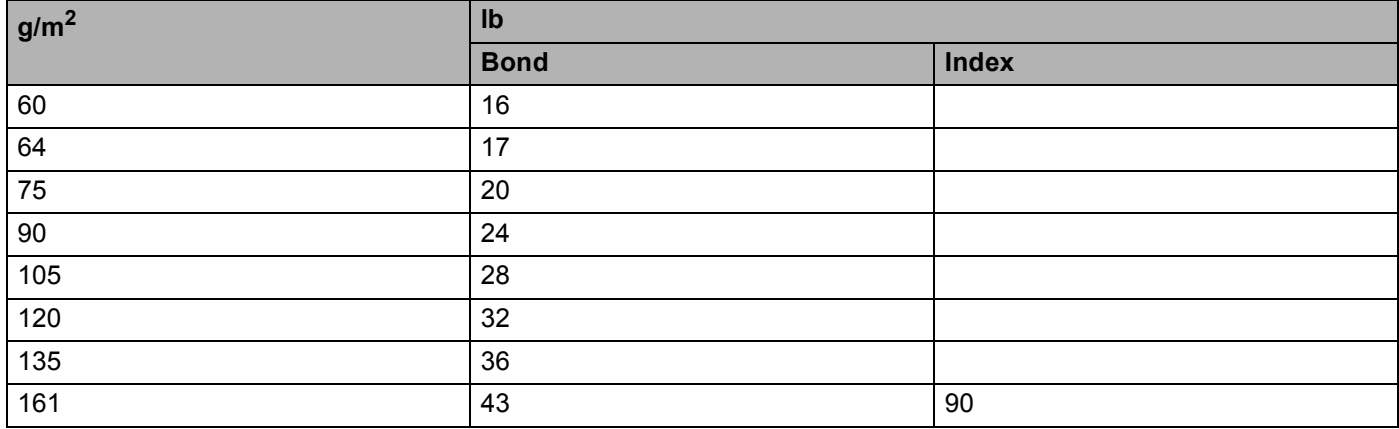

Appendix

### **Paper size**

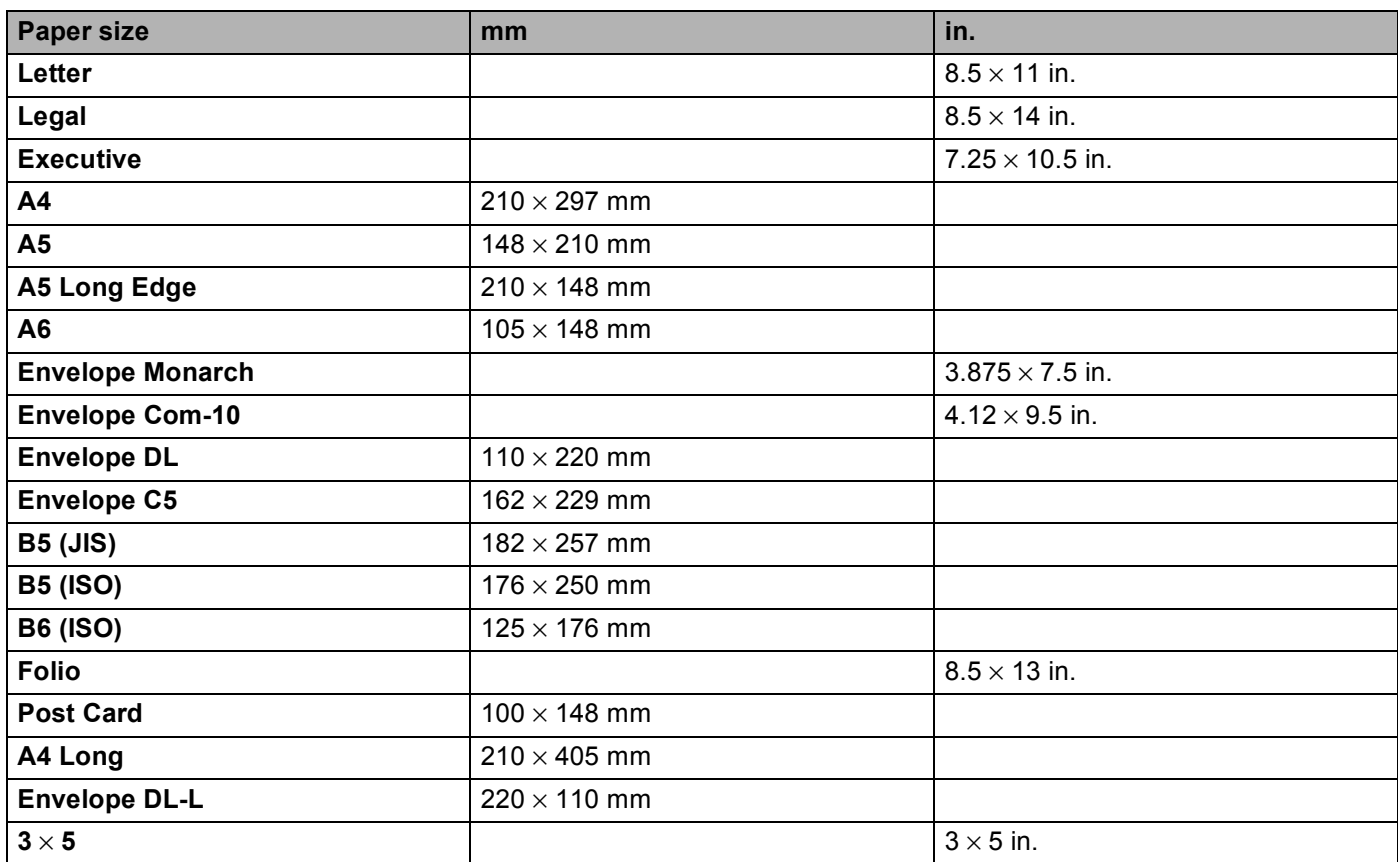

**97**

**A**

# **Symbol and character sets**

For the HP LaserJet emulation modes, you can choose the symbol and character sets using Web Based Management (Web browser) when connected to a network or the control panel buttons.

## **How to use Web Based Management (web browser) <sup>A</sup>**

To use Web Based Management (Web browser), follow the steps below.

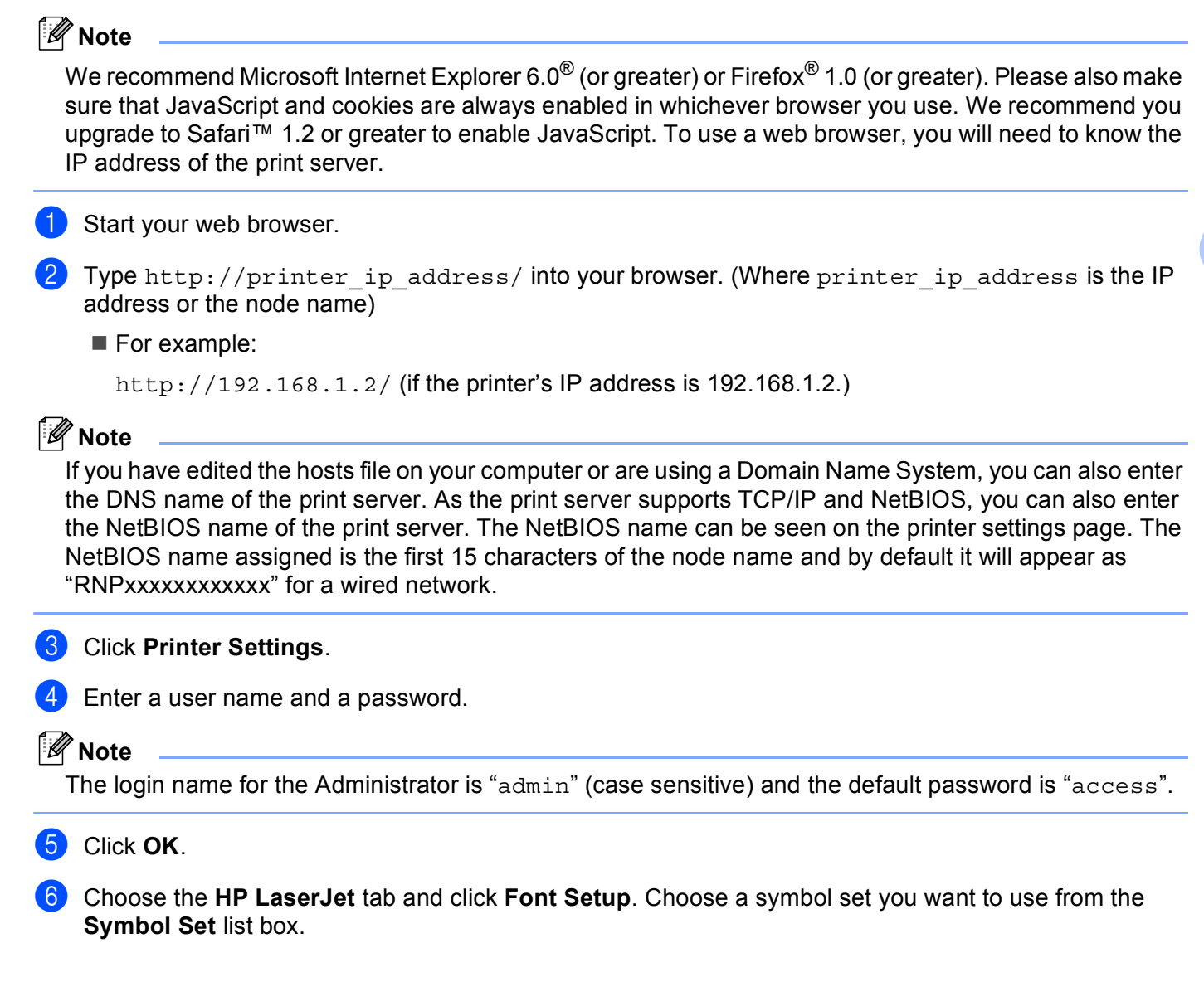

### **Symbol and character sets list**

### **OCR symbol sets <sup>A</sup>**

When you choose the OCR-A or OCR-B font, the matching symbol set is always used.

**98**

OCR A (0O) OCR B (1O)

### **HP LaserJet mode**

Desktop (7J) Greek8 (8G) HP German (0G) **HP Spanish (1S)** ISO Latin1 (0N) ISO Latin2 (2N) ISO Latin5 (5N) ISO Latin6 (6N) ISO2 IRV (2U) ISO4 UK (1E) ISO5 ASCII (0U) ISO10 Swedish (3S) ISO11 Swedish (0S) ISO14 JIS ASCII (0K) ISO15 Italian (0I) ISO16 Portuguese (4S) ISO17 Spanish (2S) ISO21 German (1G) ISO25 French (0F) ISO57 Chinese (2K) ISO60 Norwegian1 (0D) **ISO61** Norwegian2 (1D) ISO69 French (1F) ISO84 Portuguese (5S) ISO85 Spanish (6S) ISO8859 / 7 Latin / Greek (12N) ISO8859 / 15 Latin (9N) ISO8859 / 15 Latin / Cyrillic (10N) Legal (1U) Math-8 (8M) MC Text (12J) MS Publishing (6J) PC8 (10U) PC8 Bulgarian (13R) PC8 D/N (11U) PC8 Greek Alternate (437G) (14G) PC8 Latin / Greek (12G) PC8 PC Nova (27Q) PC8 Turkish (9T) PC775 (26U) PC850 Multilingual (12U) PC851 Greece (10G) PC852 East Europe (17U) PC853 Latin3 (Turkish) (18U) PC855 Cyrillic (10R) PC857 Latin5 (Turkish) (16U) PC858 Multilingual Euro (13U) PC860 Portugal (20U) PC861 Iceland (21U) PC863 Canadian French (23U) PC865 Nordic (25U) PC866 Cyrillic (3R) PC869 Greece (11G) PC1004 (9J) Pi Font (15U) PS Math (5M) PS Text (10J) Roman8 (8U) Roman9 (4U) Roman Extension (0E) Russian-GOST (12R) Symbol (19M)

ABICOMP Brazil / Portugal (13P) ABICOMP International (14P)

**A**
## **Quick reference for bar code control commands <sup>A</sup>**

<span id="page-108-0"></span>The printer can print bar codes in the HP LaserJet emulation modes.

### **Print bar codes or expanded characters**

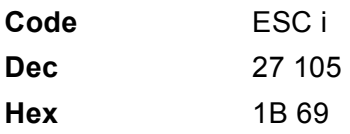

#### **Format:** ESC i n ... n \

Creates bar codes or expanded characters according to the segment of parameters 'n ... n'. For more information about parameters, see the following Definition of Parameters. This command must end with the  $\dot{\ }$  \  $\dot{\ }$  code (5CH).

#### **Definition of parameters**

This bar code command can have the following parameters in the parameter segment (n ... n). As parameters are effective within the single command syntax ESC i n  $\ldots$  n \, they do not apply in the bar code commands. If certain parameters are not given, they take the preset settings. The last parameter must be the bar code data start ('b' or 'B') or the expanded character data start ('l' or 'L'). Other parameters can be given in any sequence. Each parameter can start with a lower-case or upper-case character, for example, 't0' or 'T0', 's3' or 'S3' and so one.

#### **Bar code mode**

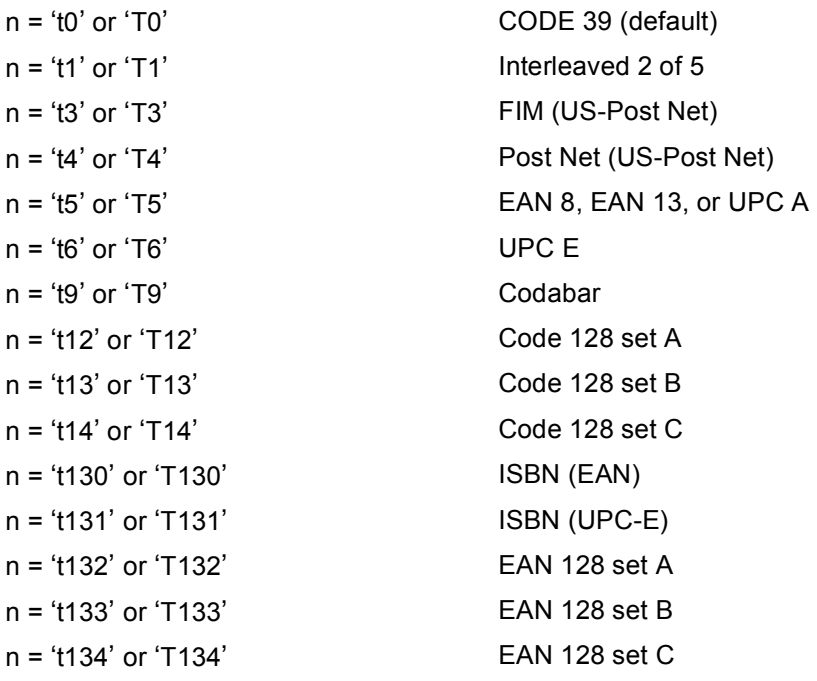

This parameter selects the bar code mode as shown above. When n is 't5' or 'T5' the bar code mode (EAN 8, EAN 13, or UPC A) varies according to the number of characters in the data.

#### Bar code, expanded character, line block drawing and box drawing

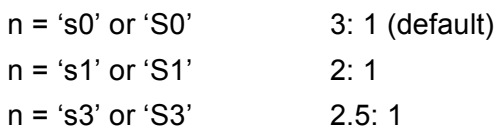

This parameter chooses the bar code style as above. When the EAN 8, EAN 13, UPC-A, Code 128 or EAN 128 bar code mode is chosen, this bar code style parameter is ignored.

Expanded Character

'S'

 $0 =$  White

 $1 = Black$ 

- 2 = Vertical stripes
- 3 = Horizontal stripes
- $4 =$  Cross hatch

For example 'S' n1 n2

- n1 = Background fill pattern
- n2 = Foreground fill pattern

If 'S' is followed by only one parameter, the parameter is a foreground fill pattern.

Line block drawing & box drawing

'S'

- $1 = Black$
- 2 = Vertical stripes
- 3 = Horizontal stripes
- $4 = Cross$  hatch

#### **Bar code** A<sub>A</sub>

 $n = 'mnnn'$  or 'Mnnn' (nnn =  $0 \sim 32767$ )

This parameter shows the bar code width. The unit of 'nnn' is a percentage.

#### Appendix

**A**

#### **Bar code human readable line ON or OFF**

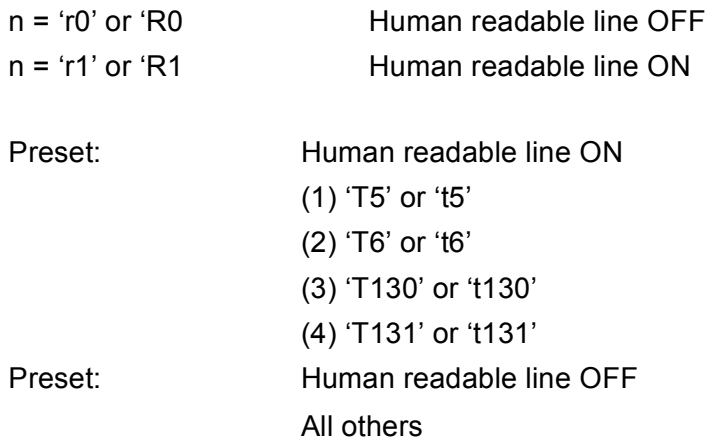

This parameter shows whether the printer prints the human readable line below the bar code. Human readable characters are always printed with OCR-B font of 10 pitch and all the current character style enhancements are masked. The default setting is determined by the bar code mode selected by 't' or 'T'.

#### **Quiet zone A**

 $n = 'onnn'$  or 'Onnn' (nnn =  $0 \sim 32767$ )

Quiet zone is the space on both sides of the bar codes. Its width can be shown using the units that are set by the 'u' or 'U' parameter. (For the description of 'u' or 'U' parameter, see the next section.) The default setting of the quiet-zone width is 1 inch.

#### Bar code, expanded character unit, line block drawing and box drawing

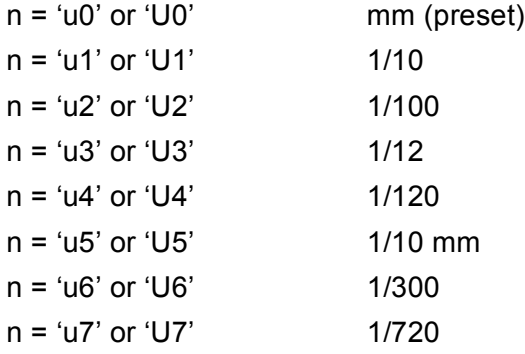

This parameter shows the measurement units of X-axis offset, Y-axis offset, and bar code height.

#### **Bar code, expanded character, line block drawing and box drawing offset in X-axis <sup>A</sup>**

n = 'xnnn' or 'Xnnn'

This parameter shows the offset from the left margin in the 'u'- or 'U'-specified unit.

### **Bar code & expanded character offset in Y-axis**

n = 'ynnn' or 'Ynnn'

This parameter shows the downward offset from the current print position in the 'u'- or 'U'-specified unit.

#### **Bar code, expanded character, line block drawing and box drawing height <sup>A</sup>**

- n = 'hnnn', 'Hnnn', 'dnnn', or 'Dnnn'
- 1 EAN13, EAN8, UPC-A, ISBN (EAN13, EAN8, UPC-A), ISBN (UPC-E): 22 mm
- 2 UPC-E: 18 mm
- 3 Others: 12 mm

Expanded characters  $\rightarrow$  2.2 mm (preset)

Line block drawing and box drawing  $\rightarrow$  1 dot

This parameter shows the height of bar codes or expanded characters as shown above. It can start with 'h', 'H', 'd', or 'D'. The height of bar codes is shown in the 'u'- or 'U'-specified unit. The default setting of the bar code height (12 mm, 18 mm or 22 mm) is determined by the bar code mode selected by 't' or 'T'.

#### **Expanded character width, line block drawing and box drawing**

n = 'wnnn' or 'Wnnn'

Expanded character  $\rightarrow$  1.2 mm

Line block drawing and box drawing  $\rightarrow$  1 dot

This parameter shows the width of expanded characters as shown above.

#### **Expanded character rotation**

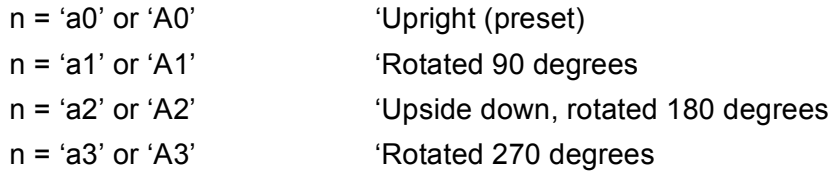

#### **Bar code data start**

 $n = 'b'$  or  $'B'$ 

Data that follows 'b' or 'B' is read in as bar code data. Bar code data must end with the '\' code (5CH), which also ends this command. The acceptable bar code data is determined by the bar code mode selected by 't' or 'T'.

When CODE 39 is chosen with the parameter 't0' or 'T0'

Forty three characters '0' to '9', 'A' to 'Z', '-', '.', ' (space)', '\$', '/', '+', and '%' can be accepted as bar code data. Other characters will cause a data error. The number of characters for bar codes is not limited. The bar code data automatically starts and ends with an asterisk '\*' (start character and stop character). If the received data has an asterisk ' \* ' at the beginning or end, the asterisk is regarded as a start character or stop character.

**A**

■ When Interleaved 2 of 5 is selected with the parameter 't1' or 'T1':

Ten numerical characters '0' to '9' can be accepted as bar code data. Other characters cause a data error. The number of characters for bar codes is not limited. This mode of bar codes needs even characters. If the bar code data has odd characters, '0' is automatically added to the end of the bar code data.

When FIM (US-Post Net) is selected with the parameter 't3' or 'T3'

Characters 'A' to 'D' are valid and one digit of data can be printed. Upper-case and lower-case alphabet characters can be accepted.

When Post Net (US-Post Net) is selected with the parameter 't4' or 'T4'

Numbers '0' to '9' can be data and it must end with a check digit. '?' can be used instead of the check digit.

■ When EAN 8, EAN 13, or UPC A is selected with the parameter 't5' or 'T5'

Ten numbers '0' to '9' can be accepted as bar code data. The number of characters for bar codes is limited as follows:

EAN 8: Total 8 digits (7 digits + 1 check digit)

EAN 13: Total 13 digits (12 digits + 1 check digit)

UPC A: Total 12 digits (11 digits + 1 check digit)

A number of characters other than those stated above will cause a data error that results in the bar code data being printed as normal print data. If the check digit is not correct, the printer decides the correct check digit automatically so that the correct bar code data will be printed. When EAN13 is selected, adding '+' and a two-digit or five-digit number after the data can create an add-on code.

■ When UPC-E is selected with the parameter 't6' or 'T6':

The numbers '0' to '9' can be accepted as bar code data.

Eight digits  $12$  $12$  (standard format) The first character must be '0' and the data must end with a check digit. Total eight digits = '0' plus 6 digits plus 1 check digit.

Six digits <sup>[2](#page-112-1)</sup> The first character and the last check digit are removed from the eight digit data.

- <span id="page-112-0"></span> $1$  '?' can be used instead of a check digit.
- <span id="page-112-1"></span> $2^{\circ}$  Adding '+' and two-digit or five-digit number after the data creates an add-on code.
- When Codebar is chosen with the parameter 't9' or 'T9'

Characters '0' to '9', '-', ' .', '\$', '/', '+', ' : ' can be printed. Characters 'A' to 'D' can be printed as a startstop code, which can be upper case or lower case. If there is no start-stop code, errors will happen. A check digit cannot be added and using '?' causes errors.

 When Code 128 Set A, Set B, or Set C is selected with the parameter 't12' or 'T12', 't13' or 'T13', or 't14' or 'T14'

Code 128 sets A, B and C can be individually selected. Set A shows characters Hex 00 to 5F. Set B includes characters Hex 20 to 7F. Set C includes the pairs 00 to 99. Switching is allowed between the code sets by sending %A, %B, or %C. FNC 1, 2, 3, and 4 are produced with %1, %2, %3, and %4. The SHIFT code, %S, allows temporary switching (for one character only) from set A to set B and vice versa. The '%' character can be encoded by sending it twice.

When ISBN (EAN) is selected with the parameter 't130' or 'T130'

The same rules apply as for 't5' or 'T5'.

■ When ISBN (UPC-E) is selected with the parameter 't131' or 'T131':

The same rules apply as for 't<sub>6</sub>' or 'T<sub>6</sub>'.

 When EAN 128 set A, set B or set C is selected with the parameter 't132' or 'T132', 't133' or 'T133' or 't134' or 'T134'

The same rules apply as for 't12' or 'T12', 't13' or 'T13', or 't14' or 'T14'.

#### **Box drawing**

ESC i ... E (or e) 'E' or 'e' is a terminator.

#### **Line block drawing**

ESC i ... V (or v) 'V' or 'v' is a terminator.

#### **Expanded character data start**

 $n = 'l'$  or  $'L'$ 

Data that follows 'l' or 'L' is read as expanded character data (or labeling data). Expanded character data must end with the ' $\iota$ ' code (5CH), which also ends this command.

#### **Example Program Listings**

```
WIDTH "LPT1:",255
'CODE 39
LPRINT CHR$(27); "it0r1s0o0x00y00bCODE39?\";
'Interleaved 2 of 5
LPRINT CHR$(27); "it1r1s0o0x00y20b123456?\";
'FIM
LPRINT CHR$(27); "it3r1o0x00y40bA\";
'Post Net
LPRINT CHR$(27);"it4r1o0x00y60b1234567890?\";
'EAN-8
LPRINT CHR$(27); "it5r1o0x00y70b1234567?\";
'UPC-A
LPRINT CHR$(27);"it5r1o0x50y70b12345678901?\";
'EAN-13
LPRINT CHR$(27);"it5r1o0x100y70b123456789012?\";
'UPC-E
LPRINT CHR$(27); "it6r1o0x150y70b0123456?\";
```
**A**

Appendix

```
'Codabar
LPRINT CHR$(27);"it9r1s0o0x00y100bA123456A\";
'Code 128 set A
LPRINT CHR$(27); "it12r1o0x00y120bCODE128A12345?\";
'Code 128 set B
LPRINT CHR$(27);"it13r1o0x00y140bCODE128B12345?\";
'Code 128 set C
LPRINT CHR$(27); "it14r1o0x00y160b"; CHR$(1); CHR$(2); "?\";
'ISBN(EAN)
LPRINTCHR$(27);"it130r1o0x00y180b123456789012?+12345\";
'EAN 128 set A
LPRINT CHR$(27);"it132r1o0x00y210b1234567890?\";
LPRINT CHR$(12)
END
```
**A**

## **Appendix (for Europe and Other**   $Countries)$

## **Important information: regulations**

## **Radio interference (220 to 240 volt model only) <sup>B</sup>**

This printer follows EN55022 (CISPR Publication 22)/Class B.

## **IEC 60825-1:2007 specification (220 to 240 volt model only) <sup>B</sup>**

This printer is a Class 1 laser product as defined in IEC 60825-1:2007 specifications. The label shown below is attached in countries where it is needed.

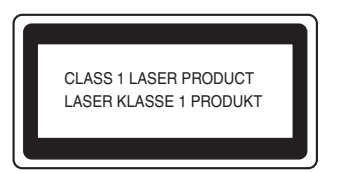

This printer has a Class 3B laser diode which produces invisible laser radiation in the laser unit. You should not open the laser unit under any circumstances.

## **Caution <sup>B</sup>**

Use of controls or adjustments or performance of procedures other than those specified in this User's Guide may result in hazardous invisible radiation exposure.

**B**

### **For Finland and Sweden**

LUOKAN 1 LASERLAITE KLASS 1 LASER APPARAT

## **Varoitus! <sup>B</sup>**

Laitteen käyttäminen muulla kuin tässä käyttöohjeessa mainitulla tavalla saattaa altistaa käyttäjän turvallisuusluokan 1 ylittävälle näkymättömälle lasersäteilylle.

## **Varning <sup>B</sup>**

Om apparaten används på annat sätt än i denna Bruksanvisning specificerats, kan användaren utsättas för osynlig laserstrålning, som överskrider gränsen för laserklass 1.

### **Internal laser radiation**

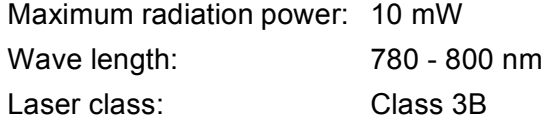

### **EU Directive 2002/96/EC and EN50419 <sup>B</sup>**

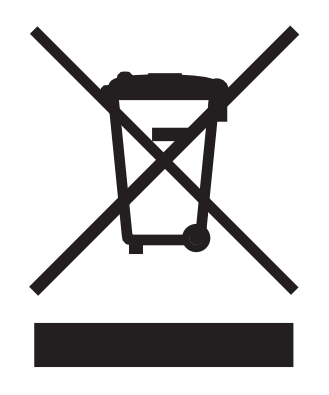

#### **(European Union only)**

This equipment is marked with the above recycling symbol. It means that at the end of the life of the equipment you must dispose of it separately at an appropriate collection point and not place it in the normal domestic unsorted waste stream. This will benefit the environment for all. (European Union only)

## **IMPORTANT - for your safety**

To ensure safe operation, the supplied three-pin plug must be inserted only into a standard three-pin power outlet that is properly grounded through the standard electrical wiring.

Extension cords used with this printer must be three-pin plug type and correctly wired to provide grounding. Incorrectly wired extension cords may cause personal injury and equipment damage.

The fact that the equipment operates satisfactorily does not imply that the power is grounded and that the installation is completely safe. For your safety, if in any doubt about the effective grounding of the power, call a qualified electrician.

This product should be connected to an AC power source within the range indicated on the rating label. DO NOT connect it to a DC power source. If you are not sure, contact a qualified electrician.

#### **Disconnect device**

You must install this printer near a power outlet that is easily accessible. In case of an emergency, you must disconnect the power cord from the power outlet to shut off the power completely.

#### **Caution for LAN connection**

Connect this product to a LAN connection that is not subjected to overvoltages.

#### **IT power system (For Norway only) <sup>B</sup>**

This product is also designed for an IT power system with phase-to-phase voltage 230V.

#### **Wiring information (for UK) <sup>B</sup>**

#### **Important <sup>B</sup>**

If you need to replace the plug fuse, fit a fuse that is approved by ASTA to BS1362 with the same rating as the original fuse.

Always replace the fuse cover. Never use a plug that does not have a cover.

#### **Warning - This printer must be earthed. <sup>B</sup>**

The wires in the mains lead are coloured in line with the following code:

- **Green and Yellow: Earth**
- **Blue: Neutral**
- **Brown: Live**

If in any doubt, call a qualified electrician.

#### **Maschinenlärminformations- Verordnung 3. GPSGV (For Germany only) <sup>B</sup>**

Der höchste Schalldruckpegel beträgt 70 dB(A) oder weniger gemäß EN ISO 7779.

**C**

# **Appendix (for USA and Canada)**

## **Important information: regulations**

## **Federal Communications Commission (FCC) Declaration of Conformity (USA only) <sup>C</sup>**

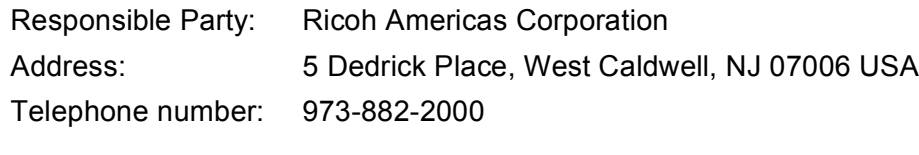

declares, that the products

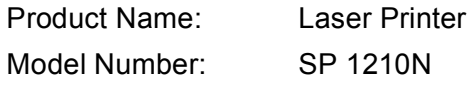

complies with Part 15 of the FCC Rules. Operation is subject to the following two conditions: (1) This device may not cause harmful interference, and (2) this device must accept any interference received, including interference that may cause undesired operation.

This equipment has been tested and found to comply with the limits for a Class B digital device, pursuant to Part 15 of the FCC Rules. These limits are designed to provide reasonable protection against harmful interference in a residential installation. This equipment generates, uses, and can radiate radio frequency energy and, if not installed and used in accordance with the instructions, may cause harmful interference to radio communications. However, there is no guarantee that interference will not occur in a particular installation. If this equipment does cause harmful interference to radio or television reception, which can be determined by turning the equipment off and on, the user is encouraged to try to correct the interference by one or more of the following measures:

- $\blacksquare$  Reorient or relocate the receiving antenna.
- $\blacksquare$  Increase the separation between the equipment and receiver.
- Connect the equipment into an outlet on a circuit different from that to which the receiver is connected.
- Consult the dealer or an experienced radio/TV technician for help.

#### **Important <sup>C</sup>**

Changes or modifications not expressly approved by the party responsible for compliance could void the user's authority to operate the equipment.

## **Industry Canada Qualification Statement (Canada only)**

This Class B digital apparatus complies with Canadian ICES-003.

Cet appareil numérique de la classe B est conforme à la norme NMB-003 du Canada.

## **International ENERGY STAR® Qualification Statement**

The purpose of the International ENERGY STAR® Program is to promote the development and popularization of energy-efficient office equipment. As an ENERGY STAR<sup>®</sup> Partner, Ricoh Company., Ltd. has determined that this product meets the ENERGY STAR<sup>®</sup> guidelines for energy efficiency.

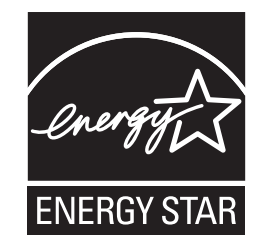

## **Important Information for Australia**

## **IMPORTANT-For Your Safety**

To ensure safe operation the three-pin plug supplied must be inserted only into a standard three-pin power point which is effectively grounded through the normal household wiring.

Extension cords used with the equipment must be three-conductor and be correctly wired to provide connection to ground. Incorrectly wired extension cords are a major cause of fatalities.

The fact that the equipment operates satisfactorily does not imply that the power is grounded and that the installation is completely safe. For your safety, if in any doubt about the effective grounding of the power, consult a qualified electrician.

### **Important safety instructions**

- 1 Read all of these instructions.
- 2 Save them for later reference.
- 3 Follow all warnings and instructions marked on the product.
- 4 Unplug this product from the wall socket before cleaning the outside of the machine and the scanner glass. DO NOT use liquid or aerosol cleaners. Use a damp cloth for cleaning.
- 5 DO NOT use this product near water.
- 6 DO NOT place this product on an unstable cart, stand, or table. The product may fall, causing serious damage to the product.
- 7 Slots and openings in the casing at the back or bottom are provided for ventilation; to ensure reliable operation of the product and to protect it from overheating, these openings must not be blocked or covered. The openings should never be blocked by placing the product on a bed, sofa, rug, or other similar surface. This product should never be placed near or over a radiator or heater. This product should never be placed in a built-in installation unless adequate ventilation is provided.
- 8 This product should be connected to an AC power source within the range indicated on the rating label. DO NOT connect it to a DC power source or inverter. If you are not sure, contact a qualified electrician.
- 9 This product is equipped with a 3-wire grounded plug, a plug having a third (grounded) pin. This plug will only fit into a grounded power outlet. This is a safety feature. If you are unable to insert the plug into the outlet, call your electrician to replace your obsolete outlet. DO NOT defeat the purpose of the grounded plug.
- 10 DO NOT place anything on top of the power cord including this machine. DO NOT allow the power cord to be stepped on.
- 11 DO NOT touch a document during printing.
- 12 Never push objects of any kind into this product through cabinet slots, since they may touch dangerous voltage points or short out parts resulting in a risk of fire or electric shock. Never spill liquid of any kind on the product.
- 13 DO NOT attempt to service this product yourself, because opening or removing covers may expose you to dangerous voltage points and/or other risks. Refer all servicing to service personnel.
- 14 Wait until pages have exited the machine before picking them up.
- 15 Unplug this product from the wall outlet and refer servicing to Authorised Service Personnel under the following conditions:
	- When the power cord is damaged or frayed.
	- $\blacksquare$  If liquid has been spilled into the product.
	- $\blacksquare$  If the product has been exposed to rain or water.
	- If the product does not operate normally when the operating instructions are followed. Adjust only those controls that are covered by the operating instructions. Incorrect adjustment of other controls may result in damage and will often require extensive work by a qualified technician to restore the product to normal operation.
	- If the product has been dropped or the casing has been damaged.
	- If the product exhibits a distinct change in performance, indicating a need for service.

## **Important Information for Some Countries**

### **Important Safety Instructions**

- 1 Read all of these instructions.
- 2 Save them for later reference.
- 3 Follow all warnings and instructions marked on the product.
- 4 Unplug this product from the wall outlet before cleaning the outside of the machine and the scanner glass. DO NOT use liquid or aerosol cleaners. Use a damp cloth for cleaning.
- 5 DO NOT place this product near water.
- 6 DO NOT place this product on an unstable cart, stand, or table. The product may drop, causing serious damage to the product.
- 7 Slots and openings in the casing at the back or bottom are provided for ventilation; to ensure reliable operation of the product and to protect it from overheating, these openings must not be blocked or covered. The openings should never be blocked by placing the product on a bed, sofa, rug, or other similar surface. This product should never be placed near or on a radiator or heater. This product should never be placed in a built-in installation unless adequate ventilation is provided.
- 8 This product should be connected to an AC power source within the range indicated on the rating label. DO NOT connect it to a DC power source or inverter. If you are not sure, contact a qualified electrician.
- 9 This product is equipped with a 2-wire grounding type plug or a 3-wire grounding type plug (Only for Singapore, Malaysia, Hong Kong and India), a plug having two or three pins. This plug will only fit into only a grounding-type power outlet. This is a safety feature. If you are unable to insert the plug into the outlet, contact your electrician to replace your obsolete outlet. DO NOT defeat the purpose of the grounding-type plug.
- 10 DO NOT place anything on top of the power cord including this machine. DO NOT allow the power cord to be stepped on.
- 11 If an extension cord is used with this product, make sure that the total ampere ratings on the products plugged into the extension cord DO NOT exceed the extension cord ampere rating.
- 12 DO NOT touch a document during printing.
- 13 Never push objects of any kind into this product through cabinet slots, since they may touch dangerous voltage points or short out parts resulting in the risk of fire or electric shock. Never spill liquid of any kind on the product.
- 14 DO NOT attempt to service this product yourself, as opening or removing covers may expose you to dangerous voltage points and/or other risks, and may void your warranty. Please refer all servicing to our Authorized Service Personnel.
- 15 Unplug this product from the wall outlet and refer servicing to Authorized Service Personnel under the following conditions:
	- $\blacksquare$  If the power cord is damaged or frayed.
	- $\blacksquare$  If the product has been spilled by liquid.
	- $\blacksquare$  If the product has been exposed to rain or water.

**C**

- If the product does not operate normally when the operating instructions are followed. Adjust only those controls that are covered by the operating instructions. Incorrect adjustment of other controls may result in damage and will often require extensive work by a qualified technician to restore the product to normal operation.
- If the product has been dropped or the casing has been damaged.
- If the product exhibits a distinct change in performance, indicating a need for service.
- 16 To protect your product against power surges, we recommend the use of a power protection device (Surge Protector).

#### **WARNING**

For protection against the risk of electrical shock, always disconnect all cables from the wall outlet before servicing, modifying or installing the equipment.

Ricoh cannot accept any financial or other responsibilities that may be the result of your use of this information, including direct, special or consequential damages. There are no warranties extended or granted by this document.

## **Laser notices**

## Laser safety (110 to 120 volt model only)

This printer is certified as a Class 1 laser product under the U.S. Department of Health and Human Services (DHHS) Radiation Performance Standard according to the Radiation Control for Health and Safety Act of 1968. This means that the printer does not produce hazardous laser radiation.

Since radiation emitted inside the printer is completely confined within protective housings and external covers, the laser beam cannot escape from the machine during any phase of user operation.

## **FDA regulations (110 to 120 volt model only)**

The U.S. Food and Drug Administration (FDA) has implemented regulations for laser products manufactured on and after August 2, 1976. Compliance is mandatory for products marketed in the United States. The following label on the back of the printer indicates compliance with the FDA regulations and must be attached to laser products marketed in the United States.

#### MANUFACTURED:

RICOH COMPANY LTD, 3-6, Naka-magome 1-Chome Ohta-ku, Tokyo 143-8555, Japan

Complies with FDA performance standards for laser products except for deviations pursuant to Laser Notice No. 50, dated June 24, 2007.

## **Caution <sup>C</sup>**

 Use of controls, adjustments or performance of procedures other than those specified in this User's Guide may result in hazardous invisible radiation exposure.

### **Internal laser radiation**

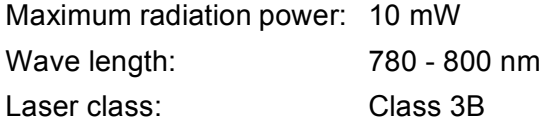

## **IMPORTANT - for your safety**

To ensure safe operation, the supplied three-pin plug must be inserted only into a standard three-pin power outlet that is properly grounded through the standard electrical wiring.

Extension cords used with this printer must be three-pin plug type and correctly wired to provide proper grounding. Incorrectly wired extension cords may cause personal injury and equipment damage.

The fact that the equipment operates satisfactorily does not imply that the power is grounded and that the installation is completely safe. For your safety, if in any doubt about the effective grounding of the power, call a qualified electrician.

This product should be connected to an AC power source within the range indicated on the rating label. DO NOT connect it to a DC power source. If you are not sure, contact a qualified electrician.

#### **Disconnect device**

You must install this printer near a power outlet that is easily accessible. In case of an emergency, you must disconnect the AC power cord from the AC power outlet to shut off the power completely.

#### **Caution for LAN connection**

Connect this product to a LAN connection that is not subjected to overvoltages.

### Index D

### $\overline{\mathsf{A}}$

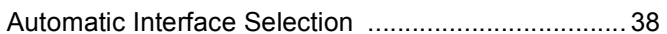

the control of the control of the control of

### $\mathbf B$

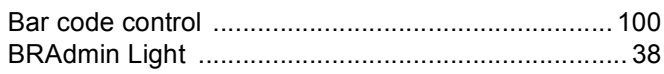

## $\overline{c}$

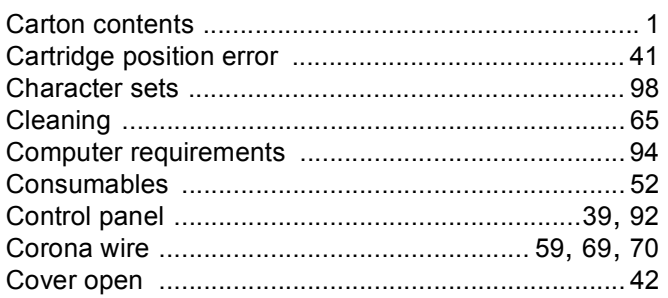

### D

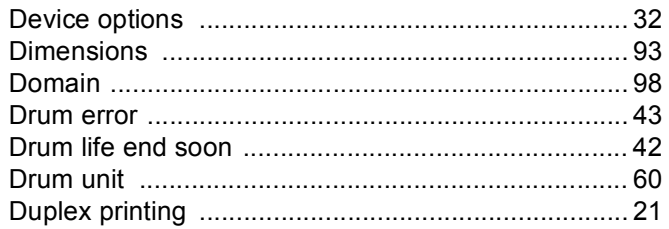

## Е

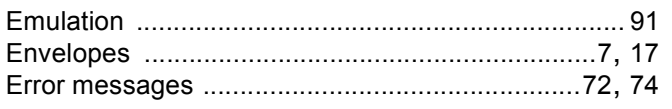

### F

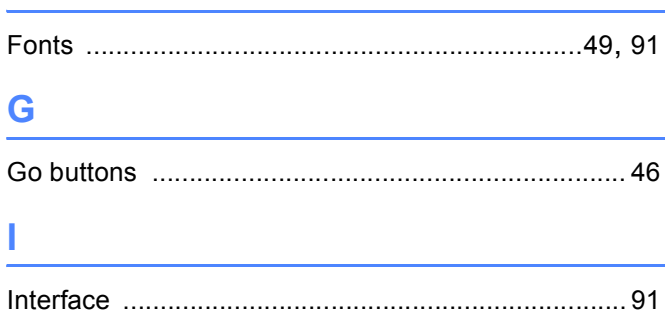

## $\mathsf{J}$

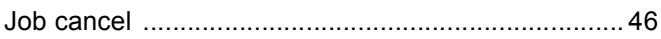

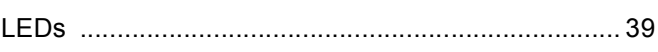

## M

L.

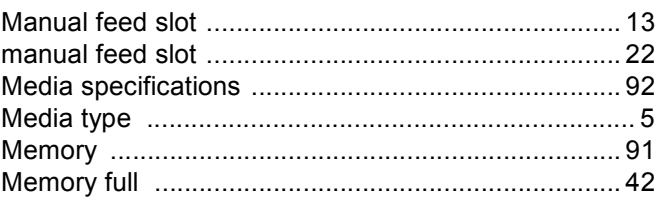

## $\mathsf{N}$

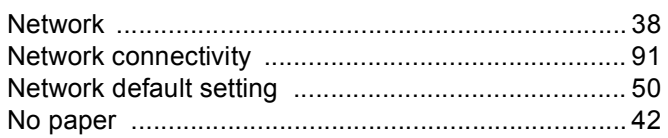

### $\mathbf 0$

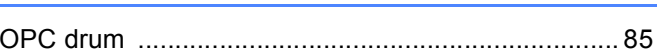

### P

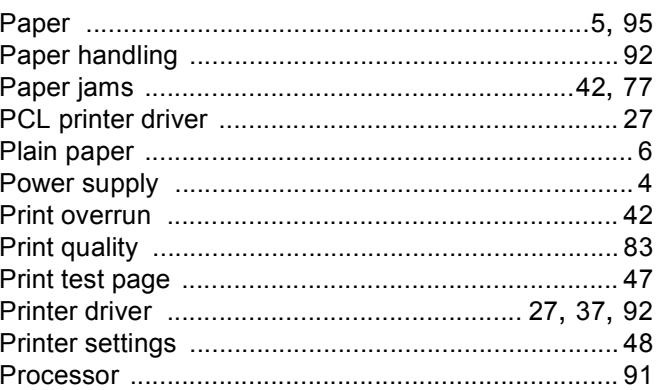

### $\mathbf R$

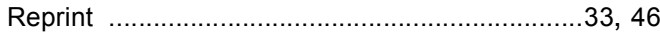

### S

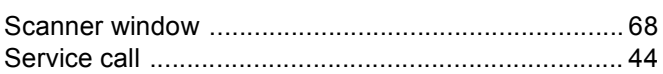

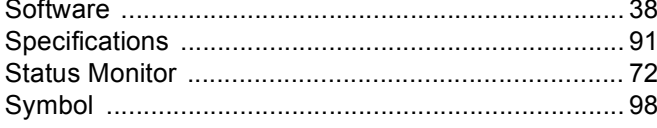

## The contract of the contract of the

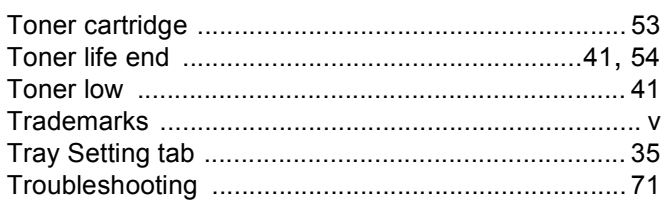

## $\overline{\mathsf{u}}$

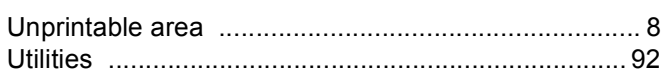

## $\mathbf W$

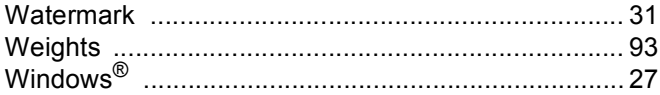

D

This machine is approved for use in the country of purchase only.

M087-6100 GB